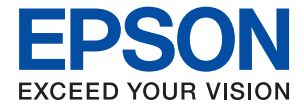

# **ET-2700 / L4150 Series Ръководство на потребителя**

### *Съдържание*

### *[Кратко описание на](#page-5-0)  [ръководството](#page-5-0)*

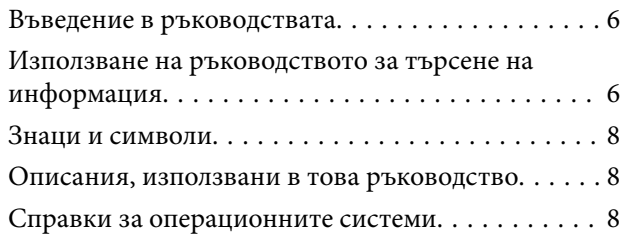

### *[Важни инструкции](#page-9-0)*

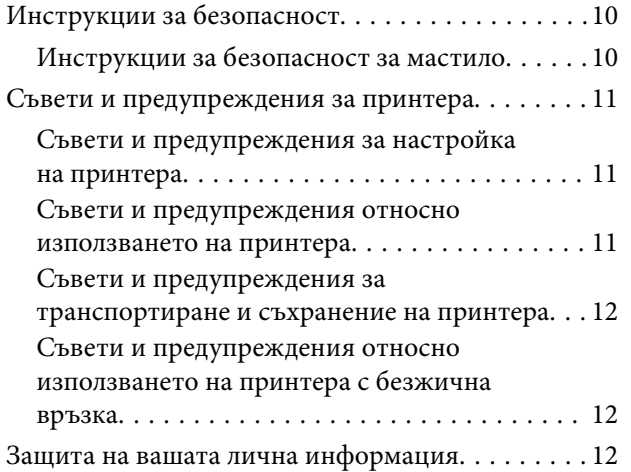

### *[Основни функции на принтера](#page-12-0)*

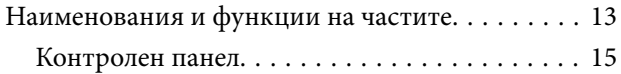

### *[Мрежови настройки](#page-16-0)*

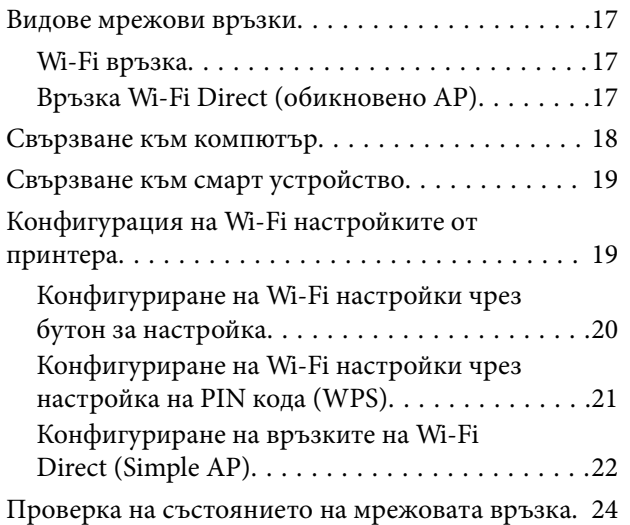

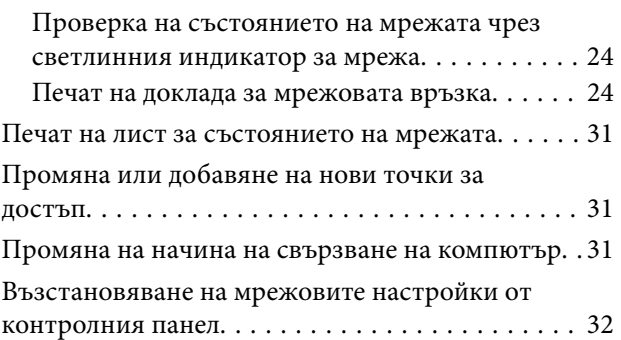

### *[Подготовка на принтера](#page-33-0)*

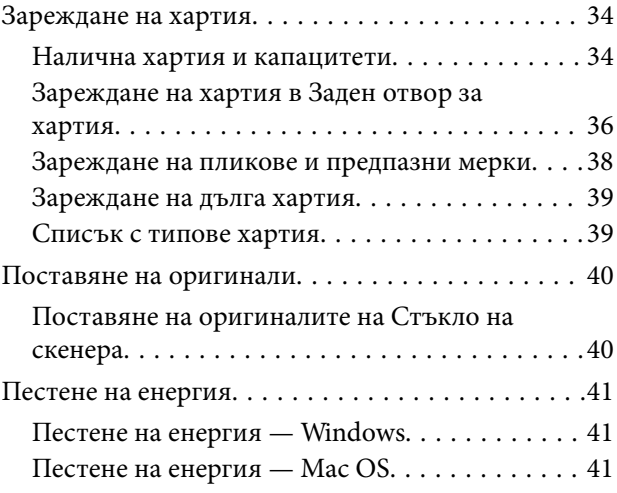

#### *[Печат](#page-42-0)*

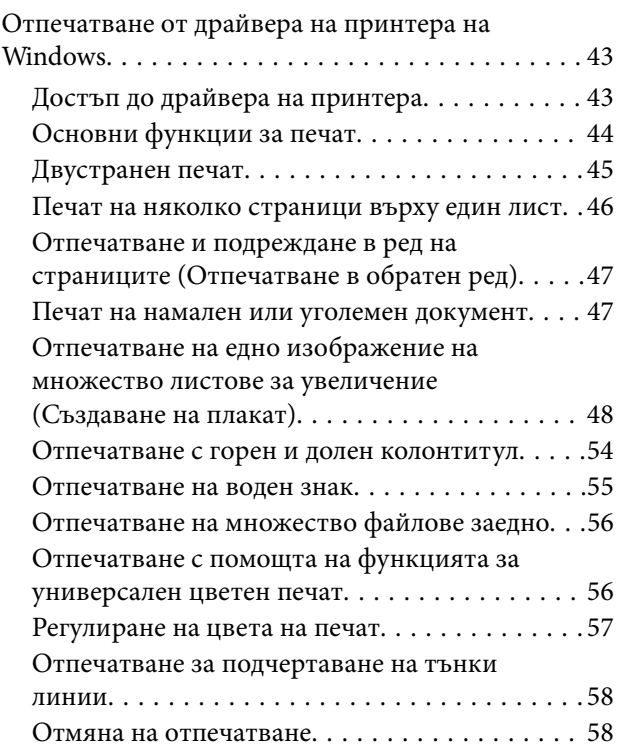

#### **Съдържание**

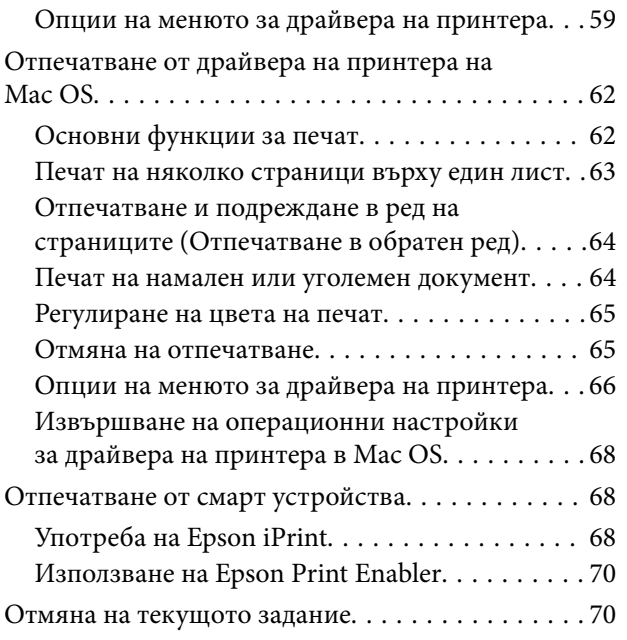

### *[Копиране](#page-70-0)*

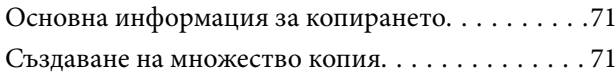

### *[Сканиране](#page-71-0)*

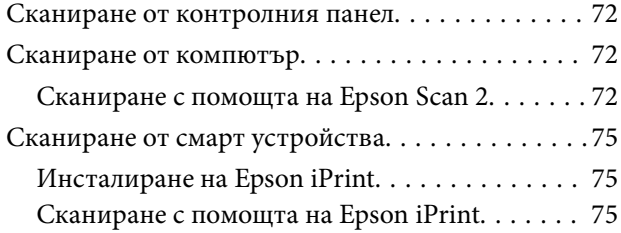

### *[Допълване на мастило](#page-76-0)*

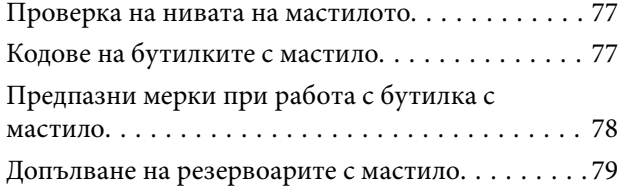

### *[Поддръжка на принтера](#page-83-0)*

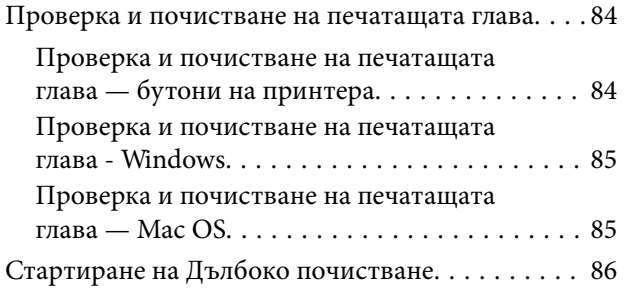

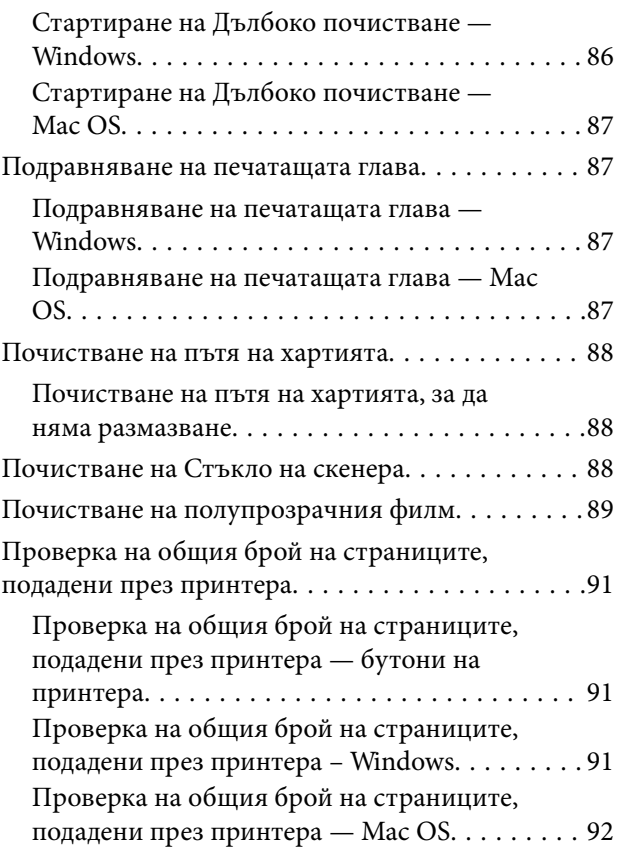

### *[Информация за мрежови услуги и](#page-92-0)  [софтуер](#page-92-0)*

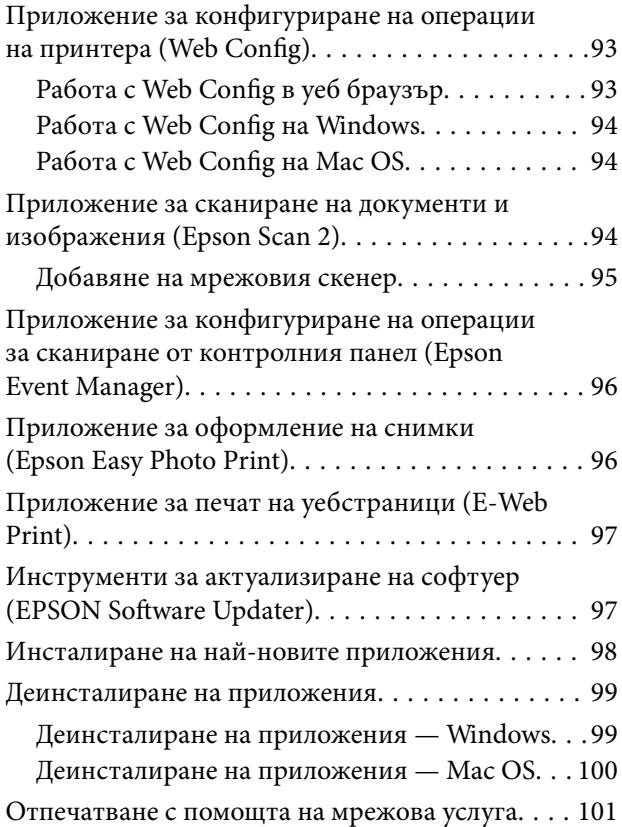

### *[Решаване на проблеми](#page-101-0)*

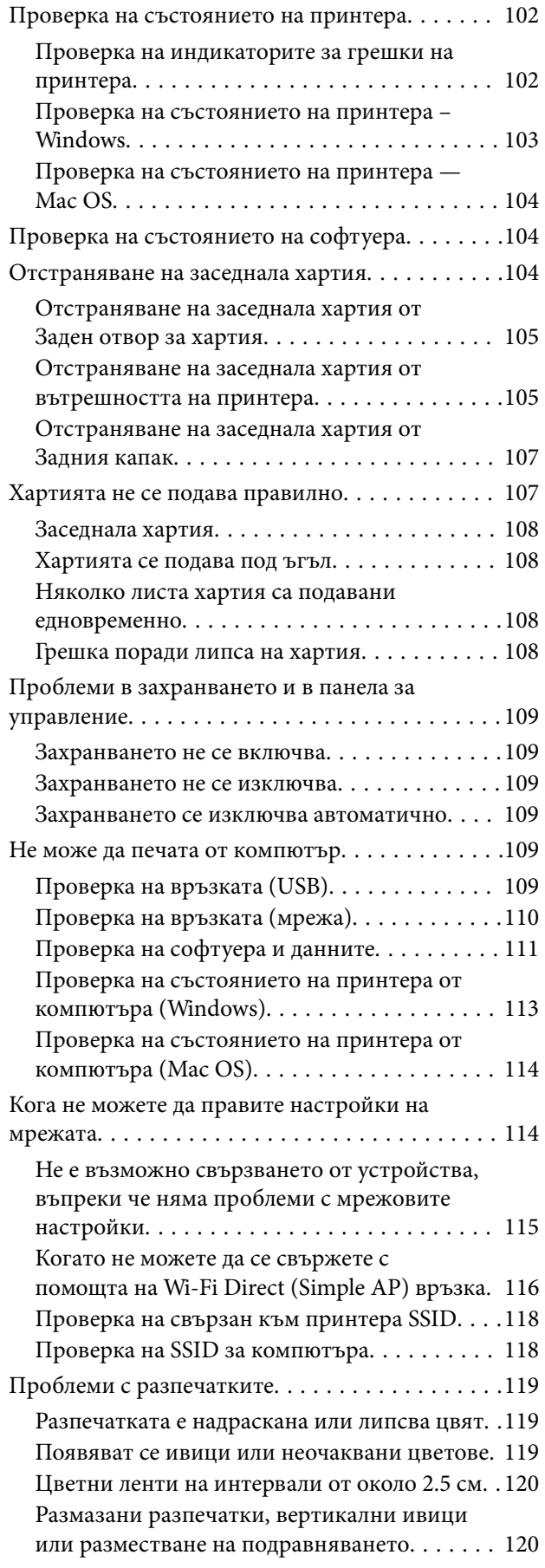

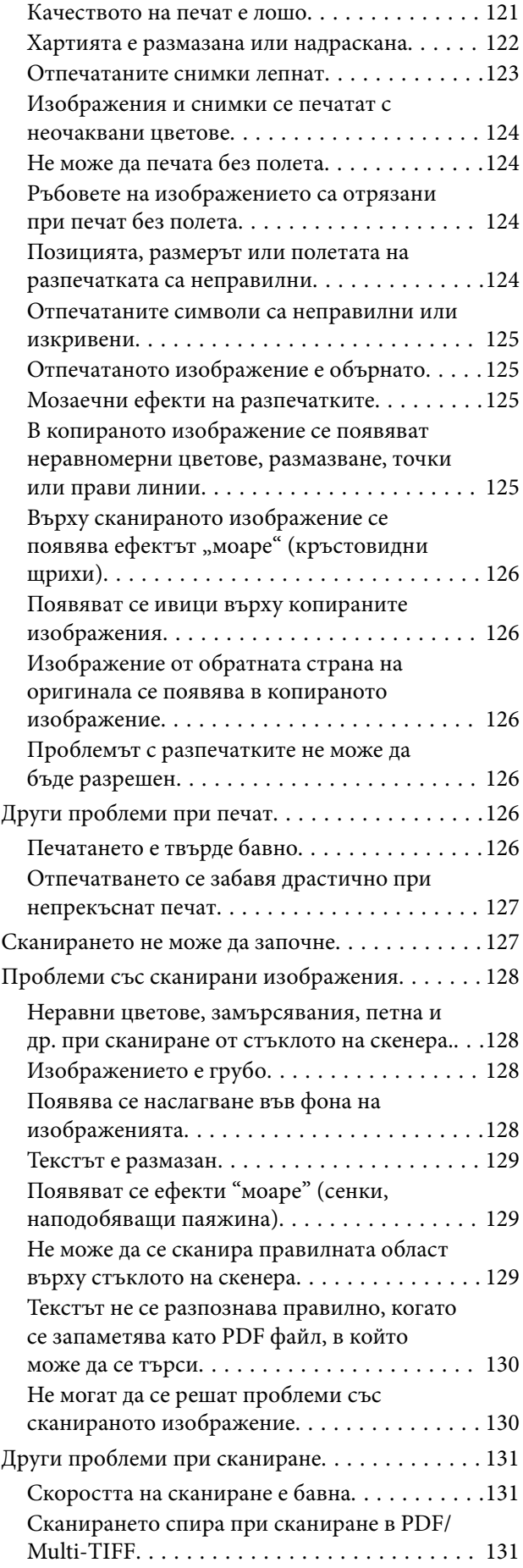

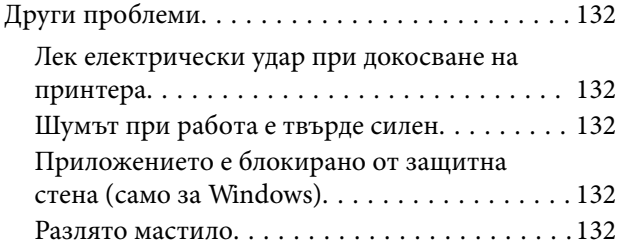

### *[Приложение](#page-132-0)*

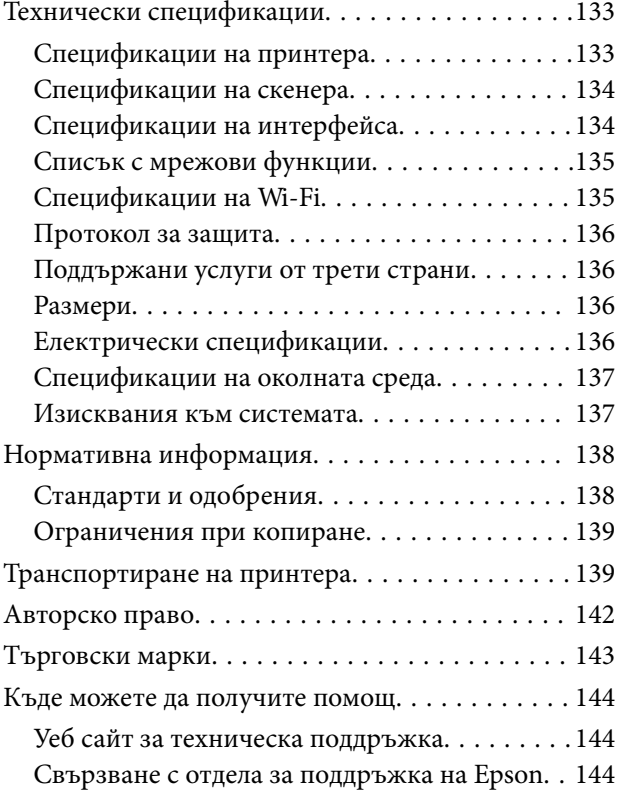

# <span id="page-5-0"></span>**Кратко описание на ръководството**

### **Въведение в ръководствата**

Следните ръководства се доставят заедно с Вашия принтер Epson.Освен тези ръководства вижте помощните указания в различните приложни програми на Epson.

❏ Важни инструкции за безопасност (ръководство на хартиен носител)

Предоставя указания, гарантиращи безопасната употреба на този принтер.

❏ Започнете оттук (ръководство на хартиен носител)

Съдържа информация за настройване на принтера, инсталиране на софтуера, употреба на принтера и т.н.

❏ Ръководство на потребителя (дигитално ръководство)

Това ръководство.Осигурява цялостна информация и инструкции за употребата на принтера, за мрежовите настройки при използване на принтера в мрежа и за решаване на проблеми.

❏ Ръководство на администратора (дигитално ръководство)

Предоставя на мрежовите администратори информация относно управлението и настройките на принтера.

Можете да получите най-новите версии на изброените ръководства по един от следните начини.

❏ Ръководство на хартия

Посетете уеб сайта Epson Europe на адрес <http://www.epson.eu/Support> или глобалния сайт за поддръжка на Epson на адрес <http://support.epson.net/>.

❏ Дигитално ръководство

Стартирайте EPSON Software Updater на Вашия компютър.EPSON Software Updater проверява за налични актуализации на софтуерните приложения Epson и дигиталните ръководства и Ви позволява да изтеглите най-новите.

#### **Още по темата**

& ["Инструменти за актуализиране на софтуер \(EPSON Software Updater\)" на страница 97](#page-96-0)

### **Използване на ръководството за търсене на информация**

PDF ръководството Ви позволява да търсите информация с помощта на ключова дума или да отидете направо до конкретни раздели с помощта на отметките. Можете също така да отпечатвате само необходимите Ви страници. В този раздел е разяснено как да използвате PDF ръководство, което е било отворено в Adobe Reader X на Вашия компютър.

#### **Търсене по ключова дума**

Щракнете върху **Редактиране** > **Разширено търсене**. Въведете ключовата дума (текст) за информацията, която искате да намерите, в прозореца за търсене и след това щракнете върху **Търсене**. Резултатите се

#### **Кратко описание на ръководството**

извеждат във вид на списък. Щракнете върху един от изведените резултати, за да отидете на тази страница.

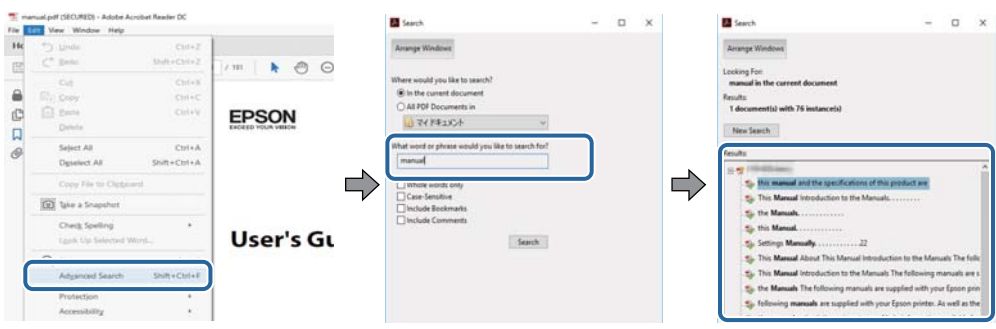

#### **Прескачане директно от отметки**

Щракнете върху дадено заглавие, за да прескочите до тази страница. Щракнете +, за да прегледате заглавията от по-ниски нива в този раздел. За да се върнете на предишната страница, извършете следната операция на Вашата клавиатура.

- ❏ Windows: Задръжте натиснат **Alt**, след което натиснете **←**.
- ❏ Mac OS: Задръжте натиснат клавиша за команда и след това натиснете **←**.

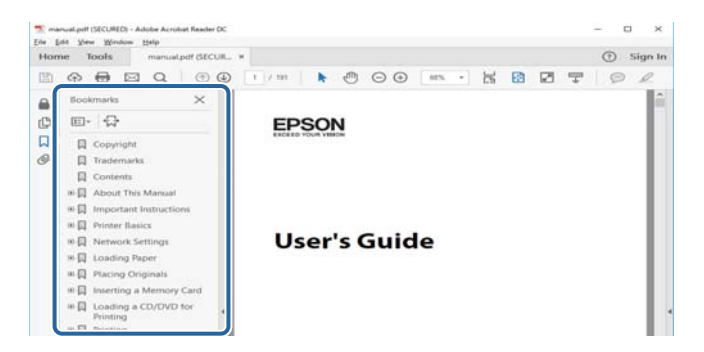

#### **Отпечатване само на необходимите Ви страници**

Можете да извличате и отпечатвате само необходимите Ви страници. Щракнете върху **Печат** в менюто **Файл** и след това посочете страниците, които искате да отпечатате в **Страници**, в **Страници за печат**.

❏ За да посочите серия от страници, въведете тире между началната и крайната страница.

Пример: 20-25

❏ За да посочите страниците, които не са в серия, разделете страниците със запетаи.

Пример: 5, 10, 15

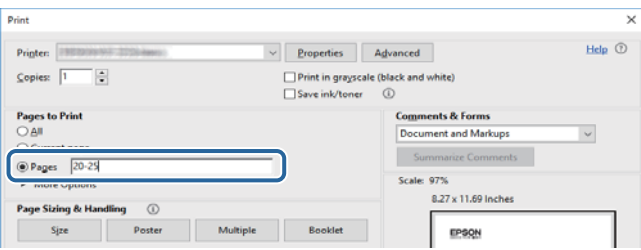

### <span id="page-7-0"></span>**Знаци и символи**

#### !*Внимание:*

Инструкции, които трябва да се спазват внимателно, за да се избегнат наранявания.

### **P** Важно:

Инструкции, които трябва да се спазват, за да се избегне повреда на оборудването.

#### *Забележка:*

Предоставя допълнителна информация и информация за справка.

& Още по темата

Връзки към свързани секции.

### **Описания, използвани в това ръководство**

- ❏ Екранните снимки от екраните на драйвера на принтера и екраните Epson Scan 2 (драйвер на скенера) са от Windows 10 или macOS Sierra. Съдържанието, показвано на екраните, варира в зависимост от модела и ситуацията.
- ❏ Илюстрациите на принтера, използвани в това ръководство, са само примерни. Въпреки че може да има малки разлики в зависимост от модела, методът на работа е същият.

### **Справки за операционните системи**

#### **Windows**

Употребените в това ръководство термини, като например "Windows 10", "Windows 8.1", "Windows 8", "Windows 7", "Windows Vista", "Windows XP", "Windows Server 2016", "Windows Server 2012 R2", "Windows Server 2012", "Windows Server 2008 R2", "Windows Server 2008", "Windows Server 2003 R2",  $\mu$  "Windows Server 2003", се отнасят до следните операционни системи. В допълнение, "Windows" се отнася към всички версии.

- ❏ Операционна система Microsoft® Windows® 10
- ❏ Операционна система Microsoft® Windows® 8.1
- ❏ Операционна система Microsoft® Windows® 8
- ❏ Операционна система Microsoft® Windows® 7
- ❏ Операционна система Microsoft® Windows Vista®
- ❏ Операционна система Microsoft® Windows® XP
- ❏ Операционна система Microsoft® Windows® XP Professional x64 Edition
- ❏ Операционна система Microsoft® Windows Server® 2016
- ❏ Операционна система Microsoft® Windows Server® 2012 R2
- ❏ Операционна система Microsoft® Windows Server® 2012

#### **Кратко описание на ръководството**

- ❏ Операционна система Microsoft® Windows Server® 2008 R2
- ❏ Операционна система Microsoft® Windows Server® 2008
- ❏ Операционна система Microsoft® Windows Server® 2003 R2
- ❏ Операционна система Microsoft® Windows Server® 2003

#### **Mac OS**

В настоящото ръководство "Mac OS" се отнася до macOS Sierra, OS X El Capitan, OS X Yosemite, OS X Mavericks, OS X Mountain Lion, Mac OS X v10.7.x и Mac OS X v10.6.8.

# <span id="page-9-0"></span>**Важни инструкции**

### **Инструкции за безопасност**

Прочетете и следвайте тези инструкции, за да се гарантира безопасната употреба на този принтер.Непременно запазете това ръководство за бъдещи справки.Също така, не забравяйте да следвате всички предупреждения и инструкции върху принтера.

- ❏ Някои от символите, използвани в този принтер, целят да гарантират безопасността и правилното използване на принтера. Посетете следния уеб сайт, за да научите повече за значението на символите. <http://support.epson.net/symbols>
- ❏ Използвайте само захранващия кабел, доставен с принтера, и не го използвайте с друго оборудване. Използването на други кабели с този принтер или използването на доставения захранващ кабел с друго оборудване може да причини пожар или токов удар.
- ❏ Уверете се, че AC захранващият кабел отговаря на съответните местни стандарти за безопасност.
- ❏ Никога не разглобявайте, не модифицирайте и не се опитвайте да ремонтирате захранващия кабел, щепсела, печатащото устройство, скенерното или друго устройство сами, освен ако не е специално описано в ръководствата на принтера.
- ❏ Изключете захранването на принтера и потърсете квалифициран сервизен персонал при следните обстоятелства:

Захранващият кабел или щепселът са повредени; в принтера е навлязла течност; принтерът е падал или корпусът е повреден; принтерът не работи нормално или показва някакви промени в работата. Не настройвайте средства за управление, които не са посочени в инструкциите за работа.

- ❏ Поставете принтера близо до стенен контакт, така че щепселът да може лесно да бъде изключен.
- ❏ Не поставяйте или не съхранявайте принтера навън, близо до прекомерно замърсяване или запрашване, вода, източници на топлина или на места, подложени на удари, вибрации, висока температура или влажност.
- ❏ Внимавайте да не разлеете течност върху принтера и не работете с него с мокри ръце.
- ❏ Този принтер трябва да бъде на най-малко 22 см разстояние от сърдечни пейсмейкъри. Радиовълните от този принтер могат да нарушат работата на сърдечни пейсмейкъри.

### **Инструкции за безопасност за мастило**

- ❏ Бъдете внимателни да не докоснете мастило, когато боравите с резервоарите с мастило, капачките на резервоара с мастило и отворени бутилки с мастило или капачки на бутилка с мастило.
	- ❏ Ако върху кожата Ви попадне мастило, измийте мястото обилно със сапун и вода.
	- ❏ Ако в очите Ви попадне мастило, измийте ги незабавно с вода.Ако усетите дискомфорт или проблемите със зрението продължат след като сте измили очите си обилно, потърсете незабавно лекар.
	- ❏ В случай че в устата Ви попадне мастило, незабавно посетете лекар.
- ❏ Не клатете прекалено силно бутилката с мастило и не я подлагайте на силни удари, тъй като това може да доведе до теч на мастило.
- ❏ Съхранявайте бутилките с мастило и модула на резервоара с мастило далеч от достъпа на деца.Не позволявайте на деца да пият от или да боравят с бутилките с мастило и капачките им.

### <span id="page-10-0"></span>**Съвети и предупреждения за принтера**

Прочетете и следвайте тези инструкции, за да избегнете повреда на принтера или собствеността ви. Непременно запазете този наръчник за бъдещи справки.

### **Съвети и предупреждения за настройка на принтера**

- ❏ Не блокирайте и не покривайте вентилационните отвори на принтера.
- ❏ Използвайте захранващ източник само от типа, посочен върху етикета на принтера.
- ❏ Избягвайте използването на контакти в една и съща верига с фотокопирни машини или климатизатори, които редовно се включват и изключват.
- ❏ Избягвайте електрически контакти, контролирани от стенни превключватели или автоматични таймери.
- ❏ Цялата компютърна система трябва да се държи далеч от потенциални източници на електромагнитни смущения, например високоговорители или бази на безжични телефони.
- ❏ Захранващите кабели трябва да бъдат поставени така, че да се избягва триене, прорязване, износване, прегъване и пречупване. Не поставяйте предмети върху захранващите кабели и не допускайте те да бъдат настъпвани или прегазвани. Обърнете особено внимание да не прегъвате захранващите кабели в краищата и точките, където влизат и излизат от трансформатора.
- ❏ Ако използвате разклонител с принтера се уверете, че общият номинален ампераж на устройствата, включени в разклонителя, не надвишава номиналния му ампераж. Потвърдете също така, че общият номинален ампераж на всички устройства, включени в стенния контакт, не надвишава номиналния му ампераж.
- ❏ Ако планирате да използвате принтера в Германия, инсталацията на сградата трябва да бъде защитена с прекъсвач от 10 или 16 ампера, за да осигури подходяща защита срещу късо съединение и претоварване с ток на принтера.
- ❏ Когато свързвате принтера към компютър или друго устройство с кабел, уверете се, че правилно сте ориентирали конекторите. Всеки конектор има само една правилна ориентация. Поставянето на конектор в грешна ориентация може да повреди и двете устройства, свързани с кабела.
- ❏ Поставете принтера на равна, стабилна повърхност, по-голяма от основата му във всички посоки. Принтерът няма да работи правилно, ако е наклонен под ъгъл.
- ❏ Оставете място над принтера, така че капакът за документи да може да се отваря напълно.
- ❏ Оставете достатъчно пространство пред принтера, за да може хартията да излиза напълно.
- ❏ Избягвайте места, където възникват бързи промени в температурата и влажността. Също така, дръжте принтера далеч от директна слънчева светлина, силна светлина или източници на топлина.

### **Съвети и предупреждения относно използването на принтера**

- ❏ Не поставяйте предмети в отворите на принтера.
- ❏ Не поставяйте ръката си вътре в принтера по време на печат.
- ❏ Не докосвайте белия плосък кабел и тръбите за мастило в принтера.
- ❏ Не използвайте аерозолни продукти, които съдържат лесно запалими газове в или около принтера. Това може да причини пожар.
- ❏ Не местете печатащата глава с ръка; в противен случай може да повредите принтера.
- <span id="page-11-0"></span>❏ Внимавайте да не притиснете пръстите си при затварянето на скенерното устройство.
- ❏ Не натискайте прекалено силно стъкло на скенера, когато поставяте оригинали.
- ❏ Ако някой от резервоарите с мастило не е пълен до долната линия, допълнете го в най-скоро време.Ако продължите да използвате принтера, когато нивото на мастилото е под долната линия, може да повредите принтера.
- ❏ Винаги изключвайте принтера от бутона P. Не изключвайте принтера от контакта и не изключвайте захранването в контакта, докато индикаторът на  $\mathbb O$  не спре да мига.
- ❏ Ако няма да използвате принтера продължително време се уверете, че сте изключили захранващия кабел от електрическия контакт.

### **Съвети и предупреждения за транспортиране и съхранение на принтера**

- ❏ Когато съхранявате или транспортирате принтера, избягвайте да го накланяте, да го поставяте вертикално или да го обръщате с горната страна надолу; в противен случай мастилото може да протече.
- ❏ Преди да транспортирате принтера, се уверете, че печатащата глава е в начална позиция (най-вдясно).

### **Съвети и предупреждения относно използването на принтера с безжична връзка**

- ❏ Радиовълните от този принтер могат да окажат отрицателно въздействие върху функционирането на медицинско електронно оборудване и да причинят неизправност. При използване на този принтер в медицински заведения или в близост до медицинско оборудване спазвайте указанията на оторизираните лица, представляващи медицинските заведения, и всички предупреждения и указания за медицинското оборудване.
- ❏ Радиовълните от този принтер може да окажат отрицателно въздействие върху автоматично управлявани устройства, като автоматични врати или противопожарни аларми, и могат да доведат до злополуки поради неизправност. Когато използвате този принтер в близост до автоматично управлявани устройства, спазвайте всички предупреждения и указания за тези устройства.

### **Защита на вашата лична информация**

Когато давате принтера на друго лице или го изхвърляте, изтрийте мрежовите настройки, съхранени в паметта на принтера, като включите принтера, докато държите натиснат бутона  $\bigcup_{n=1}^{\infty}$ на контролния панел.

# <span id="page-12-0"></span>**Основни функции на принтера**

### **Наименования и функции на частите**

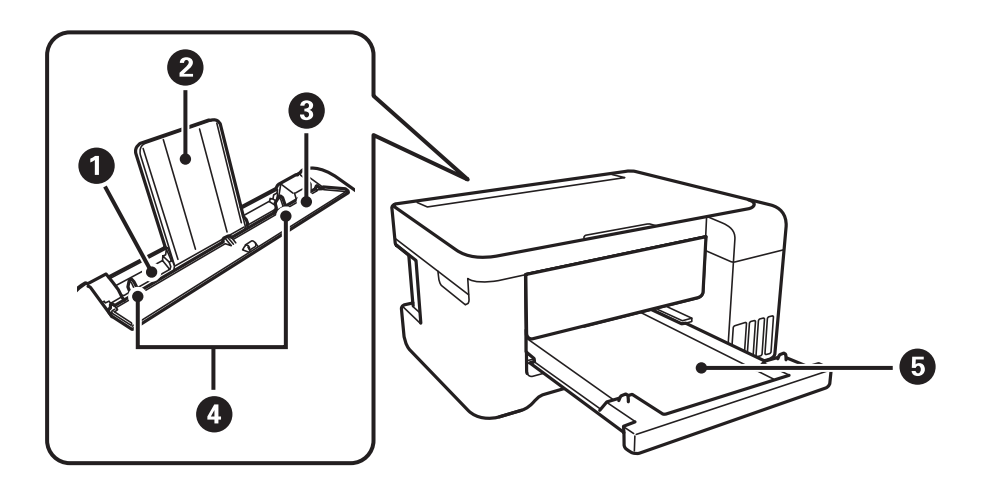

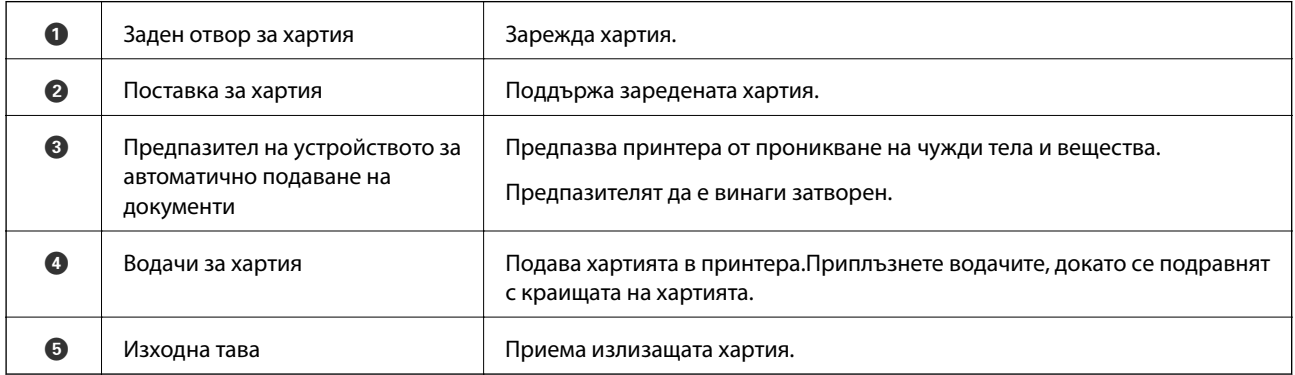

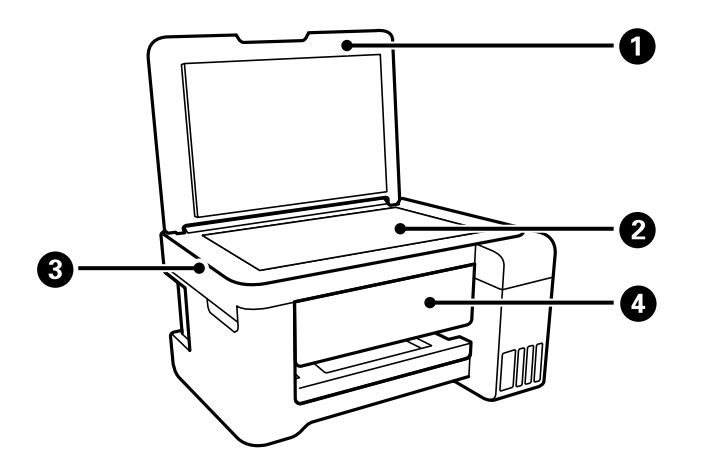

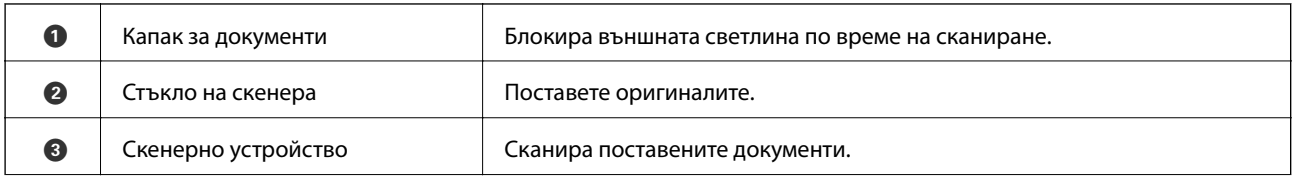

#### **Основни функции на принтера**

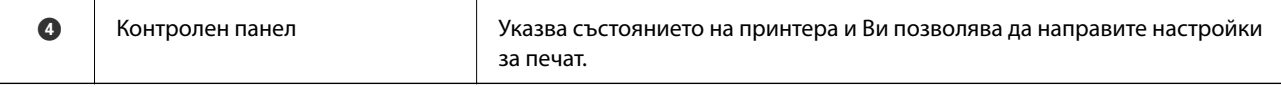

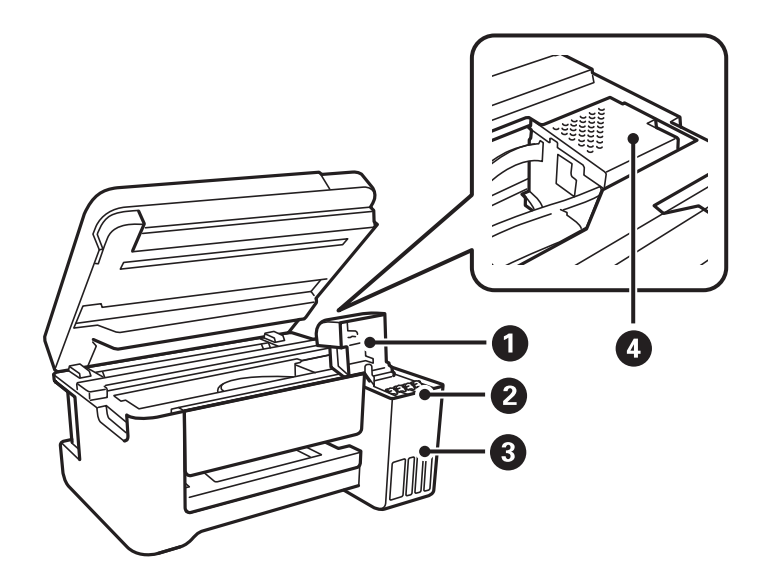

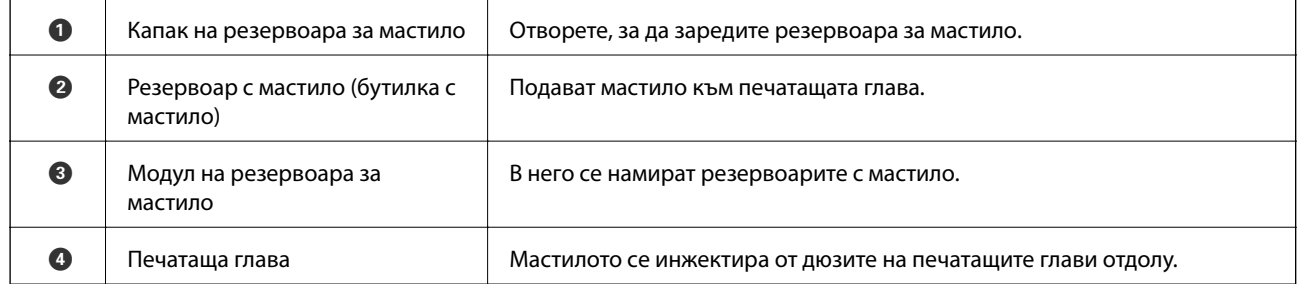

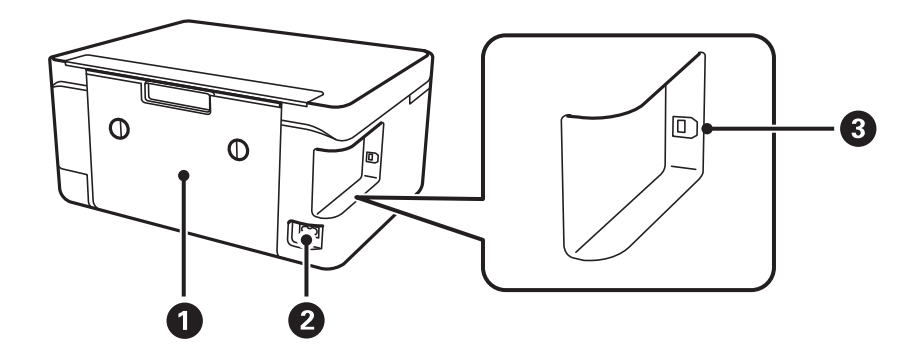

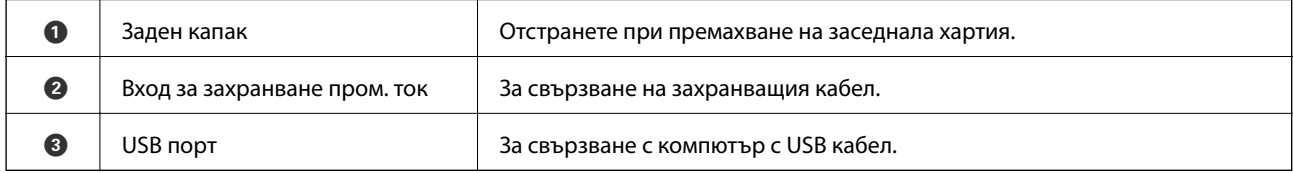

### <span id="page-14-0"></span>**Контролен панел**

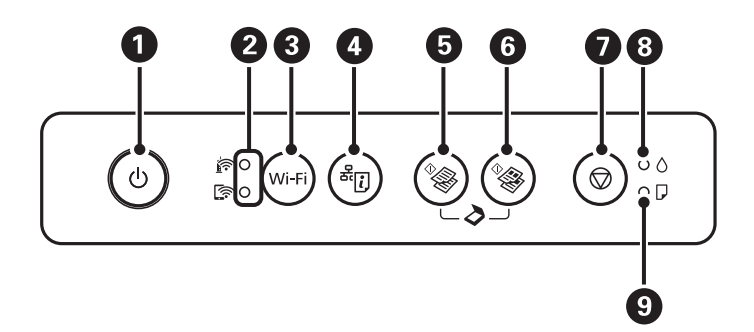

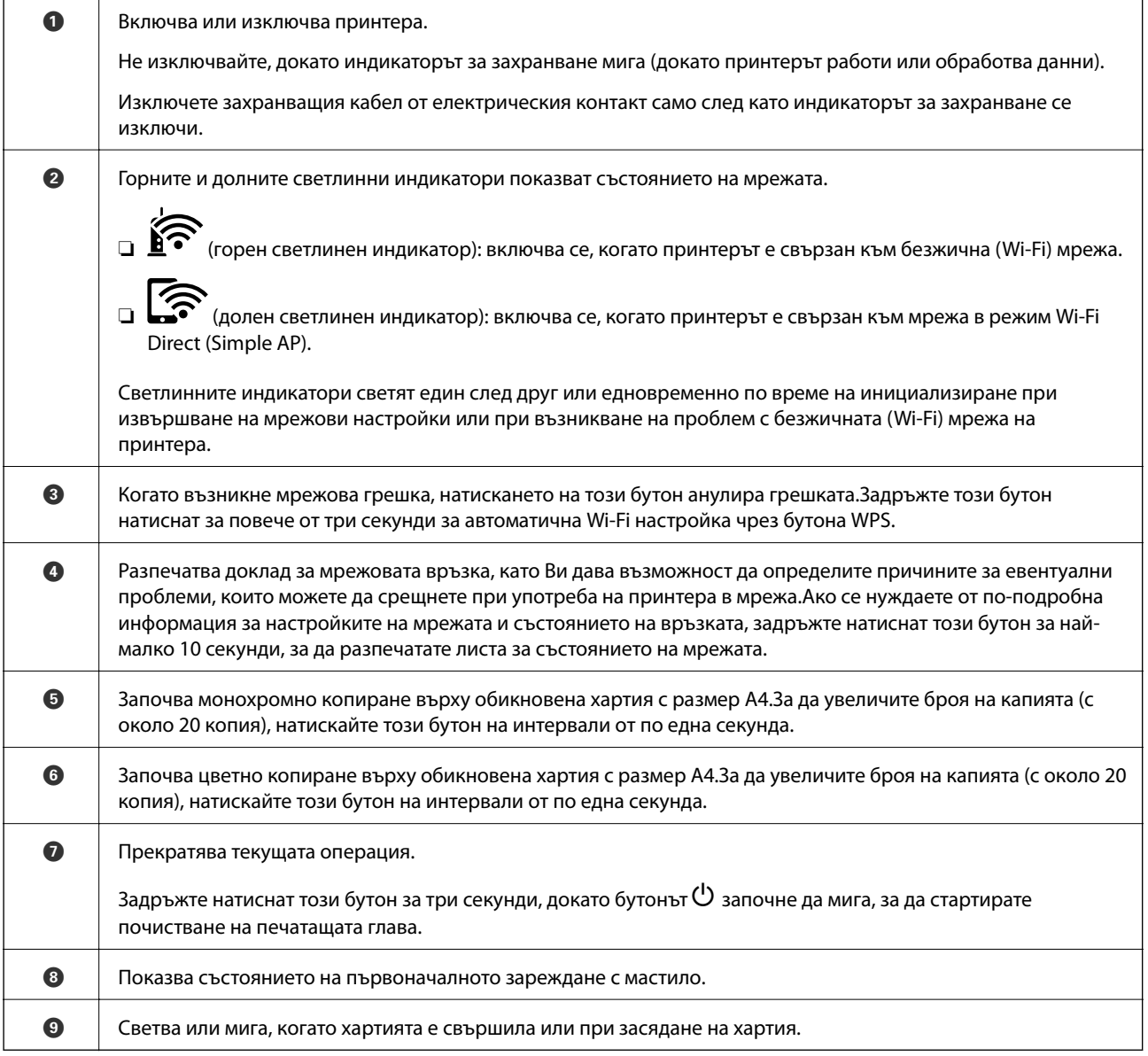

Допълнителни функции са достъпни с различни комбинации от бутони.

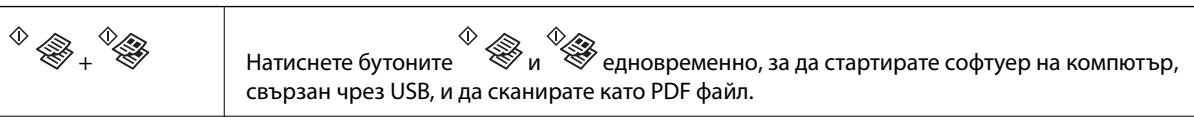

#### **Основни функции на принтера**

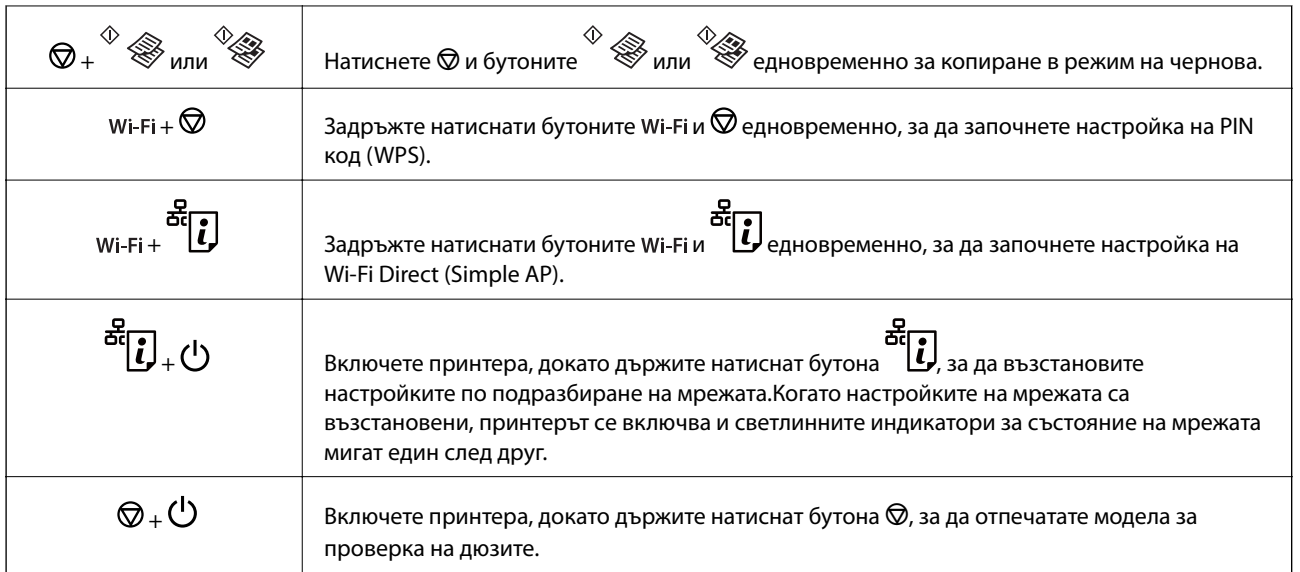

#### **Още по темата**

- $\blacktriangleright$  ["Проверка на индикаторите за грешки на принтера" на страница 102](#page-101-0)
- & ["Конфигуриране на Wi-Fi настройки чрез настройка на PIN кода \(WPS\)" на страница 21](#page-20-0)
- & ["Възстановяване на мрежовите настройки от контролния панел" на страница 32](#page-31-0)

# <span id="page-16-0"></span>**Мрежови настройки**

### **Видове мрежови връзки**

Можете да използвате следните начини за връзка.

### **Wi-Fi връзка**

Свържете принтера и компютъра или интелигентното устройство към точката за достъп. Това е типичният метод на свързване за домашни или офис мрежи, където компютрите са свързани с Wi-Fi през точката за достъп.

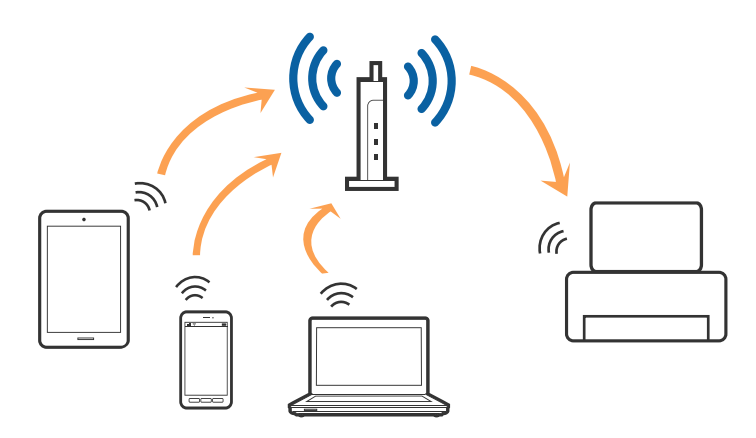

#### **Още по темата**

- & ["Свързване към компютър" на страница 18](#page-17-0)
- & ["Свързване към смарт устройство" на страница 19](#page-18-0)
- & ["Конфигурация на Wi-Fi настройките от принтера" на страница 19](#page-18-0)

### **Връзка Wi-Fi Direct (обикновено AP)**

Използвайте този метод за свързване, когато не използвате Wi-Fi за домашните или офис мрежите или когато искате да свържете принтера и смарт устройството директно. В този режим принтерът действа като точка на достъп и можете да свържете до четири устройства към него, без да е нужно използването на стандартна точка на достъп. Въпреки това директно свързаните към принтера устройства не могат да комуникират едно с друго чрез принтера.

#### **Мрежови настройки**

#### <span id="page-17-0"></span>*Забележка:*

Връзката Wi-Fi Direct (обикновено AP) е метод на свързване, предназначен за замяна на режима Ad Hoc.

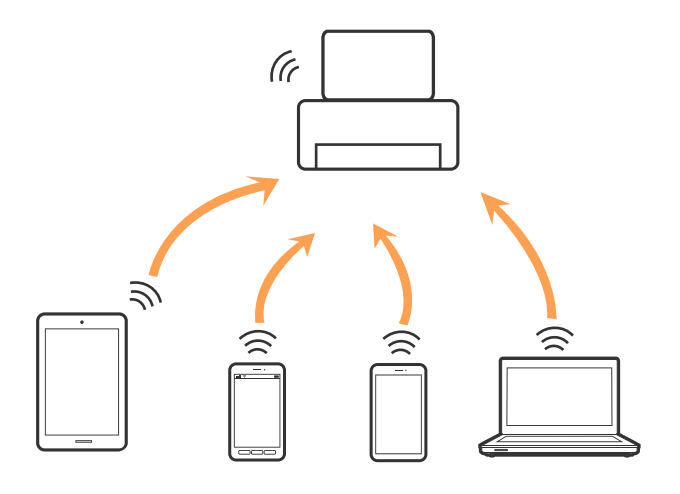

Принтерът може да се свързва чрез Wi-Fi и режим Wi-Fi Direct (обикновено AP) едновременно. Въпреки това, ако установите мрежова връзка в режим Wi-Fi Direct (обикновено AP), когато принтерът е свързан чрез Wi-Fi, Wi-Fi връзката ще бъде временно прекъсната.

#### **Още по темата**

& ["Конфигуриране на връзките на Wi-Fi Direct \(Simple AP\)" на страница 22](#page-21-0)

### **Свързване към компютър**

Препоръчваме Ви да използвате инсталационната програма за свързване на принтера към компютър.Можете да стартирате инсталационната програма по един от следните методи.

❏ Инсталиране от уеб сайта

Отидете на следния уеб сайт и въведете името на продукта.Отидете на **Конфигуриране**, след което стартирайте инсталацията.

#### [http://epson.sn](http://epson.sn/?q=2)

❏ Инсталиране от диска със софтуер (само за модели, които имат диск със софтуер и потребители с компютри с дискови устройства)

Поставете диска със софтуер в компютъра, след което следвайте инструкциите на екрана.

#### **Избор на начини за свързване**

Следвайте инструкциите на екрана, докато се покаже следния екран, после изберете начина на свързване на принтера към компютър.

<span id="page-18-0"></span>Изберете вида връзка, след което щракнете върху **Следващ**.

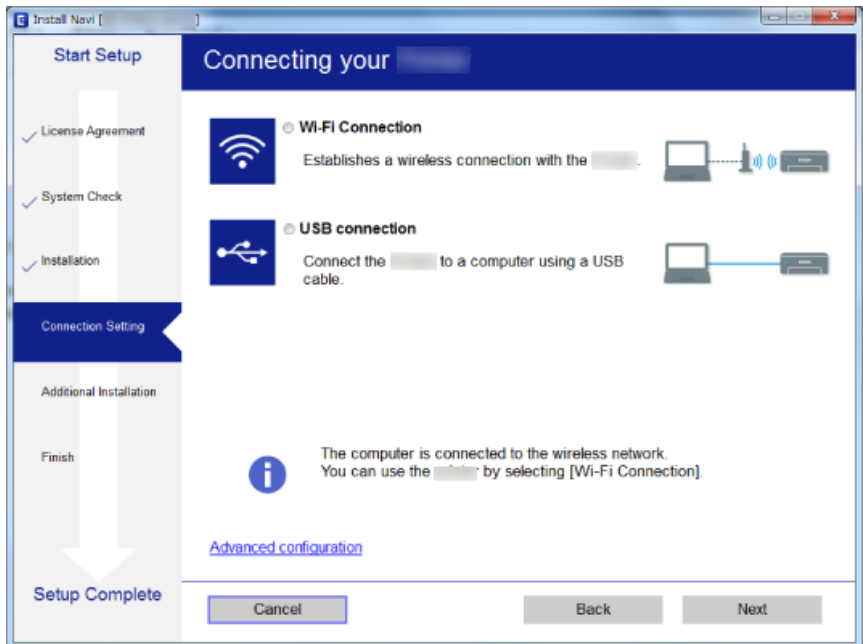

Следвайте инструкциите на екрана.

### **Свързване към смарт устройство**

Можете да използвате принтер от смарт устройство, когато свързвате принтера към Wi-Fi мрежата (SSID), към която е свързано смарт устройството. За да използвате принтер от смарт устройство, извършете настройка от следния уеб сайт. Влезте на уеб сайта от смарт устройството, което желаете да свържете към принтера.

#### [http://epson.sn](http://epson.sn/?q=2) > **Конфигуриране**

#### *Забележка:*

Ако искате да свържете едновременно компютър и смарт устройство към принтера, препоръчваме първо да свържете компютъра.

### **Конфигурация на Wi-Fi настройките от принтера**

Можете да направите мрежовите настройки от контролния панел на принтера по няколко начина.Изберете начин на свързване, който отговаря на средата и условията, които използвате.

Ако точката за достъп поддържа WPS, можете да направите настройките, като използвате настройка с натискане на бутон.

След свързване на принтера към мрежата, свържете се към принтера от устройството, което искате да използвате (компютър, смарт устройство, таблет и др.)

#### **Още по темата**

- $\blacktriangleright$  ["Конфигуриране на Wi-Fi настройки чрез бутон за настройка" на страница 20](#page-19-0)
- $\rightarrow$  ["Конфигуриране на Wi-Fi настройки чрез настройка на PIN кода \(WPS\)" на страница 21](#page-20-0)

<span id="page-19-0"></span>& ["Конфигуриране на връзките на Wi-Fi Direct \(Simple AP\)" на страница 22](#page-21-0)

### **Конфигуриране на Wi-Fi настройки чрез бутон за настройка**

Можете автоматично да конфигурирате Wi-Fi мрежа, като натиснете бутон на точката на достъп.Ако са спазени следните условия, можете да извършите конфигурация по този начин.

❏ Точката на достъп е съвместима с WPS (Wi-Fi защитена настройка).

❏ Текущата Wi-Fi връзка е осъществена чрез натискане на бутон на точката на достъп.

#### *Забележка:*

Ако не намирате бутона или конфигурирате с помощта на софтуер, направете справка с предоставената с точката на достъп документация.

1. Задръжте натиснат бутона [WPS] на точката на достъп, докато светлинният индикатор за безопасност започне да мига.

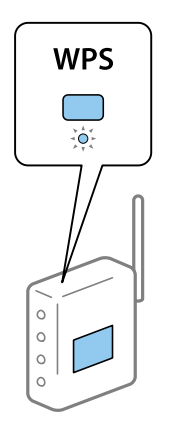

Ако не знаете къде е разположен бутонът [WPS] или ако на точката на достъп няма бутони, направете справка с предоставената с точката на достъп документация.

2. Натиснете бутона Wi-Fi на принтера, докато светлинните индикатори  $\sum_{\alpha}$  и  $\sum_{\alpha}$  започнат да мигат един след друг (около 3 секунди).

Настройката за свързване ще започне. Когато бъде установена връзка, светлинният индикатор **100** светва.

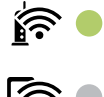

#### **Мрежови настройки**

#### <span id="page-20-0"></span>*Забележка:*

Принтерът е в състояние на грешка при свързване, когато светлинният индикатор  $\widehat{\mathbb{F}}$ 

индикатор  $\sum$  мигат едновременно.След изчистване на грешката в принтера чрез натискане на бутона на принтера рестартирайте точката на достъп, поставете я в близост до принтера и опитайте отново.Ако все още няма връзка, разпечатайте доклад за връзката и проверете решението.

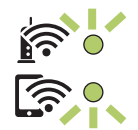

#### **Още по темата**

- & ["Проверка на състоянието на мрежовата връзка" на страница 24](#page-23-0)
- & ["Печат на доклада за мрежовата връзка" на страница 24](#page-23-0)
- & ["Кога не можете да правите настройки на мрежата" на страница 114](#page-113-0)

### **Конфигуриране на Wi-Fi настройки чрез настройка на PIN кода (WPS)**

Можете да се свържете към дадена точка на достъп с помощта на PIN кода, отпечатан на листа за състоянието на мрежата.Можете да използвате този метод, за да определите дали за дадена точка на достъп е възможна WPS (Wi-Fi защитена настройка).Използвайте компютър за въвеждането на PIN код в точката на достъп.

- 1. Заредете хартия.
- 2. Задръжте натиснат бутона на принтера най-малко за 10 секунди.

Ще се отпечата лист за състоянието на мрежата.

*Забележка:*

Ако отпуснете бутона в рамките на 10 секунди, тогава се разпечатва доклад за мрежовата връзка.Имайте предвид, че в този доклад не се отпечатва информация за PIN код.

- 3. Като държите натиснат бутона <br/> Wi-Fi, натиснете бутона  $\bigcirc$ , докато светлинният индикатор  $\widehat{\mathbf{F}}$ светлинният индикатор започнат да мигат един след друг.
- 4. Използвайте компютъра, за да въведете в рамките на две минути PIN кода (от осем цифри), отпечатан в колоната [WPS-PIN Code] на листа за състоянието на мрежата, в точката за достъп.

Когато бъде установена връзка, светлинният индикатор светва.

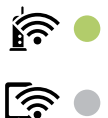

#### <span id="page-21-0"></span>*Забележка:*

- ❏ Направете справка в предоставената при покупката на точката на достъп документация за подробна информация относно въвеждането на PIN кода.
- ❏ Принтерът е в състояние на грешка при свързване, когато светлинният индикатор и

светлинният индикатор  $\mathbb{C}^{\bullet}$  мигат едновременно. След изчистване на грешката в принтера чрез натискане на бутона Wi-Fi на принтера рестартирайте точката на достъп, поставете я в близост до принтера и опитайте отново.Ако все още няма връзка, разпечатайте доклад за връзката и проверете решението.

#### **Още по темата**

- & ["Печат на лист за състоянието на мрежата" на страница 31](#page-30-0)
- & ["Проверка на състоянието на мрежовата връзка" на страница 24](#page-23-0)
- & ["Печат на доклада за мрежовата връзка" на страница 24](#page-23-0)
- & ["Кога не можете да правите настройки на мрежата" на страница 114](#page-113-0)

### **Конфигуриране на връзките на Wi-Fi Direct (Simple AP)**

Този метод позволява да свържете принтера директно към устройства без точка на достъп.Принтерът действа като точка на достъп.

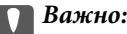

Когато осъществявате връзка от компютър или смарт устройство с принтер чрез връзка Wi-Fi Direct (Simple AP), принтерът се свързва към същата Wi-Fi мрежа (SSID) към която са свързани компютърът или смарт устройството, и се осъществява комуникация между тях.Понеже компютърът или смарт устройството се свързват автоматично към други достъпни за свързване Wi-Fi мрежи, ако принтерът е изключен, те не се свързват отново към предишната Wi-Fi мрежа при включване на принтера.Осъществете отново връзка към SSID на принтера за Wi-Fi Direct (Simple AP) от компютъра или смарт устройството.Ако не желаете всеки път да осъществявате връзка чрез включване или изключване на принтера, ние Ви препоръчваме при използването на Wi-Fi мрежа да свържете принтера към точка за достъп.

1. Като държите натиснат бутона Wi-Fi, натиснете бутона  $\mathbb{E}$ , докато светлинният индикатор  $\mathbb{E}$ 

светлинният индикатор започнат да мигат един след друг.

Изчакайте до приключване на процеса.

Когато бъде установена връзка, светлинният индикатор светва.

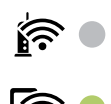

#### **Мрежови настройки**

- 2. Заредете хартия.
- 3. Задръжте натиснат бутона на принтера най-малко за 10 секунди.

Ще се отпечата лист за състоянието на мрежата.На този лист можете да проверите SSID и паролата за Wi-Fi Direct (Simple AP).

#### *Забележка:*

Ако отпуснете бутона в рамките на 10 секунди, тогава се разпечатва доклад за мрежовата връзка.Обърнете внимание, че SSID и паролата за Wi-Fi Direct (Simple AP) не се отпечатват на този отчет.

4. От екрана за мрежова връзка на компютъра или екрана за Wi-Fi на смарт устройството изберете същото SSID, показано на листа за състояние на мрежата, за да се свържете.

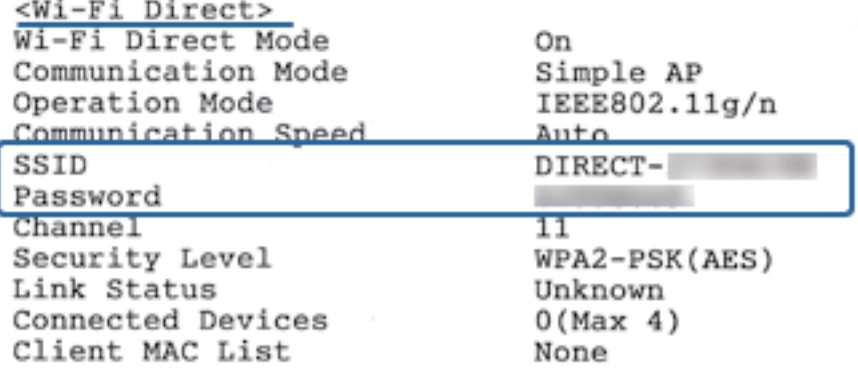

5. Въведете паролата, отпечатана на листа за състояние на мрежата, в компютъра или смарт устройството.

Можете да потвърдите състоянието на Wi-Fi Direct на листа за състояние на мрежата.

#### *Забележка:*

*Когато се свързвате от смарт устройство с помощта на Wi-Fi Direct връзка (за Android)*

Когато използвате устройство с Android и се свързвате с принтера с помощта на Wi-Fi Direct, светлинните

индикатори  $\left[\widehat{\mathbf{R}}\right]_u$  мигат едновременно на принтера.

Натиснете бутона Wi-Fi, за да разрешите заявката за свързване.

Натиснете бутона  $\bigcirc$ , ако желаете да отхвърлите заявката за свързване.

Вижте Съвети на следния уебсайт за подробности.

#### [http://epson.sn](http://epson.sn/?q=2) > *Поддръжка*

#### **Още по темата**

- & ["Печат на лист за състоянието на мрежата" на страница 31](#page-30-0)
- & ["Проверка на състоянието на мрежовата връзка" на страница 24](#page-23-0)
- & ["Когато не можете да се свържете с помощта на Wi-Fi Direct \(Simple AP\) връзка" на страница 116](#page-115-0)

### <span id="page-23-0"></span>**Проверка на състоянието на мрежовата връзка**

Можете да проверите състоянието на мрежовата връзка по следния начин.

### **Проверка на състоянието на мрежата чрез светлинния индикатор за мрежа**

Можете да проверите състоянието на мрежовата връзка чрез светлинния индикатор за мрежа на контролния панел на принтера.

#### **Още по темата**

& ["Контролен панел" на страница 15](#page-14-0)

### **Печат на доклада за мрежовата връзка**

Можете да разпечатате доклад за връзката с мрежата, за да проверите състоянието между принтера и точката за достъп.

- 1. Заредете хартия.
- 2. Натиснете бутона  $\overrightarrow{a}$

Отпечатва се доклад за връзката с мрежата.

#### **Още по темата**

& ["Съобщения и решения, свързани с доклада за мрежовата връзка" на страница 25](#page-24-0)

#### <span id="page-24-0"></span>**Съобщения и решения, свързани с доклада за мрежовата връзка**

Прочетете съобщенията и кодовете на грешки в доклада за мрежовата връзка, след което следвайте решенията за отстраняване на проблемите.

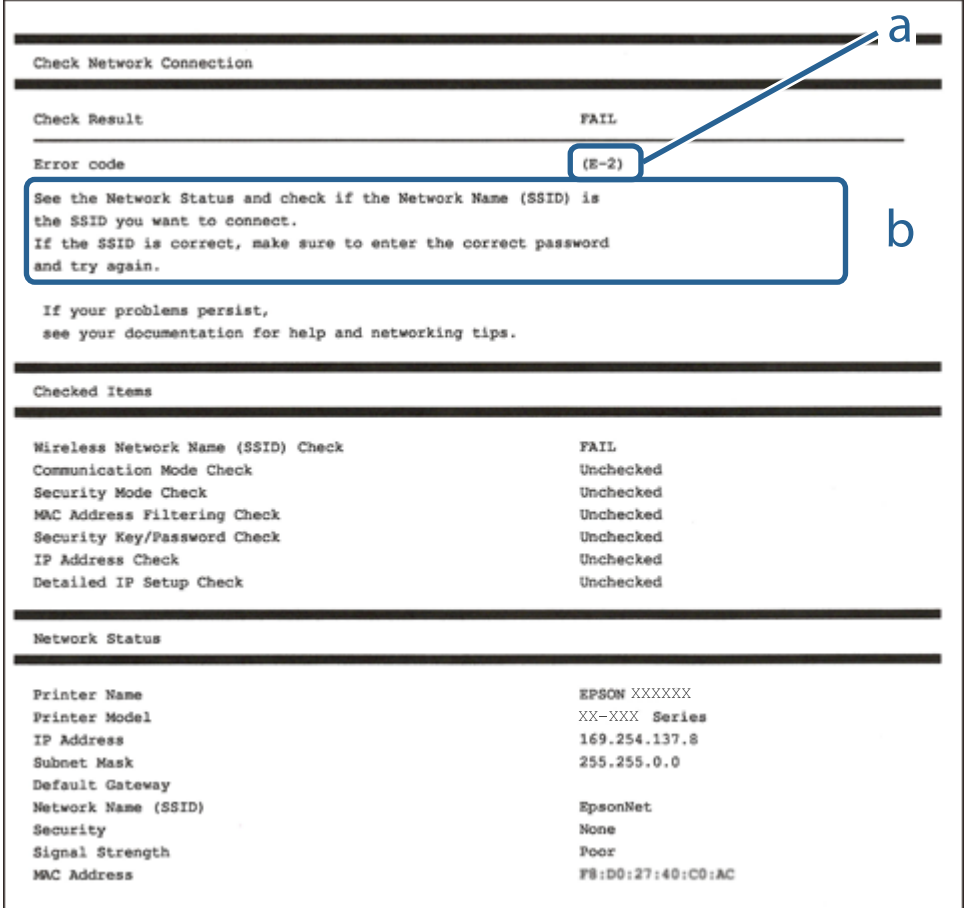

a. Код на грешка

b. Съобщения за мрежовата среда

#### **Още по темата**

- $\blacktriangleright$  ["E-2, E-3, E-7" на страница 26](#page-25-0)
- $\blacktriangleright$  "Е-5" на страница 27
- $\blacktriangleright$  "Е-6" на страница 27
- $\blacktriangleright$  "Е-8" на страница 27
- $\blacktriangleright$  "Е-9" на страница 28
- $\blacktriangleright$  "Е-10" на страница 28
- $\blacktriangleright$  "Е-11" на страница 29
- $\blacktriangleright$  "Е-12" на страница 29
- $\blacktriangleright$  "Е-12" на страница 29
- & ["Съобщение за мрежовата среда" на страница 31](#page-30-0)

### <span id="page-25-0"></span>**E-2, E-3, E-7**

#### **Съобщение:**

No wireless network names (SSID) found. Confirm that the router/access point is turned on and the wireless network (SSID) is set up correctly. Contact your network administrator for assistance.

No wireless network names (SSID) found. Confirm that the wireless network name (SSID) of the PC you wish to connect is set up correctly. Contact your network administrator for assistance.

Entered security key/password does not match the one set for your router/access point. Confirm security key/ password. Contact your network administrator for assistance.

#### **Решения:**

- ❏ Уверете се, че точката на достъп е включена.
- ❏ Проверете дали компютърът или устройството са правилно свързани към точката на достъп.
- ❏ Изключете точката за достъп.Изчакайте около 10 секунди и след това го включете.
- ❏ Поставете принтера по-близо до точката на достъп и отстранете всички препятствия между тях.
- ❏ Уверете се, че SSID е правилно въведен, ако сте го въвели ръчно.Проверете SSID от частта **Network Status** на доклада за връзката с мрежата.
- ❏ Ако използвате настройка на бутон за установяване на мрежова връзка, се уверете, че Вашата точка за достъп поддържа WPS.Не можете да използвате настройка на бутон, ако точката на достъп не поддържа WPS.
- ❏ Уверете се, че SSID използва само ASCII знаци (буквено-цифрови знаци и символи).Принтерът не може да покаже SSID, съдържащ различни от ASCII знаци.
- ❏ Преди свързването към точката за достъп се уверете, че знаете Вашето SSID и паролата.Ако използвате точка за достъп с настройки по подразбиране, ще намерите SSID и паролата на етикет на точката на достъп.Ако не знаете Вашето SSID и парола, се свържете се с лицето, конфигурирало точката на достъп, или вижте в документацията, доставена с точката на достъп.
- ❏ Ако се свързвате към SSID, генериран чрез функцията тетъринг на смарт устройство, проверете SSID и паролата в съпътстващата смарт устройството документация.
- ❏ Ако Wi-Fi връзката бъде внезапно прекъсната, проверете условията по-долу.При наличието на някои от тези условия нулирайте мрежовите настройки, като изтеглите и стартирате софтуера от следния уебсайт.

#### [http://epson.sn](http://epson.sn/?q=2) > **Конфигуриране**

- ❏ Към мрежата е добавено друго смарт устройство с помощта на бутона за настройка.
- ❏ Wi-Fi мрежата е конфигурирана с помощта на метод, различен от бутона за настройка.

#### **Още по темата**

- & ["Свързване към компютър" на страница 18](#page-17-0)
- & ["Конфигурация на Wi-Fi настройките от принтера" на страница 19](#page-18-0)

### <span id="page-26-0"></span>**E-5**

#### **Съобщение:**

Security mode (e.g. WEP, WPA) does not match the current setting of the printer. Confirm security mode. Contact your network administrator for assistance.

#### **Решения:**

Уверете се, че типът защита на точката на достъп е зададен на един от изброените по-долу.Ако не е, променете типа защита на точката на достъп, след което нулирайте мрежовите настройки на принтера.

- ❏ WEP-64 бита (40 бита)
- ❏ WEP-128 бита (104 бита)
- ❏ WPA PSK (TKIP/AES)\*
- ❏ WPA2 PSK (TKIP/AES)\*
- ❏ WPA (TKIP/AES)
- ❏ WPA2 (TKIP/AES)
- \* WPA PSK е познат и като WPA Personal.WPA2 PSK, познат също като WPA2 Personal.

#### **E-6**

#### **Съобщение:**

MAC address of your printer may be filtered. Check whether your router/access point has restrictions such as MAC address filtering. See the documentation of the router/access point or contact your network administrator for assistance.

#### **Решения:**

- ❏ Проверете дали филтрирането на MAC адреса не е дезактивирано.Ако е активирано, регистрирайте MAC адреса на принтера, за да не бъде филтриран.Направете справка в предоставената при покупката на точката на достъп документация за подробна информация.Можете да проверите MAC адреса на принтера от частта **Network Status** на доклада за връзката с мрежата.
- ❏ Ако точката за достъп използва споделено удостоверяване с WEP защита, се уверете, че ключът и индексът за удостоверяване са правилни.

#### **Още по темата**

& ["Печат на лист за състоянието на мрежата" на страница 31](#page-30-0)

#### **E-8**

#### **Съобщение:**

Incorrect IP address is assigned to the printer. Confirm IP address setup of the network device (hub, router, or access point). Contact your network administrator for assistance.

#### <span id="page-27-0"></span>**Решения:**

- ❏ Активирайте DHCP на точката на достъп, ако настройката за получаване на IP адрес е зададена на **Автоматично**.
- ❏ Ако настройката за получаване на IP адрес е зададена на Ръчно, IP адресът, зададен ръчно от Вас, е извън диапазона (например: 0.0.0.0).Задайте валиден IP адрес от контролния панел на принтера или като използвате Web Config.

#### **Още по темата**

& ["Печат на лист за състоянието на мрежата" на страница 31](#page-30-0)

#### **E-9**

#### **Съобщение:**

Confirm the connection and network setup of the PC or other device. Connection using the EpsonNet Setup is available. Contact your network administrator for assistance.

#### **Решения:**

Проверете посочените по-долу.

- ❏ Устройствата са включени.
- ❏ Имате достъп до интернет и други компютри или мрежови устройства в същата мрежа от устройствата, които искате да свържете към принтера.

Ако Вашият принтер и мрежови устройства не се свързват, след като потвърдите горното, изключете точката за достъп.Изчакайте около 10 секунди и след това го включете.След това нулирайте мрежовите настройки, като изтеглите и стартирате инсталационната програма от следния уебсайт.

[http://epson.sn](http://epson.sn/?q=2) > **Конфигуриране**

#### **Още по темата**

& ["Свързване към компютър" на страница 18](#page-17-0)

#### **E-10**

#### **Съобщение:**

Confirm IP address, subnet mask, and default gateway setup. Connection using the EpsonNet Setup is available. Contact your network administrator for assistance.

#### **Решения:**

Проверете посочените по-долу.

- ❏ Други устройства в мрежата са включени.
- ❏ Мрежовите адреси (IP адрес, маска на подмрежа и шлюз по подразбиране) са правилни, ако сте задали на Ръчно получаването на IP адрес.

Нулирайте мрежовия адрес, ако не е правилен.Можете да проверите IP адреса на принтера, маската на подмрежата и шлюза по подразбиране от частта **Network Status** на доклада за връзката с мрежата.

#### **Мрежови настройки**

<span id="page-28-0"></span>Ако DHCP е активиран, променете настройката за получаване на IP адреса на принтера на **Автоматично**.Ако желаете да зададете IP адреса ръчно, проверете IP адреса на принтера от частта **Network Status** на доклада за връзката с мрежата и след това изберете Ръчно на екрана с мрежовите настройки.Задайте маската на подмрежа на [255.255.255.0].

Ако Вашият принтер и мрежови устройства не се свързват, изключете точката за достъп.Изчакайте около 10 секунди и след това го включете.

#### **Още по темата**

& ["Печат на лист за състоянието на мрежата" на страница 31](#page-30-0)

#### **E-11**

#### **Съобщение:**

Setup is incomplete. Confirm default gateway setup. Connection using the EpsonNet Setup is available. Contact your network administrator for assistance.

#### **Решения:**

Проверете посочените по-долу.

- ❏ Адресът на шлюза по подразбиране е верен, ако сте задали настройката на TCP/IP на принтера на Ръчно.
- ❏ Зададеното като шлюз по подразбиране устройство е включено.

Задайте правилния адрес на шлюза по подразбиране.Можете да проверите адреса на шлюза по подразбиране от частта **Network Status** на доклада за връзката с мрежата.

#### **Още по темата**

& ["Печат на лист за състоянието на мрежата" на страница 31](#page-30-0)

### **E-12**

#### **Съобщение:**

Confirm the following -Entered security key/password is correct -Index of the security key/password is set to the first number -IP address, subnet mask, or default gateway setup is correct Contact your network administrator for assistance.

#### **Решения:**

Проверете посочените по-долу.

- ❏ Други устройства в мрежата са включени.
- ❏ Мрежовите адреси (IP адрес, маска на подмрежа и шлюз по подразбиране) са правилни, ако ги въвеждате ръчно.
- ❏ Мрежовите адреси за други устройства (маска на подмрежа и шлюз по подразбиране) са същите.
- ❏ Няма конфликт между IP адреса и други устройства.

Ако Вашият принтер и мрежови устройства не се свързват, след като потвърдите горното, опитайте следното.

- ❏ Изключете точката за достъп.Изчакайте около 10 секунди и след това го включете.
- ❏ Извършете отново мрежовите настройки с помощта на програмата за инсталиране.Можете да я стартирате от следния уеб сайт.

#### [http://epson.sn](http://epson.sn/?q=2) > **Конфигуриране**

❏ Можете да регистрирате няколко пароли на една точка на достъп, която използва WEP тип на защита.Ако сте регистрирали няколко пароли, проверете дали първата регистрирана парола е зададена на принтера.

#### **Още по темата**

- & ["Печат на лист за състоянието на мрежата" на страница 31](#page-30-0)
- & ["Свързване към компютър" на страница 18](#page-17-0)

### **E-13**

#### **Съобщение:**

Confirm the following -Entered security key/password is correct -Index of the security key/password is set to the first number -Connection and network setup of the PC or other device is correct Contact your network administrator for assistance.

#### **Решения:**

Проверете посочените по-долу.

- ❏ Мрежовите устройства, като точка на достъп, концентратор и рутер, са включени.
- ❏ Настройката на TCP/IP за мрежовите устройства не е зададена ръчно.(Ако настройката на TCP/IP на принтера е зададена автоматично, докато настройката на TCP/IP за другите мрежови устройства е направена ръчно, мрежата на принтера може да се различава от мрежата на другите устройства.)

Ако след проверка на горепосочените проблемът продължава, опитайте посоченото по-долу.

- ❏ Изключете точката за достъп.Изчакайте около 10 секунди и след това го включете.
- ❏ Направете мрежовите настройки от компютър, който е свързан към същата мрежа като принтера, чрез програмата за инсталиране.Можете да я стартирате от следния уеб сайт.

#### [http://epson.sn](http://epson.sn/?q=2) > **Конфигуриране**

❏ Можете да регистрирате повече от една парола на точката на достъп, която използва WEP тип на защита.Ако сте регистрирали няколко пароли, проверете дали първата регистрирана парола е зададена на принтера.

#### **Още по темата**

- & ["Печат на лист за състоянието на мрежата" на страница 31](#page-30-0)
- & ["Свързване към компютър" на страница 18](#page-17-0)

#### <span id="page-30-0"></span>**Съобщение за мрежовата среда**

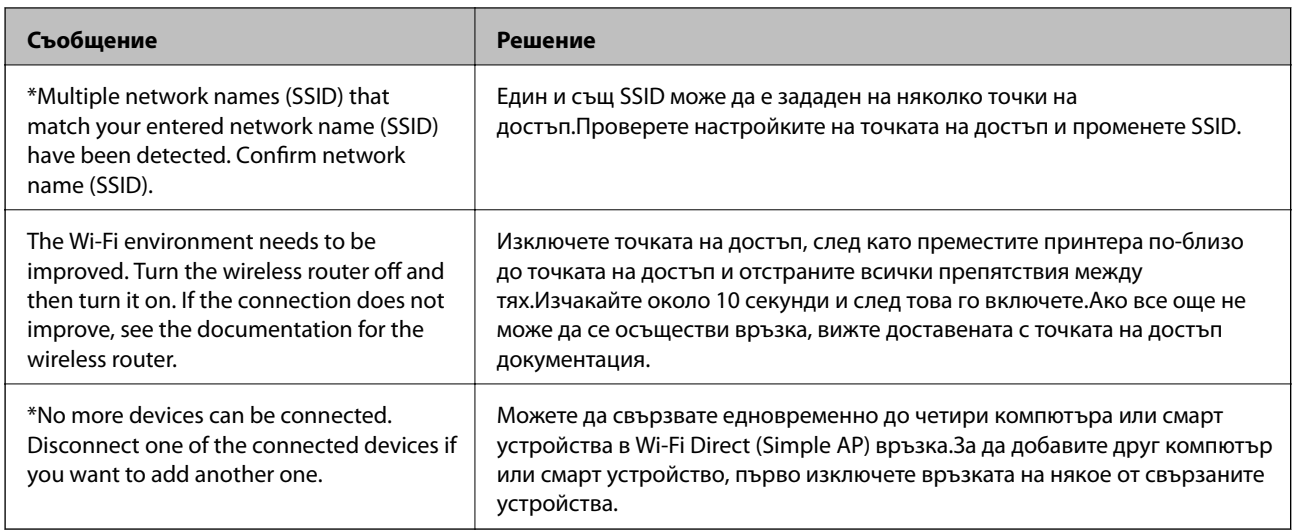

### **Печат на лист за състоянието на мрежата**

Можете да проверите подробната информация за мрежата чрез разпечатването на същата.

- 1. Заредете хартия.
- 2. Задръжте бутона **1944** на контролния панел на принтера най-малко за 10 секунди.

Ще се отпечата лист за състоянието на мрежата.

*Забележка:*

Ако отпуснете бутона в в вамките на 10 секунди, тогава се разпечатва доклад за мрежовата връзка.

### **Промяна или добавяне на нови точки за достъп**

Ако SSID се промени поради смяната на дадена точка за достъп или ако се добави точка за достъп и се установи нова мрежова среда, задайте повторно Wi-Fi настройките.

#### **Още по темата**

& "Промяна на начина на свързване на компютър" на страница 31

### **Промяна на начина на свързване на компютър**

Използване на инсталационна програма и повторна настройка на различен начин на свързване.

<span id="page-31-0"></span>❏ Инсталиране от уеб сайта

Отидете на следния уеб сайт и въведете името на продукта.Отидете на **Конфигуриране**, след което стартирайте инсталацията.

[http://epson.sn](http://epson.sn/?q=2)

❏ Инсталиране от диска със софтуер (само за модели, които имат диск със софтуер и потребители с компютри с дискови устройства)

Поставете диска със софтуер в компютъра, след което следвайте инструкциите на екрана.

#### **Изберете Промяна на начини за свързване**

Следвайте инструкциите на екрана, докато се покаже следният екран.

Изберете **Променете или възстановете метода на свързване** в екран Изберете софтуер за инсталиране, после щракнете върху **Следващ**.

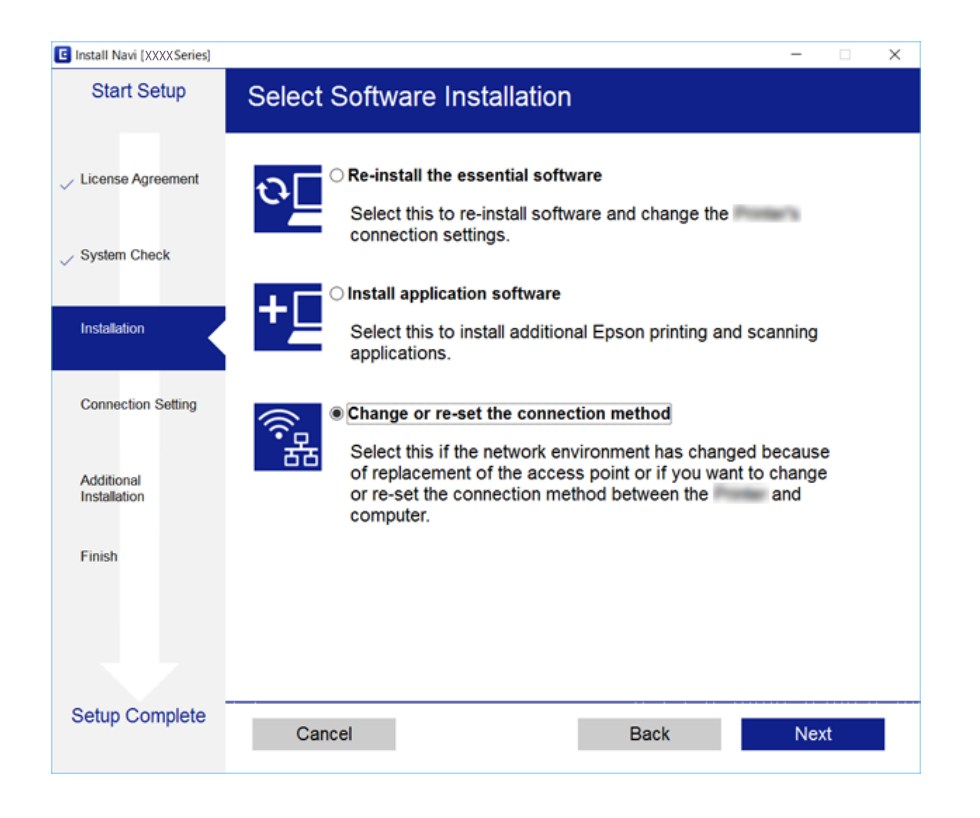

### **Възстановяване на мрежовите настройки от контролния панел**

Можете да възстановите всички мрежови настройки до първоначалните им стойности.

1. Изключете принтера.

#### **Мрежови настройки**

2. Като държите натиснат бутона  $\mathbb{E}$ , натиснете бутона  $\mathbb{C}$ , докато светлинният индикатор  $\mathbb{E}$ и светлинният индикатор започнат да мигат един след друг.

Възстановяването е завършено, когато светлинният индикатор  $\sum_{\alpha}$  и светлинният индикатор  $\widehat{\Gamma}$ изгаснат.

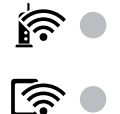

# <span id="page-33-0"></span>**Подготовка на принтера**

### **Зареждане на хартия**

### **Налична хартия и капацитети**

Epson препоръчва да използвате оригинална хартия Epson, за да се гарантира високо качество на разпечатките.

#### **Оригинална хартия Epson**

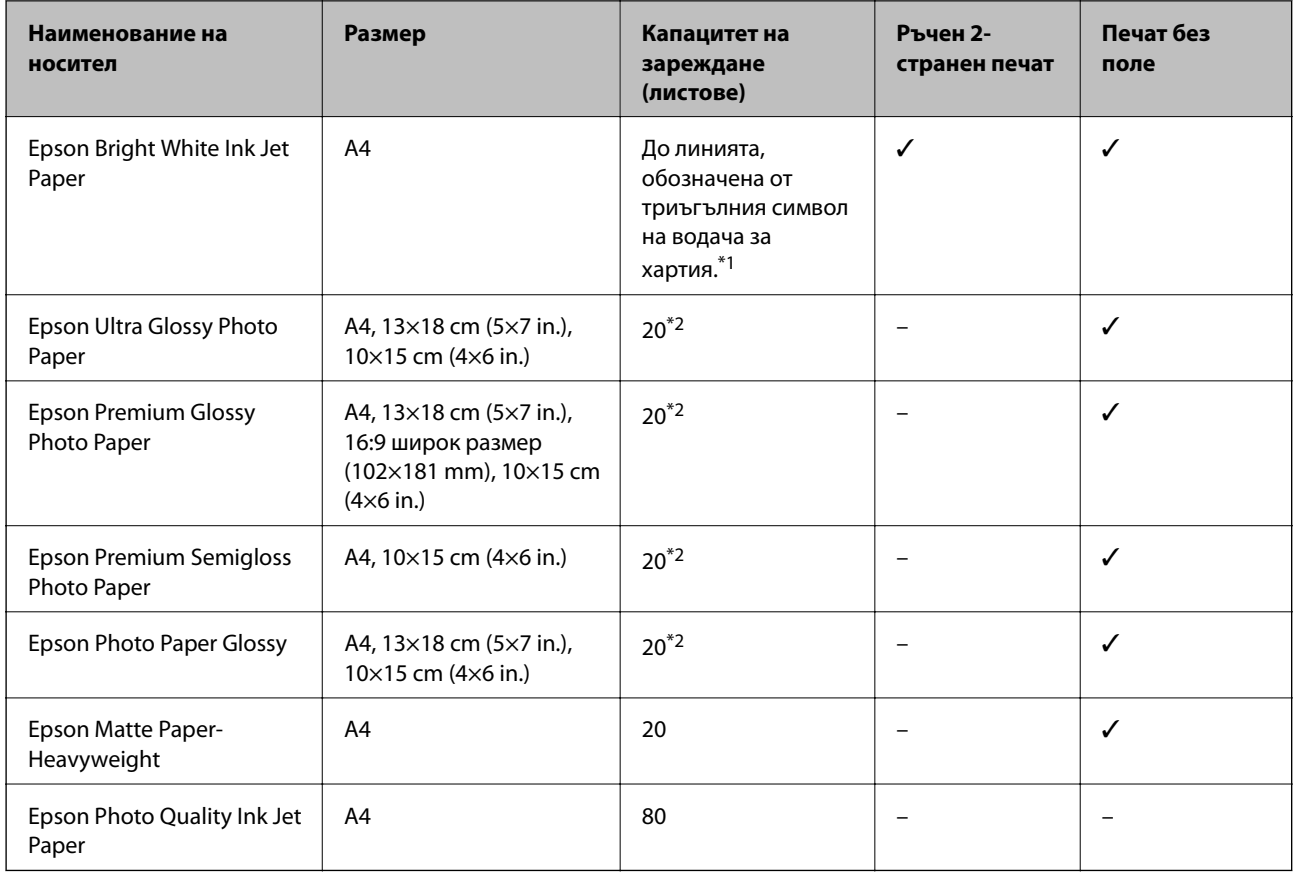

\*1 За ръчен 2-странен печат можете да заредите до 30 листа с една отпечатана страна.

\*2 Зареждайте по един лист хартия, ако хартията не се подава нормално или ако на разпечатката има неравномерни цветове или размазване.

#### *Забележка:*

Достъпността на хартията варира според местоположението.За актуална информация за достъпната във Вашия регион хартия се свържете с отдела за поддръжка на Epson.

#### **Хартия от търговската мрежа**

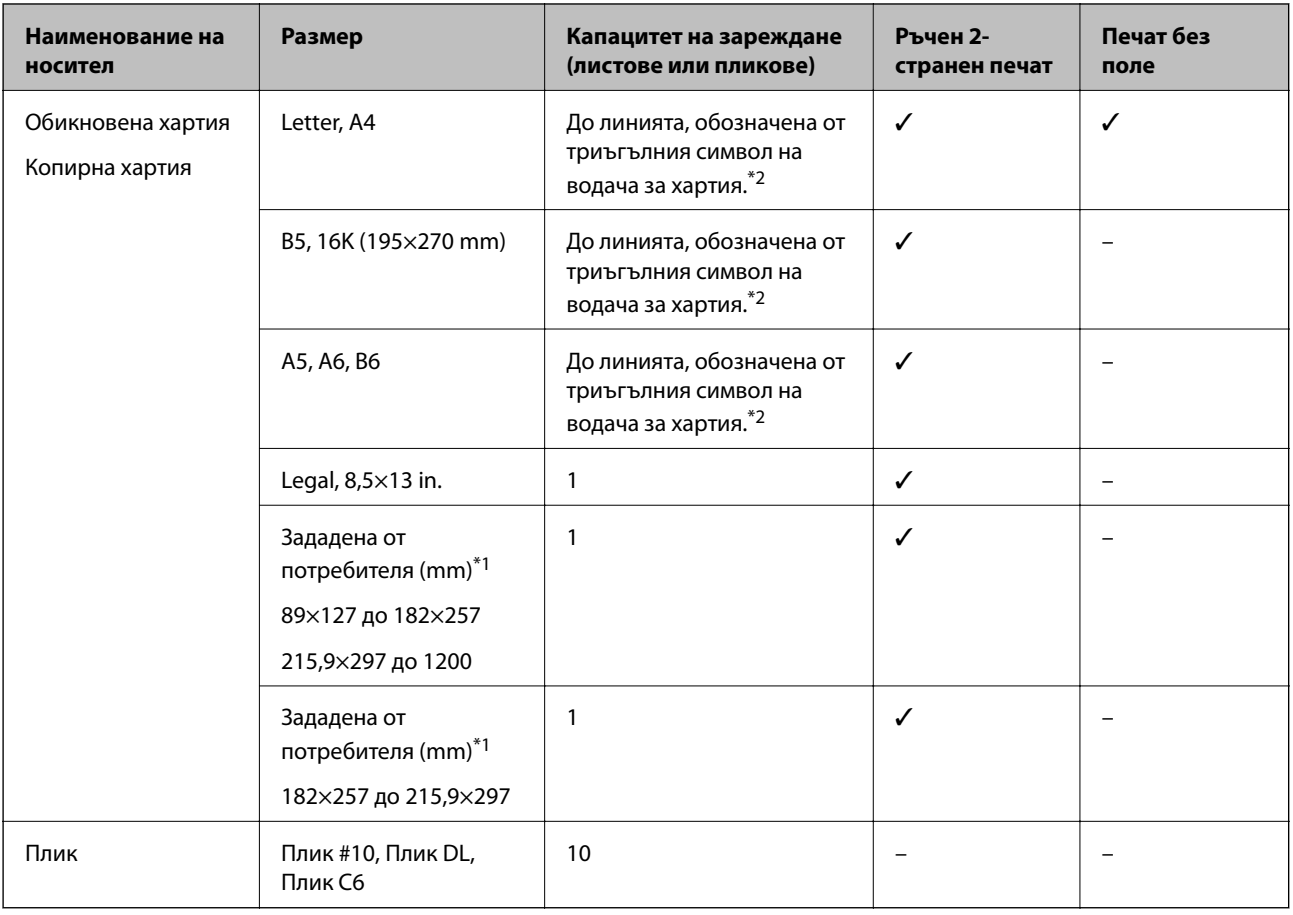

\*1 Достъпен е само печат от компютър или смарт устройство.

\*2 За ръчен 2-странен печат можете да заредите до 30 листа с една отпечатана страна.

### **Предпазни мерки за работа с хартия**

- ❏ Прочетете листовете с инструкции, приложени към хартията.
- ❏ Разлистете и подравнете краищата на хартията преди зареждане.Не разлиствайте и не огъвайте фотохартия.Това може да повреди страната за печат.

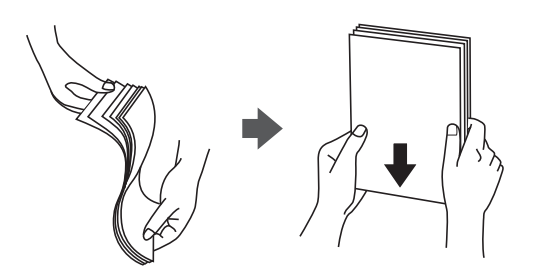

<span id="page-35-0"></span>❏ Ако хартията е огъната, изгладете я или я извийте леко в обратната посока преди зареждане.Отпечатването върху огъната хартия може да причини засядане на хартията и размазване на разпечатката.

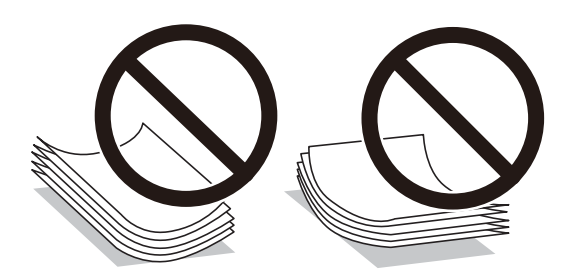

- ❏ Не използвайте хартия, която е начупена, скъсана, срязана, сгъната, влажна, твърде дебела, твърде тънка или хартия, на която има залепени стикери.Използването на тези типове хартия причинява засядане на хартията и размазване на разпечатката.
- ❏ Уверете се, че използвате дълговлакнеста хартия.В случай че не сте сигурни какъв вид хартия използвате, проверете опаковката или се свържете с производителя за потвърждение на нейните технически характеристики.

#### **Още по темата**

& ["Спецификации на принтера" на страница 133](#page-132-0)

### **Зареждане на хартия в Заден отвор за хартия**

1. Отворете ограничителя на подаващото устройство и издърпайте поддръжката за хартия.

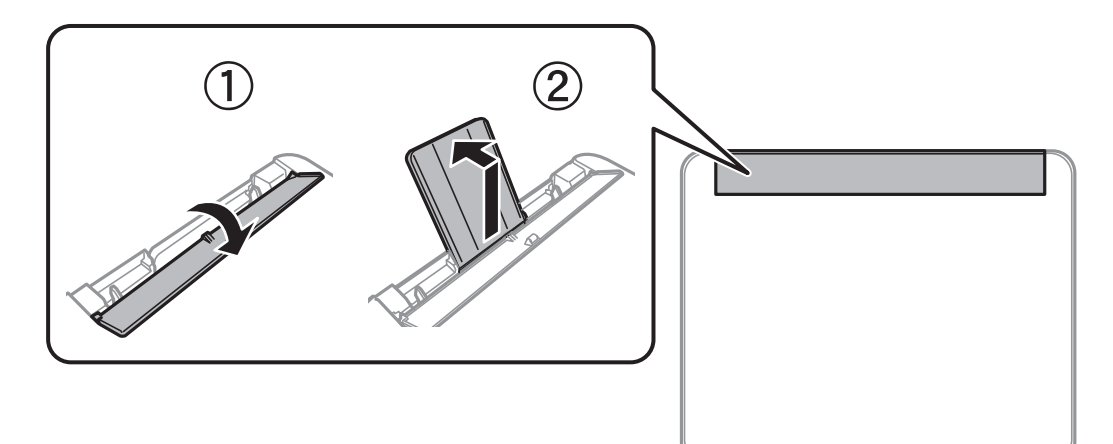

2. Плъзнете водачите на хартия.

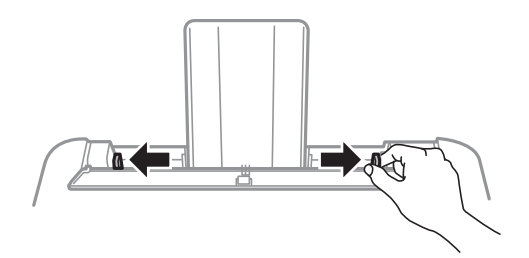
3. Заредете хартия в центъра на опората за хартия, като страната за печат трябва да сочи нагоре.

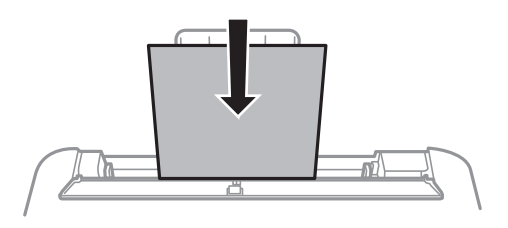

### c*Важно:*

- ❏ Не зареждайте повече от максималния брой листове, посочен за хартията.При обикновена хартия не зареждайте над линията точно под символа  $\blacktriangledown$  във водача за хартията.
- ❏ Заредете хартията с късата страна напред.Ако обаче сте определили дългата страна като ширина на зададения от потребителя размер, заредете хартията с дългата страна напред.
- ❏ Перфорирана хартия

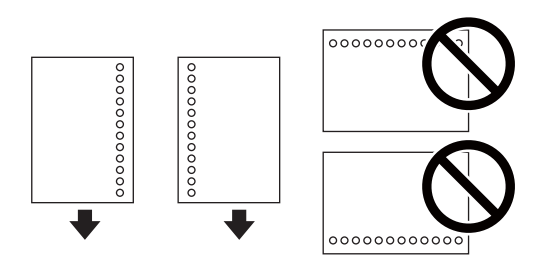

#### *Забележка:*

- ❏ Заредете един лист хартия без отвори за подвързване в лявата или дясната част.
- ❏ Регулирайте позицията за печат във файла, за да избегнете отпечатване върху отворите.
- 4. Плъзнете водача за хартия към ръба на хартията и след това затворете ограничителя на подаващото устройство.

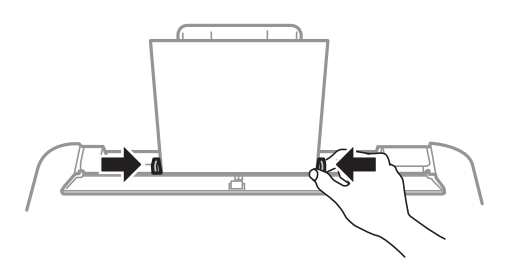

### c*Важно:*

Не поставяйте предмети върху ограничителя на подаващото устройство.Това може да предотврати подаването на хартия.

5. Изтеглете изходната тава.

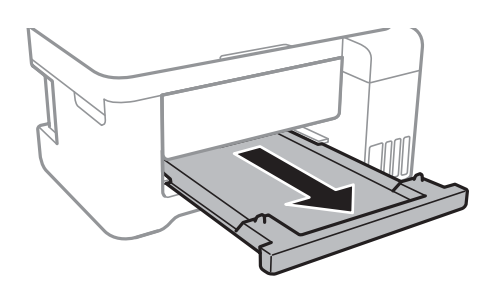

#### *Забележка:*

Върнете останалата хартия в пакета.Ако я оставите в принтера, хартията може да се огъне или качеството на печат да се влоши.

### **Още по темата**

- & ["Предпазни мерки за работа с хартия" на страница 35](#page-34-0)
- & ["Налична хартия и капацитети" на страница 34](#page-33-0)
- & ["Списък с типове хартия" на страница 39](#page-38-0)
- & "Зареждане на пликове и предпазни мерки" на страница 38
- & ["Зареждане на дълга хартия" на страница 39](#page-38-0)

## **Зареждане на пликове и предпазни мерки**

Заредете пликовете с късия край напред в центъра с капачето надолу и плъзнете водачите към краищата на пликовете.

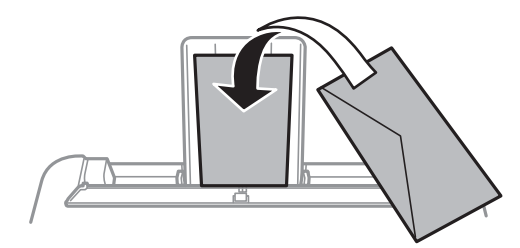

❏ Разлистете и подравнете краищата на пликовете преди зареждане.Когато подредените пликове са се изпълнили с въздух, притиснете ги надолу преди зареждане, за да ги изравните.

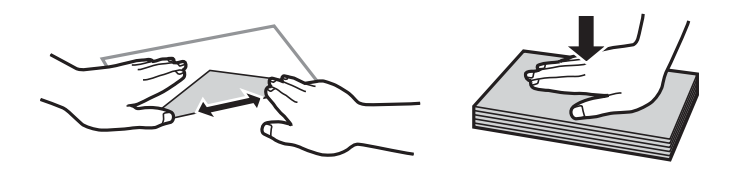

- ❏ Не използвайте пликове, които са намачкани или огънати.Използването на такива пликове причинява засядане на хартията и размазване на разпечатката.
- ❏ Не използвайте пликове със залепващи повърхности на капачето, както и пликове с прозорче.
- ❏ Избягвайте използването на пликове, които са твърде тънки, тъй като могат да се огънат по време на печат.

### <span id="page-38-0"></span>**Още по темата**

- & ["Налична хартия и капацитети" на страница 34](#page-33-0)
- & ["Зареждане на хартия в Заден отвор за хартия" на страница 36](#page-35-0)

## **Зареждане на дълга хартия**

Когато зареждате хартия, която е по-дълга от размер legal, приберете поставката за хартия и изходната тава, след което изгладете водещия ръб на хартията.

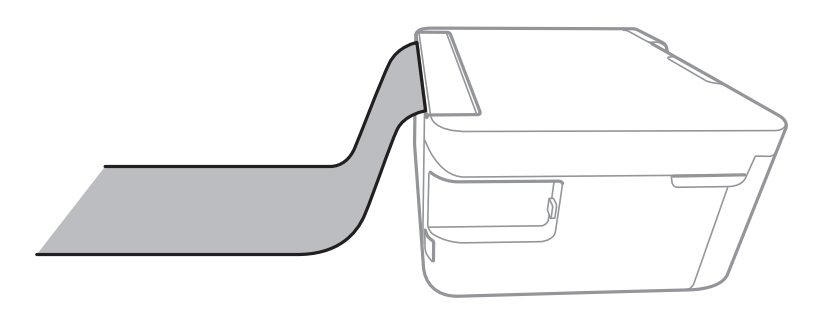

### **Още по темата**

- & ["Налична хартия и капацитети" на страница 34](#page-33-0)
- & ["Зареждане на хартия в Заден отвор за хартия" на страница 36](#page-35-0)

## **Списък с типове хартия**

За постигане на оптимални резултати при печат изберете подходящ тип хартия.

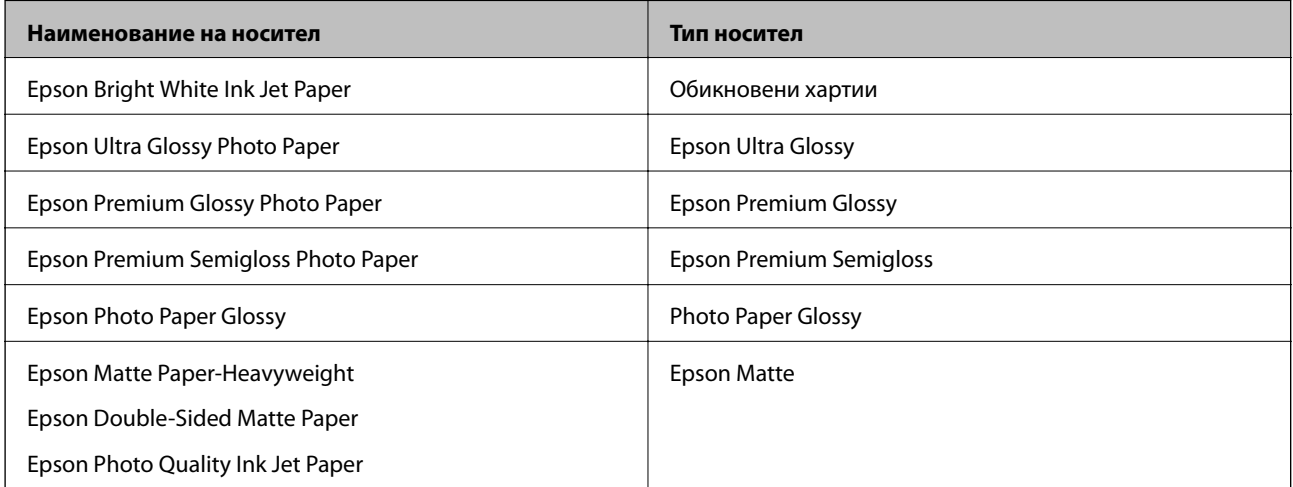

## <span id="page-39-0"></span>**Поставяне на оригинали**

## **Поставяне на оригиналите на Стъкло на скенера**

### **P** Важно:

При поставяне на обемисти оригинали, като книги, предотвратете попадането на външна светлина директно върху стъкло на скенера.

1. Отворете капака за документи.

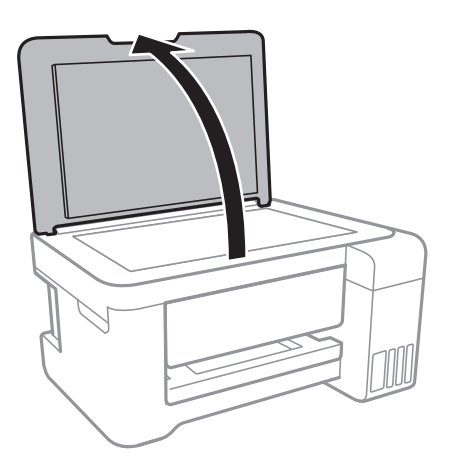

- 2. Почистете праха или петната от стъкло на скенера.
- 3. Поставете оригинала с лицевата страна надолу и го плъзнете до ъгловата маркировка.

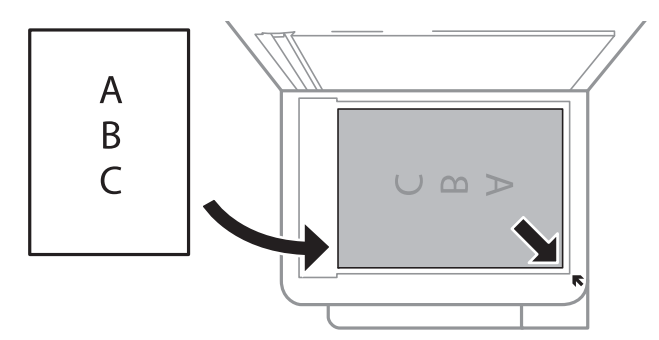

#### *Забележка:*

Диапазон от 1,5 mm от долния край и десния край на стъкло на скенера не се сканира.

4. Внимателно затворете капака.

#### c*Важно:*

Не прилагайте прекалено много сила върху стъкло на скенера или върху капака за документи.В противен случай можете да ги повредите.

5. Отстранете оригиналите след сканирането.

#### *Забележка:*

Ако оставите оригиналите върху стъкло на скенера дълго време, те може да залепнат към повърхността на стъклото.

## **Пестене на енергия**

Принтерът влиза в режим на сън или се изключва автоматично, ако не се извършват операции за определен период от време. Можете да зададете интервала преди активиране на управление на захранването. Всяко увеличение ще се отрази на енергийната ефективност на продукта. Мислете за околната среда преди да направите всякакви промени.

В зависимост от мястото на покупка, принтерът може да има функция за автоматично изключване, ако не е свързан към мрежата в продължение на 30 минути.

## **Пестене на енергия — Windows**

- 1. Отворете прозореца на драйвера на принтера.
- 2. Щракнете върху **Информация за принтера и опциите** в раздела **Поддръжка**.
- 3. Направете едно от следните неща.
	- ❏ Изберете период от време, който да изтече, преди устройството да влезе в режим на сън, като настройка на **Таймер за заспиване** и щракнете върху **Изпращане**.За автоматично изключване на принтера изберете период от време като настройка на **Изключен таймер** и щракнете върху **Изпращане**.
	- ❏ Изберете период от време, който да изтече, преди устройството да влезе в режим на сън, като настройка на **Таймер за заспиване** и щракнете върху **Изпращане**.За автоматично изключване на принтера изберете период от време в настройката **Изкл. при неакт.** или **Изкл. при прекъсване на връзката** и щракнете върху **Изпращане**.

#### *Забележка:*

Вашият продукт може да има функцията *Изключен таймер* или функциите Изключване при прекъсване на връзката и *Изкл. при прекъсване на връзката* в зависимост от мястото на покупка.

4. Щракнете върху **OK**.

## **Пестене на енергия — Mac OS**

- 1. Изберете Системни предпочитания от **Маркия и скенери и скенери** (или Печат и сканиране, **Печат и факс**), след което изберете принтера.
- 2. Щракнете върху **Опции и консумативи** > **Помощна програма** > **Отваряне на помощната програма на принтера**.
- 3. Щракнете върху **Настройки на принтера**.
- 4. Направете едно от следните неща.
	- ❏ Изберете период от време, който да изтече, преди устройството да влезе в режим на сън, като настройка на **Таймер за заспиване** и щракнете върху **Приложи**.За автоматично изключване на принтера изберете период от време като настройка на **Изключен таймер** и щракнете върху **Приложи**.
	- ❏ Изберете период от време, който да изтече, преди устройството да влезе в режим на сън, като настройка на **Таймер за заспиване** и щракнете върху **Приложи**.За автоматично изключване на принтера изберете период от време в настройката **Изкл. при неакт.** или **Изкл. при прекъсване на връзката** и щракнете върху **Приложи**.

#### *Забележка:*

Вашият продукт може да има функцията *Изключен таймер* или функциите *Изкл. при неакт.* и *Изкл. при прекъсване на връзката* в зависимост от мястото на покупка.

# **Печат**

## **Отпечатване от драйвера на принтера на Windows**

## **Достъп до драйвера на принтера**

При достъп до драйвера на принтера от контролния панел на компютъра настройките се прилагат към всички приложения.

### **Достъп до драйвера на принтера от контролния панел**

❏ Windows 10/Windows Server 2016

Щракнете с десния бутон върху бутона Старт или го натиснете и задръжте, след което изберете **Контролен панел** > **Преглед на устройства и принтери** в **Хардуер и звук**. Щракнете с десния бутон върху принтера или го натиснете и задръжте, след което изберете **Предпочитания за печат**.

❏ Windows 8.1/Windows 8/Windows Server 2012 R2/Windows Server 2012

Изберете **Работен плот** > **Настройки** > **Контролен панел** > **Преглед на устройства и принтери** в **Хардуер и звук**. Щракнете с десния бутон върху принтера или го натиснете и задръжте, след което изберете **Предпочитания за печат**.

❏ Windows 7/Windows Server 2008 R2

Щракнете върху бутон Старт и изберете **Контролен панел** > **Преглед на устройства и принтери** в **Хардуер и звук**. Щракнете с десен бутон върху Вашия принтер и изберете **Предпочитания за печат**.

❏ Windows Vista/Windows Server 2008

Щракнете върху бутон Старт и изберете **Контролен панел** > **Принтери** в **Хардуер и звук**. Щракнете с десен бутон върху Вашия принтер и изберете **Избор на предпочитания за печат**.

❏ Windows XP/Windows Server 2003 R2/Windows Server 2003

Щракнете върху бутон Старт и изберете **Контролен панел** > **Принтери и друг хардуер** > **Принтери и факсове**. Щракнете с десен бутон върху Вашия принтер и изберете **Предпочитания за печат**.

### **Достъп до драйвера на принтера от иконата на принтера в лентата на задачите**

Иконата на принтера в лентата на задачите на работния плот е икона на пряк път, която ви позволява бързо да получите достъп до драйвера на принтера.

Ако щракнете върху иконата на принтера и изберете **Настройки на принтера**, можете да получите достъп до същия прозорец с настройки на принтера като този, показан от контролния панел. Ако щракнете двукратно върху тази икона, можете да проверите състоянието на принтера.

#### *Забележка:*

Ако иконата на принтера не е показана в лентата на задачите, осъществете достъп до прозореца на драйвера на принтера, щракнете върху *Предпочитания за проследяване* в раздела *Поддръжка* и след това изберете *Регистрирайте иконата за бърз достъп в лентата със задачите*.

#### **Печат**

## <span id="page-43-0"></span>**Основни функции за печат**

#### *Забележка:*

Операциите може да се различават в зависимост от приложението. Вижте помощните указания на приложението за подробности.

1. Отворете файла, който желаете да отпечатате.

Заредете хартия в принтера, ако вече не е заредена.

- 2. Изберете **Печат** или **Настройка на страница** от менюто **Файл**.
- 3. Изберете Вашия принтер.
- 4. Изберете **Предпочитания** или **Свойства**, за да достигнете до прозореца на драйвера на принтера.

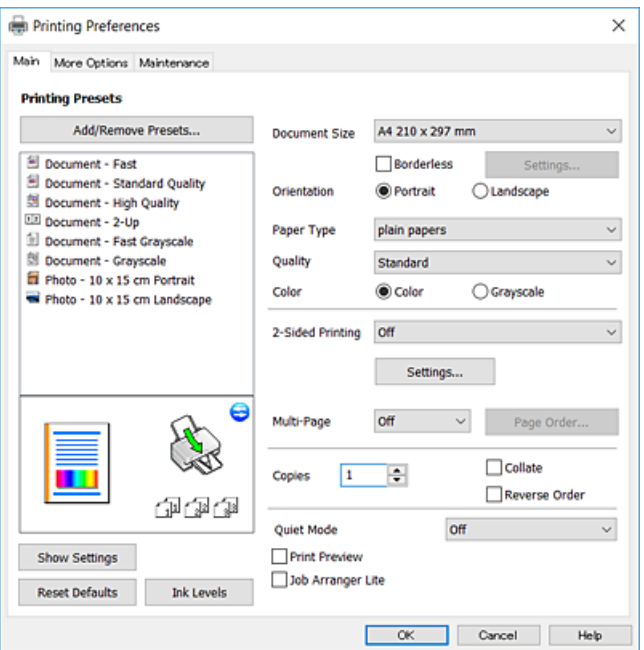

5. Променете настройките, ако е необходимо.

Вижте опциите на менюто от драйвера на принтера за подробности.

#### *Забележка:*

- ❏ За обяснение относно елементите за настройка вижте онлайн помощта. Щракнете с десен бутон на мишката за извеждане на *Помощ*.
- ❏ Когато изберете *Преглед преди печат*, можете да видите предварителен изглед на Вашия документ преди отпечатване.
- 6. Щракнете върху **OK**, за да затворите прозореца на драйвера на принтера.
- 7. Щракнете върху **Печат**.

#### *Забележка:*

Когато изберете *Преглед преди печат*, се извежда прозорец за предварителен изглед. За да промените настройките, щракнете върху *Отказ* и след това повторете процедурата от стъпка 2.

#### **Още по темата**

- & ["Налична хартия и капацитети" на страница 34](#page-33-0)
- & ["Зареждане на хартия в Заден отвор за хартия" на страница 36](#page-35-0)
- & ["Раздел Главно" на страница 59](#page-58-0)

## **Двустранен печат**

Можете да отпечатвате от двете страни на хартията.Можете също да отпечатате и брошура, която можете да направите чрез пренареждане на страниците и сгъване на разпечатката.

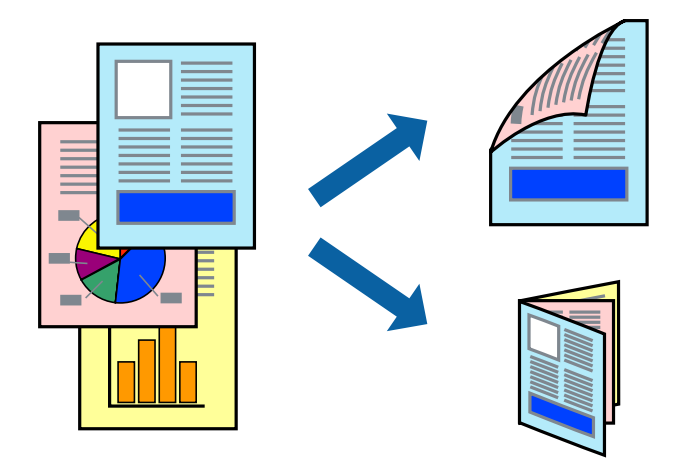

#### *Забележка:*

- ❏ Когато принтерът приключи с печата на другата страна, обърнете хартията за печат и от другата.
- ❏ Ако не използвате хартия, която е подходяща за 2-странен печат, качеството на печат може да се влоши и да възникне засядане.
- ❏ В зависимост от хартията и данните, от другата страна на хартията може да прозира мастило.

### **Още по темата**

& ["Налична хартия и капацитети" на страница 34](#page-33-0)

### **Настройки за печат**

Двустранното отпечатване е налично, когато EPSON Status Monitor 3 е разрешен.Въпреки това тази функция може да не е достъпна, когато до принтера се осъществява достъп през мрежа или се използва като споделен принтер.

#### *Забележка:*

За да активирате EPSON Status Monitor 3, щракнете върху *Разширени настройки* в раздела *Поддръжка*, след което изберете *Разрешава EPSON Status Monitor 3*.

- 1. В раздела **Главно** на драйвера на принтера изберете опция от **2-странно отпечатване**.
- 2. Щракнете върху **Настройки**, направете подходящите настройки, след което щракнете върху **OK**.

#### *Забележка:*

За печат на сгънати брошури изберете *Брошура*.

3. Щракнете върху **Печат**.

Когато първата страна е отпечатана, на компютъра се появява изскачащ прозорец.Следвайте инструкциите на екрана.

### **Още по темата**

- & ["Основни функции за печат" на страница 44](#page-43-0)
- & ["Раздел Главно" на страница 59](#page-58-0)

## **Печат на няколко страници върху един лист**

Можете да отпечатате две или четири страници с данни върху един лист хартия.

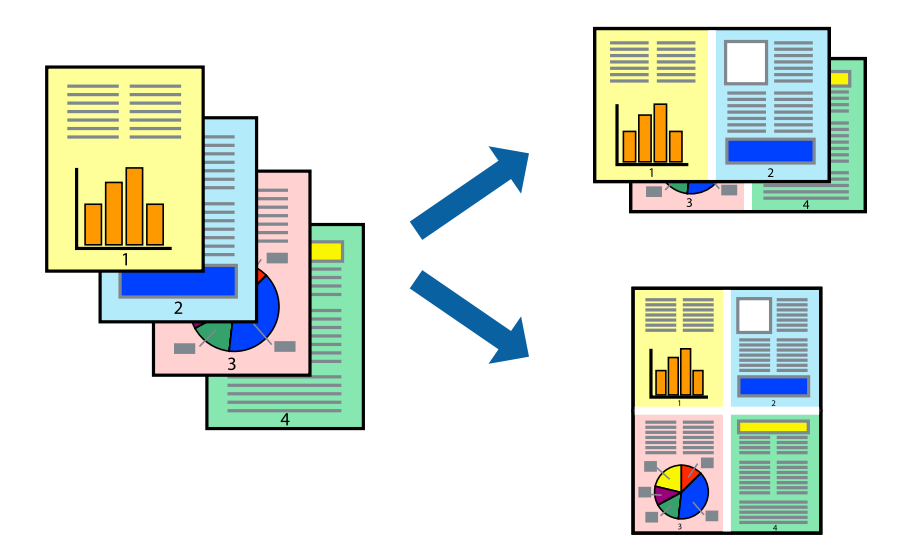

## **Настройки на печат**

В раздела **Главно** на драйвера на принтера изберете **2 на страница** или **4 на страница** като настройката за **Многостраничен**.

### **Още по темата**

- & ["Основни функции за печат" на страница 44](#page-43-0)
- & ["Раздел Главно" на страница 59](#page-58-0)

## **Отпечатване и подреждане в ред на страниците (Отпечатване в обратен ред)**

Можете да отпечатвате от последната страница, така че документите да бъдат подредени в ред на страниците.

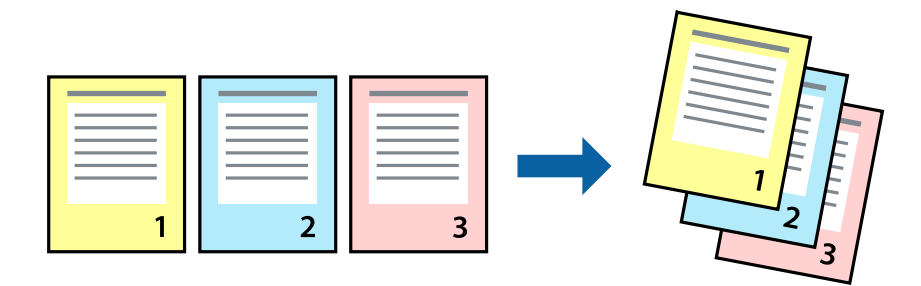

## **Настройки на печат**

В раздела **Главно** на драйвера на принтера изберете **Обратен ред**.

### **Още по темата**

- & ["Основни функции за печат" на страница 44](#page-43-0)
- & ["Раздел Главно" на страница 59](#page-58-0)

## **Печат на намален или уголемен документ**

Можете да намалите или увеличите размера на документ със специфичен процент или да вместите размера на хартията, която сте заредили в принтера.

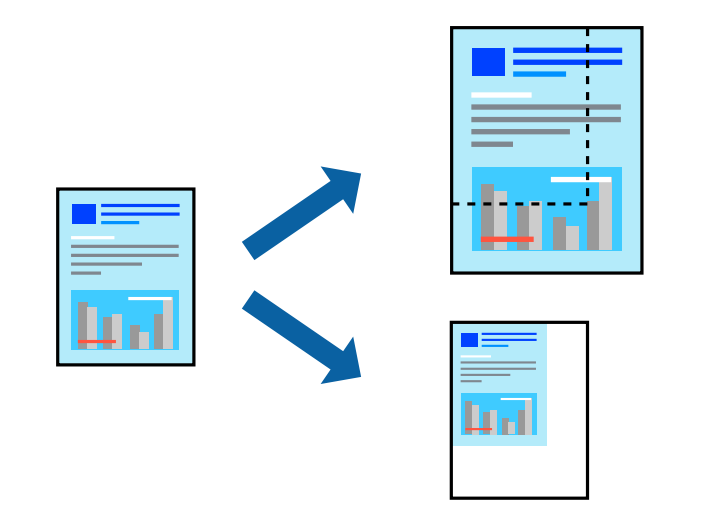

## **Настройки за печат**

В раздела **Повече опции** на драйвера на принтера, изберете размера на документа от настройката **Размер на документ**.Изберете размера на хартията, върху която искате да отпечатвате от настройката **Изходна**

**хартия**.Изберете **Намалява/Увеличава документ**, след което изберете **Преоразмеряване до страница** или **Увеличение до**.Когато изберете **Увеличение до**, въведете процент.

Изберете **Център**, за да отпечатате изображенията в центъра на страницата.

#### **Още по темата**

- & ["Основни функции за печат" на страница 44](#page-43-0)
- & ["Раздел Повече опции" на страница 60](#page-59-0)

## **Отпечатване на едно изображение на множество листове за увеличение (Създаване на плакат)**

Тази функция ви дава възможност да отпечатате едно изображение върху множество листове хартия. Можете да създадете голям плакат, като ги залепите.

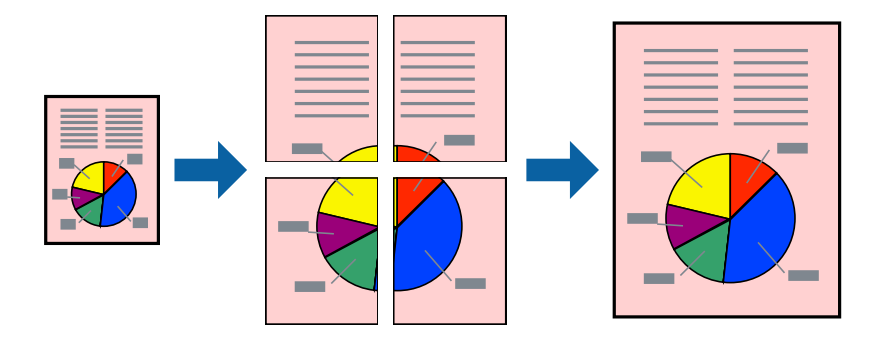

## **Настройки на печат**

В раздела **Главно** на драйвера на принтера изберете **2x1 Постер**, **2x2 Постер**, **3x3 Постер** или **4x4 Постер** като настройката **Многостраничен**. Ако щракнете върху **Настройки**, можете да изберете панелите, които не искате да отпечатвате. Можете също да изберете опциите за водачи за рязване.

#### **Още по темата**

- & ["Основни функции за печат" на страница 44](#page-43-0)
- & ["Раздел Главно" на страница 59](#page-58-0)

## **Създаване на плакати с използване на Знаци за подравняване при застъпване**

Пример за създаване на плакат с избирането на **2x2 Постер** и **Знаци за подравняване при застъпване** е избрано в **Отпечатай пасери**.

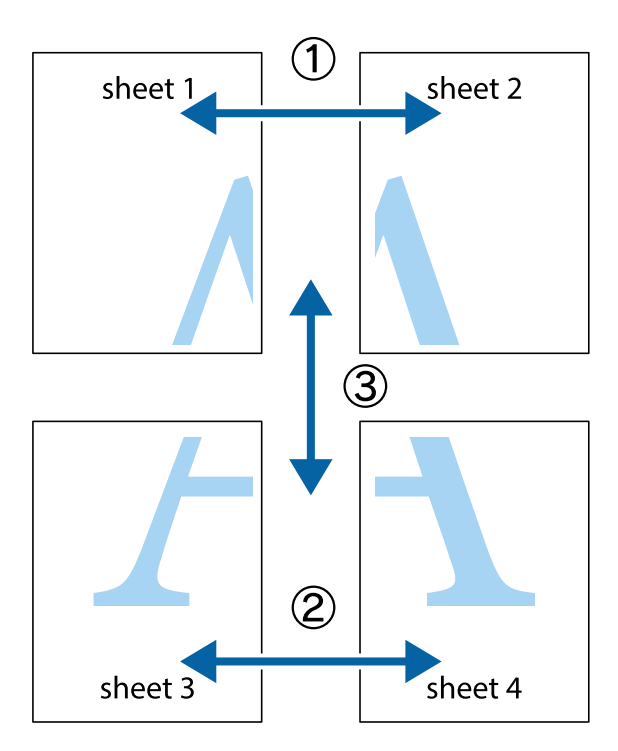

1. Подгответе Sheet 1 и Sheet 2. Отрежете полетата на Sheet 1 по вертикалната синя линия през центъра на горното и долното кръстче.

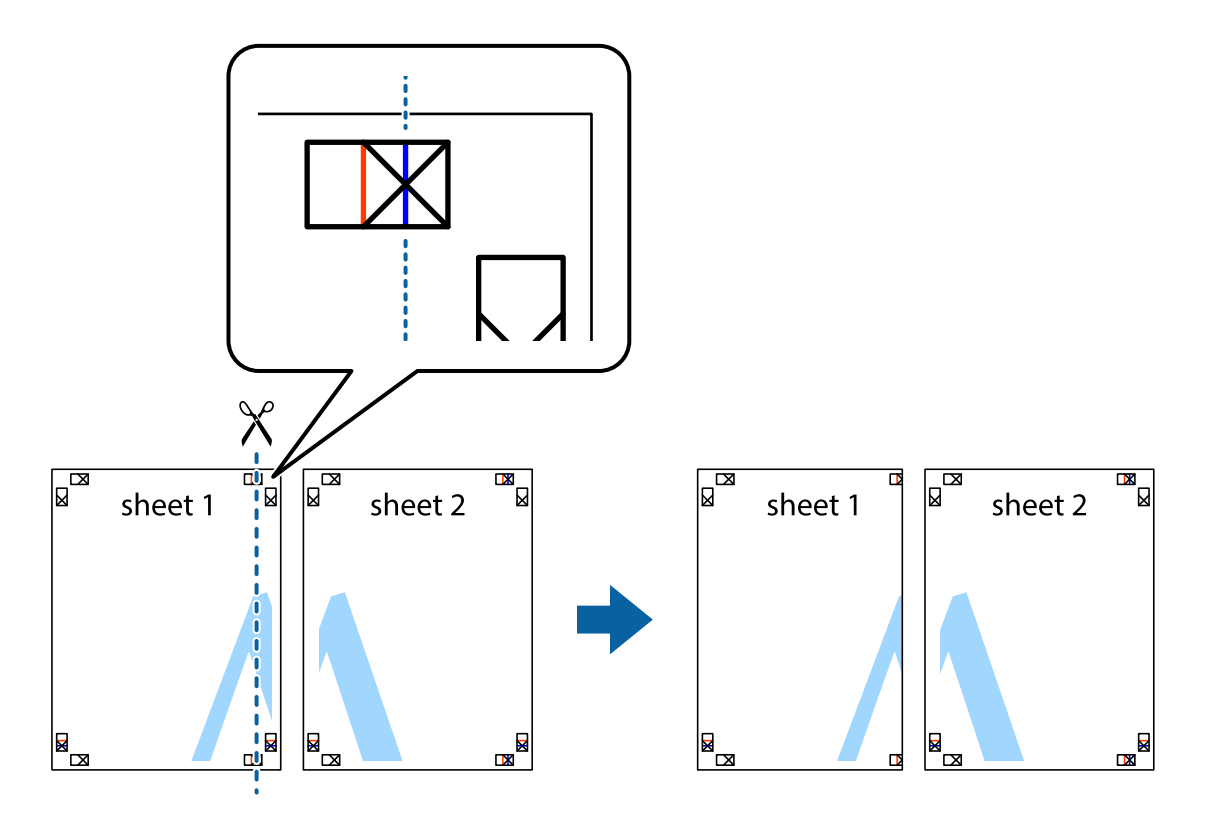

2. Поставете ръба на Sheet 1 на върха на Sheet 2 и подравнете кръстчетата им, след което временно залепете двата листа от задните им страни.

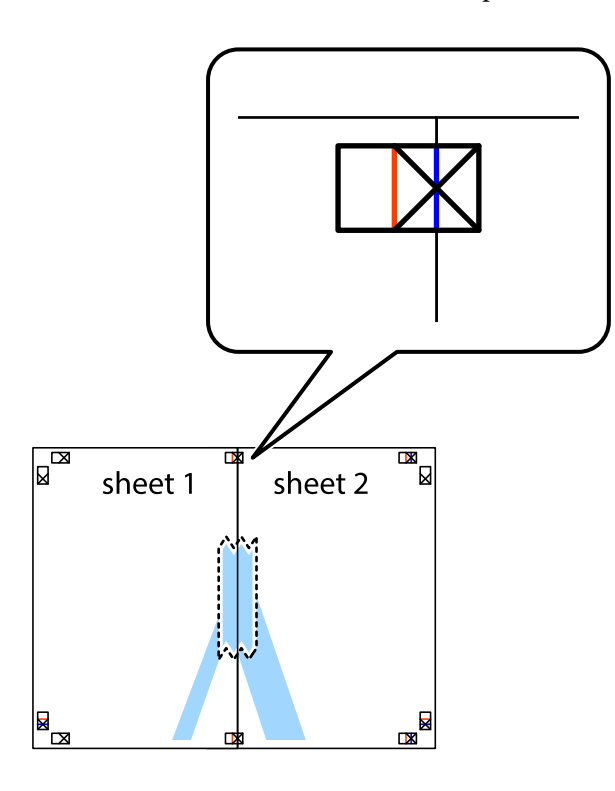

3. Срежете залепените листи на две по вертикалната червена линия през маркерите за подравняване (този път по линията от лявата страна на кръстчетата).

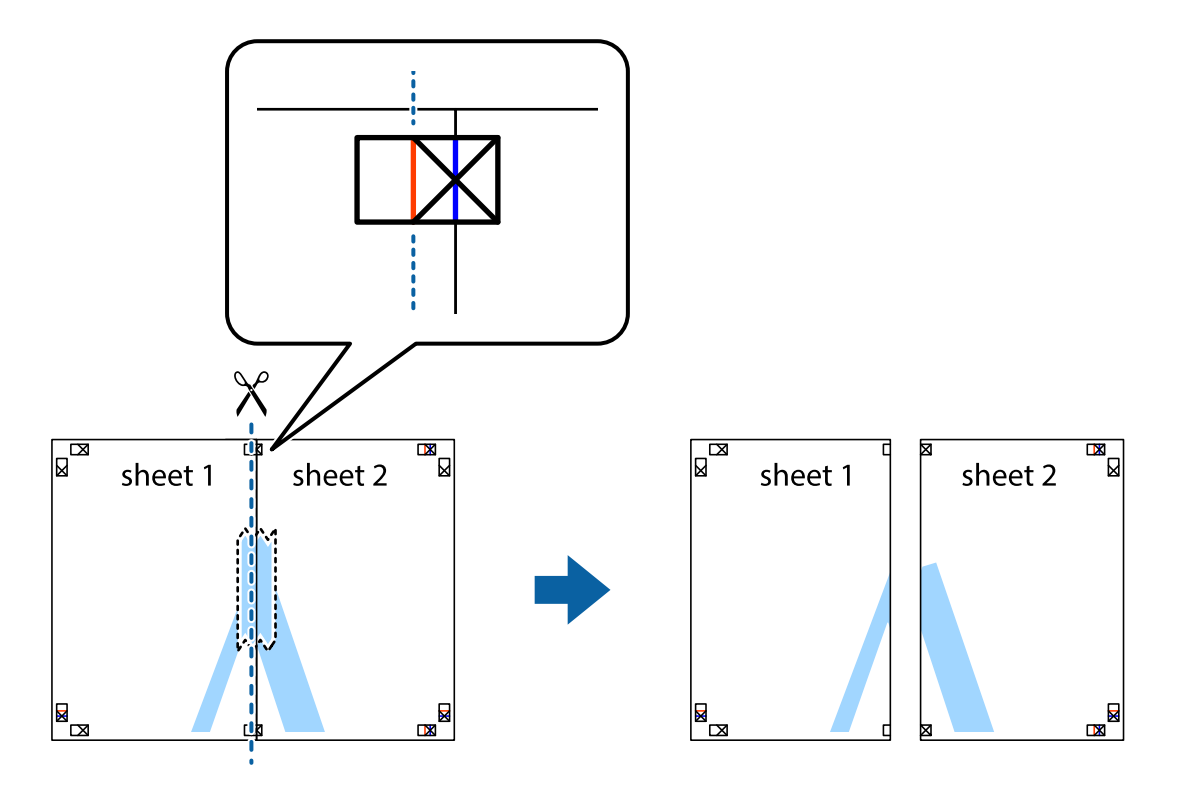

4. Залепете листите от задните им страни.

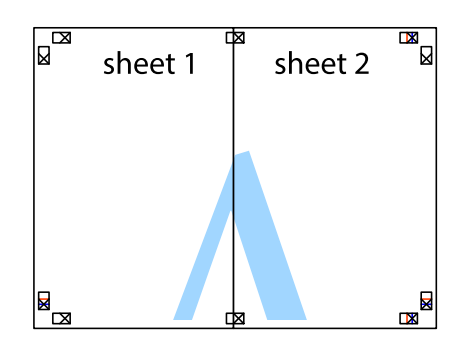

- 5. Повторете стъпките от 1 до 4 за да залепите Sheet 3 и Sheet 4.
- 6. Отрежете полетата на Sheet 1 и Sheet 2 по хоризонталната синя линия през центъра на лявото и дясното кръстче.

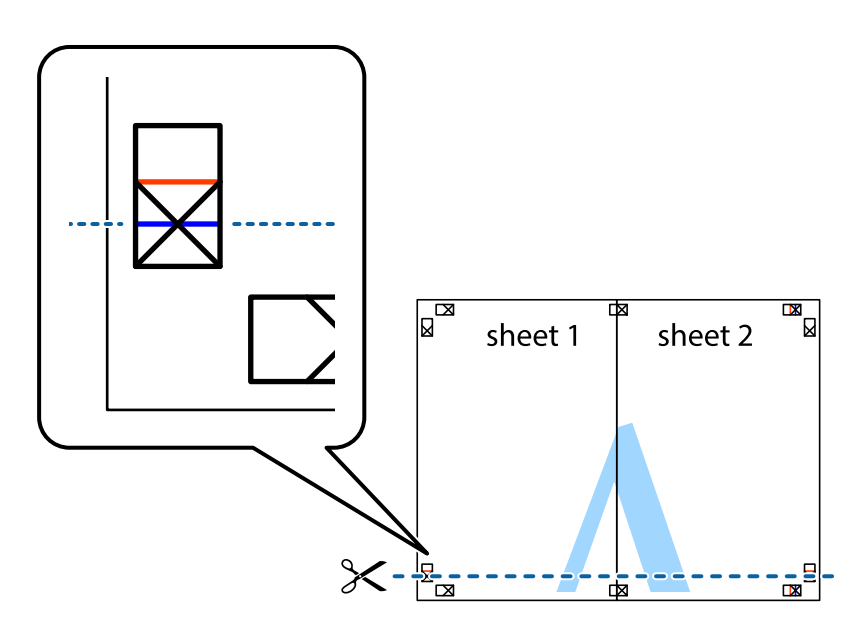

### **Печат**

7. Поставете ръба на Sheet 1 и Sheet 2 на върха на Sheet 3 и Sheet 4 и подравнете кръстчетата им, след което временно ги залепете от задните им страни.

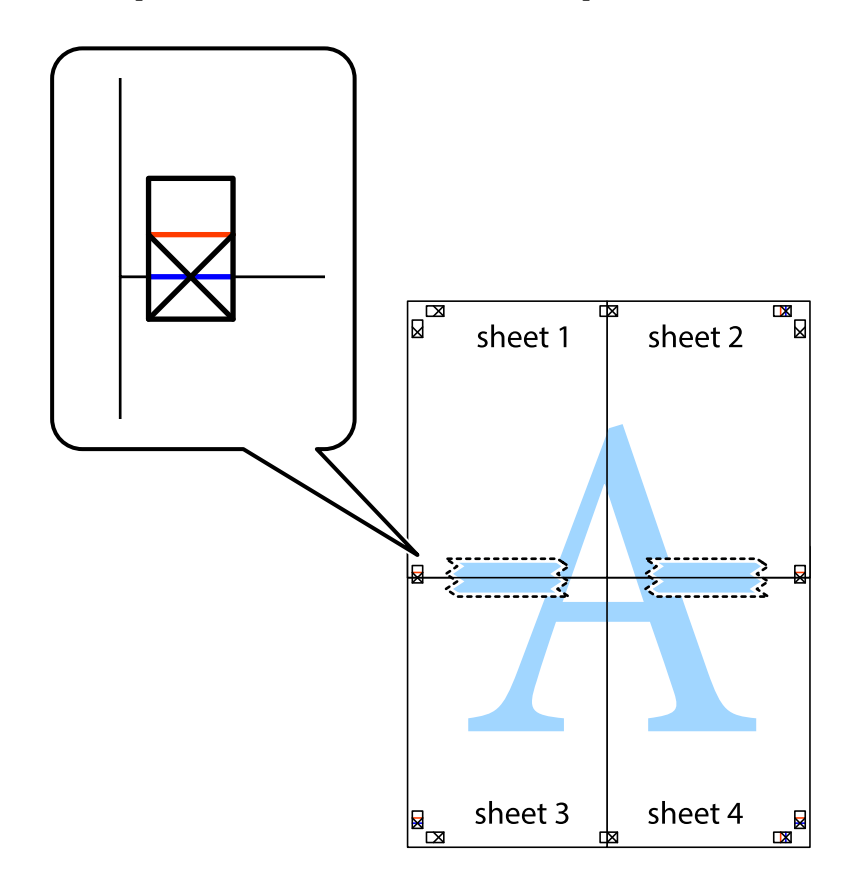

8. Срежете залепените листи на две по хоризонталната червена линия през маркерите за подравняване (този път по линията над кръстчетата).

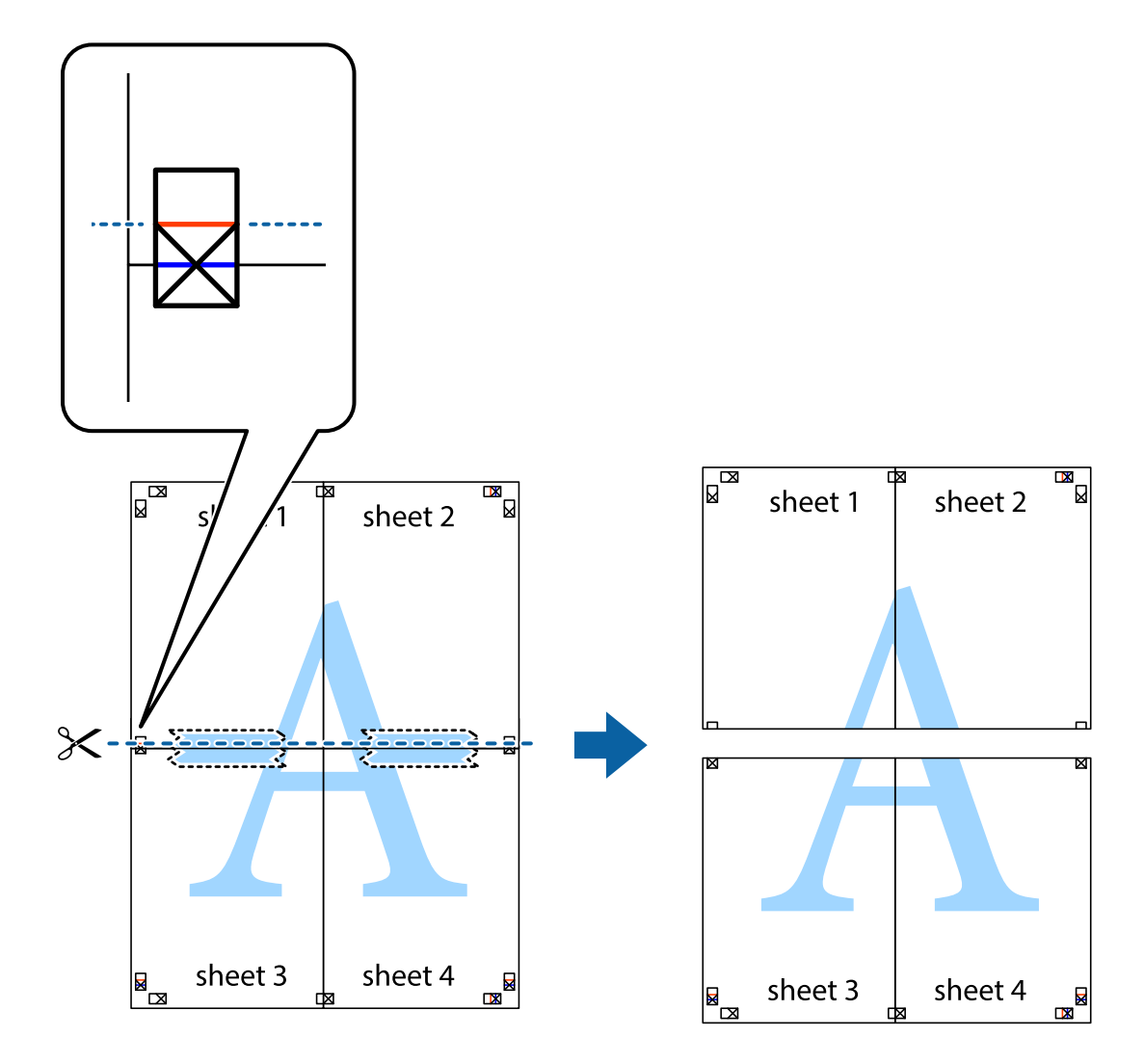

9. Залепете листите от задните им страни.

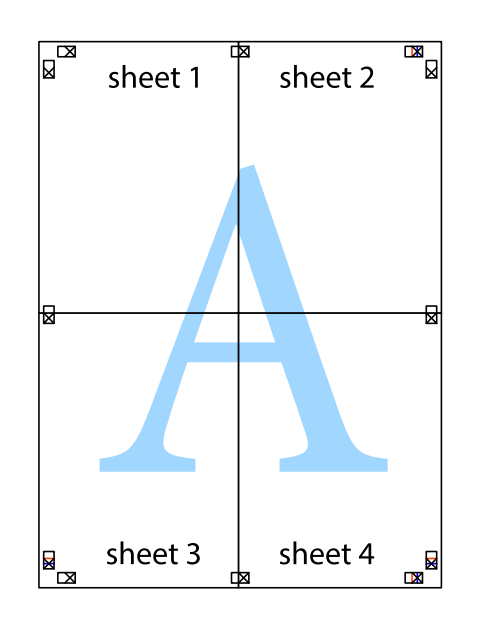

10. Отрежете остатъците от външната страна на полето.

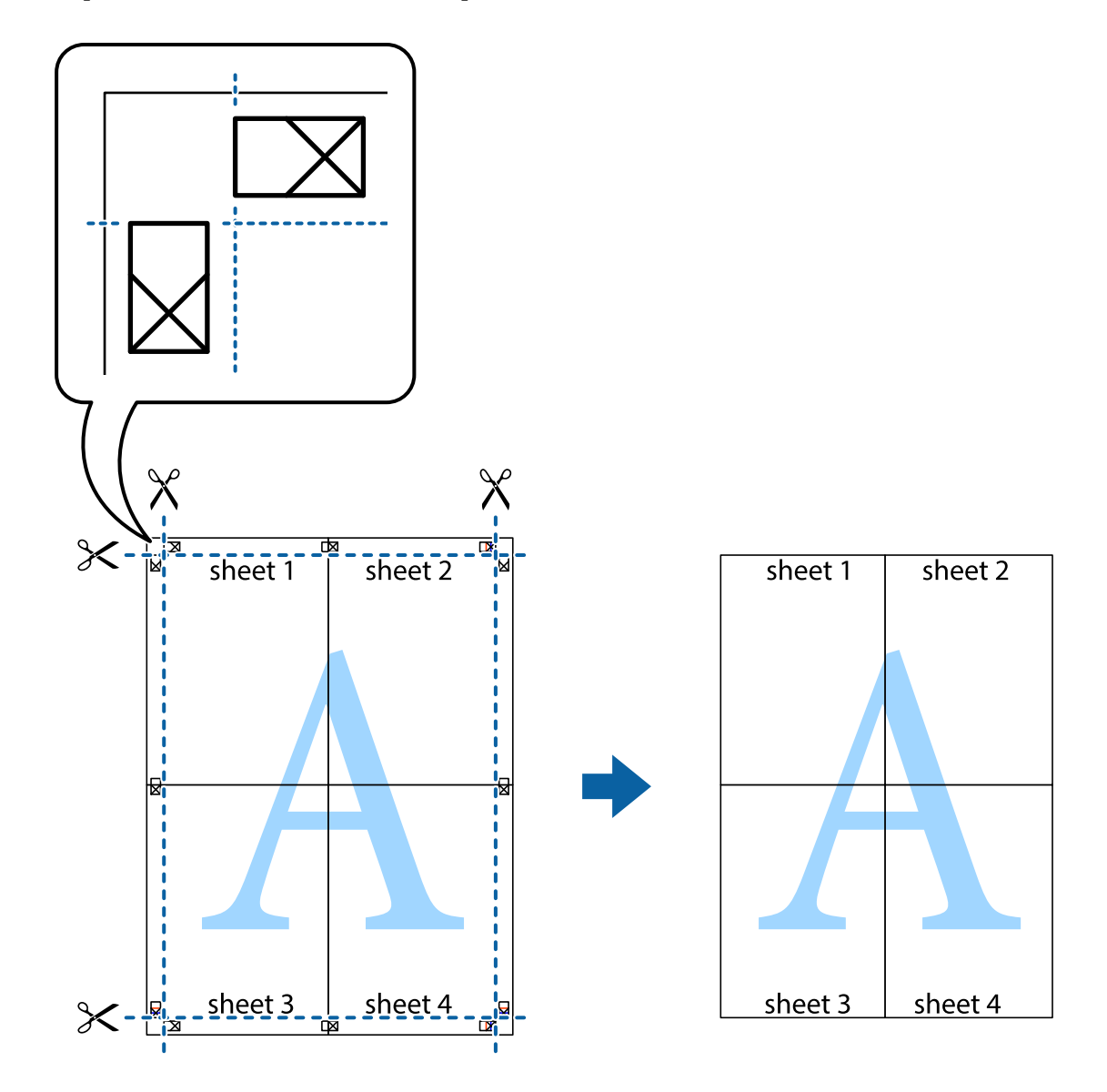

## **Отпечатване с горен и долен колонтитул**

Можете да отпечатвате информация, като потребителско име и дата на печат, в горния или долния колонтитул.

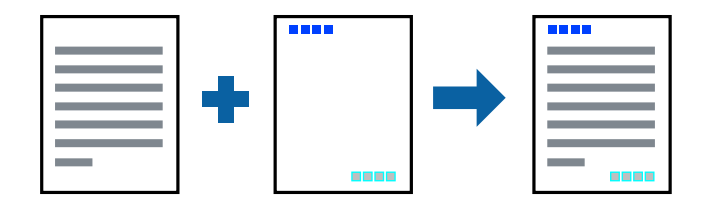

## **Настройки на печат**

В раздела **Повече опции** на драйвера на принтера щракнете върху **Функции на воден знак**, след което изберете **Горен/долен колонтитул**. Щракнете върху **Настройки**, след което изберете елементите, които искате да отпечатате.

### **Още по темата**

- & ["Основни функции за печат" на страница 44](#page-43-0)
- & ["Раздел Повече опции" на страница 60](#page-59-0)

## **Отпечатване на воден знак**

Можете да отпечатате воден знак като "Поверително" на разпечатките си.Също така можете да добавите Ваш собствен воден знак.

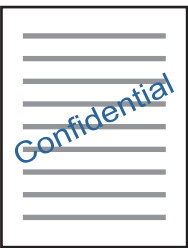

*Забележка:* Тази функция не е налична с печат без поле.

## **Настройки за печат**

В раздела **Повече опции** за драйвери на принтера щракнете върху **Функции на воден знак** и изберете Воден знак.Щракнете върху **Настройки** за промяна на детайли, като размера, плътността или позицията на водния знак.

### **Още по темата**

- & ["Основни функции за печат" на страница 44](#page-43-0)
- & ["Раздел Повече опции" на страница 60](#page-59-0)

## **Отпечатване на множество файлове заедно**

Систематизатор на задачи Lite Ви позволява да комбинирате няколко файла, създадени от различни приложения, и да ги отпечатате като единично задание за печат. Можете да определите настройките за печат за комбинирани файлове като оформление на множество страници и 2-странен печат.

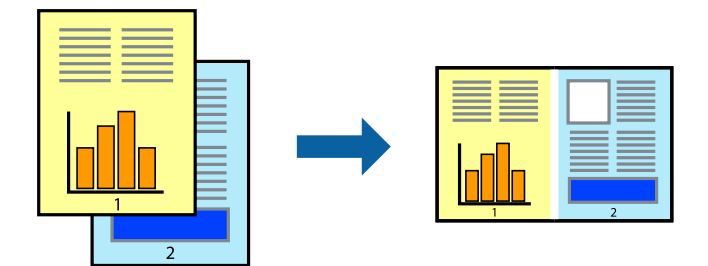

## **Настройки на печат**

В раздела **Главно** на драйвера на принтера изберете **Систематизатор на задачи Lite**. Когато започнете да отпечатвате, се извежда прозорецът Систематизатор на задачи Lite. След като прозорецът Систематизатор на задачи Lite се отвори, отворете файла, който желаете да комбинирате с текущия файл, след което повторете стъпките по-горе.

Когато изберете задание за печат, добавено към Печатен проект в прозореца Систематизатор на задачи Lite, можете да редактирате оформлението на страницата.

Щракнете върху **Печат** от менюто **Файл**, за да започнете да отпечатвате.

#### *Забележка:*

Ако затворите прозореца Систематизатор на задачи Lite, преди да добавите всички данни за печат към Печатен проект, заданието за печат, върху което работите в момента, се отменя. Щракнете върху *Запази* от менюто Файл, за да запазите текущото задание. Разширението на запаметените файлове е "ecl".

За да отворите Печатен проект, щракнете върху *Систематизатор на задачи Lite* на раздела *Поддръжка* на драйвера на принтера, за да отворите прозореца Систематизатор на задачи Lite. След това изберете *Отвори* от меню *Файл*, за да изберете файла.

#### **Още по темата**

- & ["Основни функции за печат" на страница 44](#page-43-0)
- & ["Раздел Главно" на страница 59](#page-58-0)

## **Отпечатване с помощта на функцията за универсален цветен печат**

Можете да подобрите видимостта на текста и изображенията в разпечатките.

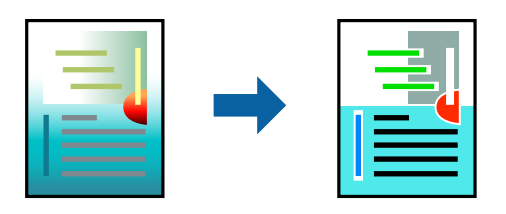

Цветен универсален печат е налична единствено при избор на следните настройки.

- ❏ Вид хартия: обикновена хартия
- ❏ Качество: **Стандартен** или по-високо качество
- ❏ Цвят на печат: **Цвят**
- ❏ Приложения: Microsoft® Office 2007 или по-нова версия
- ❏ Размер на текста: 96 pts или по-малко

### **Настройки на печат**

В раздела **Повече опции** на драйвера на принтера щракнете върху **Опции за изображение** в настройката на **Цветова корекция**. Изберете опция от настройката за **Цветен универсален печат**. Натиснете **Опции за подобряване**, за да направите допълнителни настройки.

#### *Забележка:*

- $□$  Някои символи може да са заменени с модели, например "+" се появява като " $±$ ".
- ❏ Специфичните за приложение модели и обяснителни текстове може да променят съдържание, отпечатано с тези настройки.
- ❏ Качеството на отпечатване на снимки и други изображения може да намалее при използване на настройки за Цветен универсален печат.
- ❏ Отпечатването е по-бавно при използване на настройки за Цветен универсален печат.

### **Още по темата**

- & ["Основни функции за печат" на страница 44](#page-43-0)
- & ["Раздел Повече опции" на страница 60](#page-59-0)

## **Регулиране на цвета на печат**

Можете да регулирате цветовете, използвани в заявката за печат.

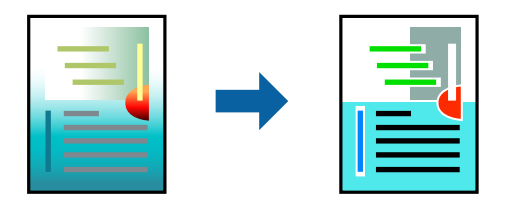

*Забележка:* Тези корекции не се прилагат на оригиналните данни.

## **Настройки на печат**

В раздела **Повече опции** на драйвера на принтера изберете **Потребителски** като настройката **Цветова корекция**. Щракнете върху Разширени, за да отворите прозореца **Цветова корекция** и след това изберете метода за коригиране на цвета.

#### *Забележка:*

- ❏ *Автоматичен* се избира като настройка по подразбиране на раздела *Повече опции*. С тази настройка цветовете автоматично се регулират така, че да отговарят на настройките за тип хартия и качество на печат.
- ❏ *PhotoEnhance* на прозореца *Цветова корекция* регулира цветовете чрез анализиране на местоположението на обекта. Ето защо, ако сте променили местоположението на обекта чрез намаляване, уголемяване, изрязване или завъртане на изображението, цветът може неочаквано да се промени. Ако изображението не е фокусирано, тоналността може да е неестествена. Ако цветът се промени или стане неестествен, отпечатвайте в режим, различен от *PhotoEnhance*.

#### **Още по темата**

- & ["Основни функции за печат" на страница 44](#page-43-0)
- & ["Раздел Повече опции" на страница 60](#page-59-0)

### **Отпечатване за подчертаване на тънки линии**

Можете да удебелите тънките линии, които са прекалено тънки за отпечатване.

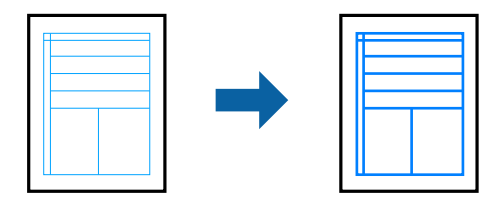

### **Настройки на печат**

В раздела **Повече опции** на драйвера на принтера щракнете върху **Опции за изображение** в настройката на **Цветова корекция**. Изберете **Подчертаване на тънките линии**.

#### **Още по темата**

- & ["Основни функции за печат" на страница 44](#page-43-0)
- & ["Раздел Повече опции" на страница 60](#page-59-0)

### **Отмяна на отпечатване**

Можете да отпечатате задание за печат от компютъра. Не можете да отмените обаче задание за печат от компютъра, след като изпращането му до принтера е завършено. В този случай откажете заданието за печат от контролния панел на принтера.

## **Отмяна**

От Вашия компютър щракнете с десен бутон на мишката върху Вашия принтер в **Устройства и принтери**, **Принтер** или в **Принтери и факсове**. Щракнете върху **Вижте какво се отпечатва**, щракнете с десен бутон върху заданието, което искате да отмените, и след това изберете **Отмяна**.

## <span id="page-58-0"></span>**Опции на менюто за драйвера на принтера**

Отворете прозореца за печат в приложение, изберете принтера и след това влезте в прозореца на драйвера на принтера.

### *Забележка:*

Менютата варират в зависимост от опцията, която сте избрали.

## **Раздел Главно**

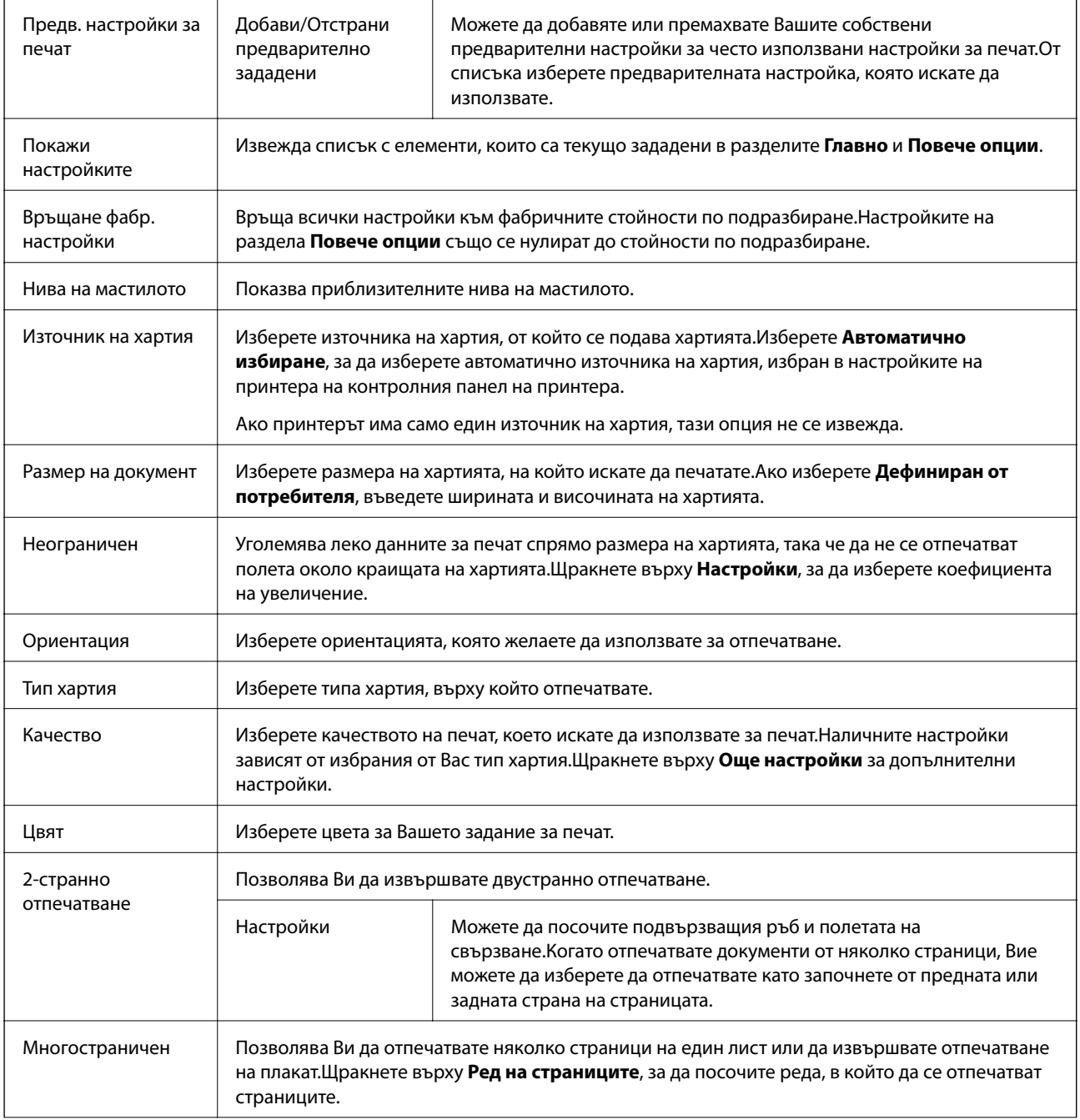

<span id="page-59-0"></span>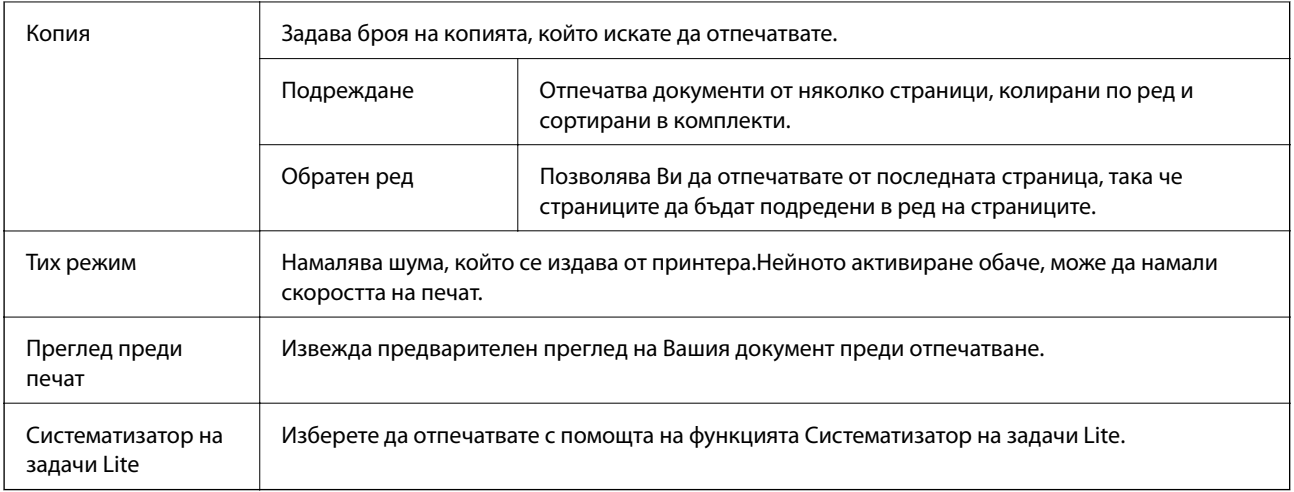

## **Раздел Повече опции**

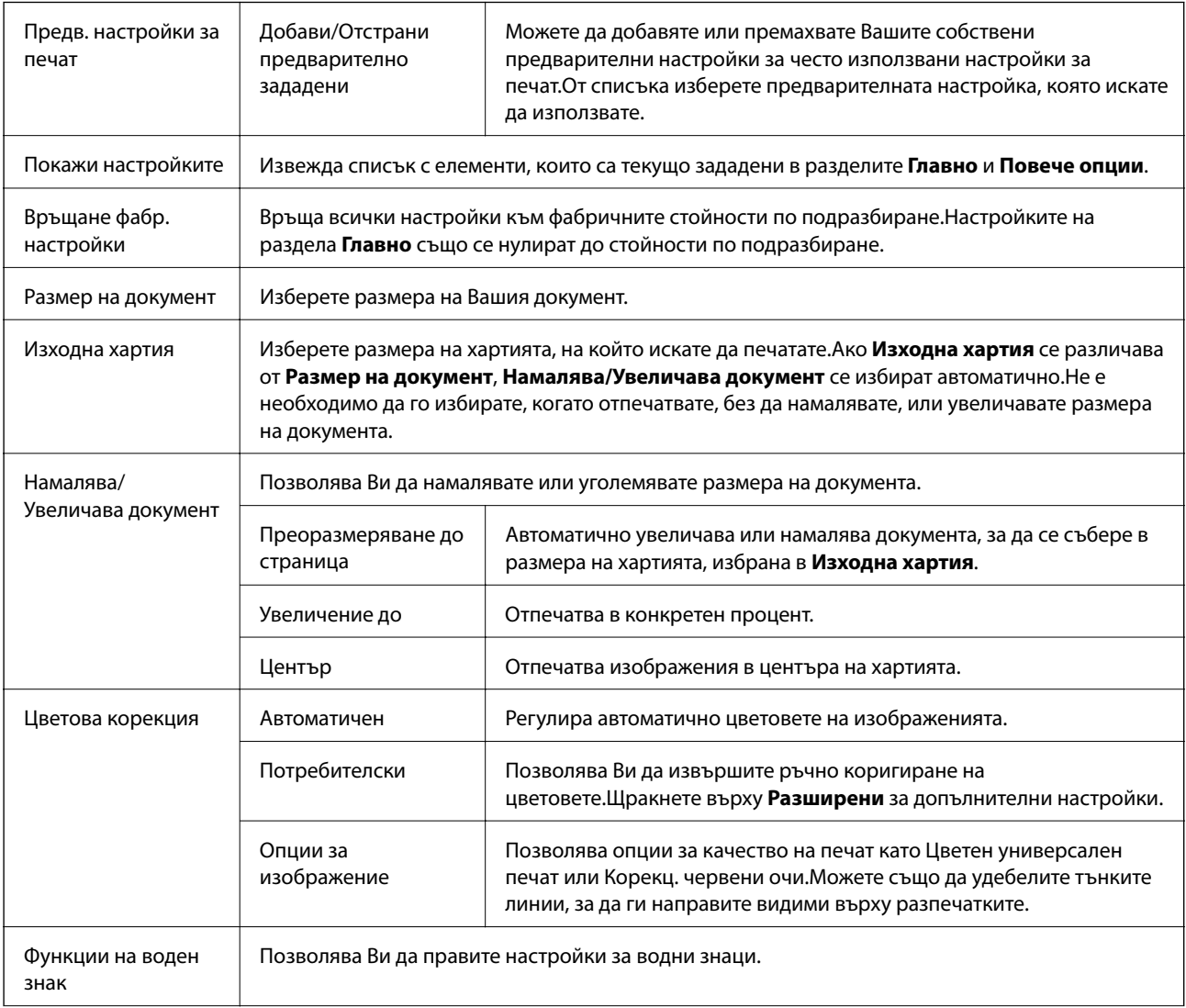

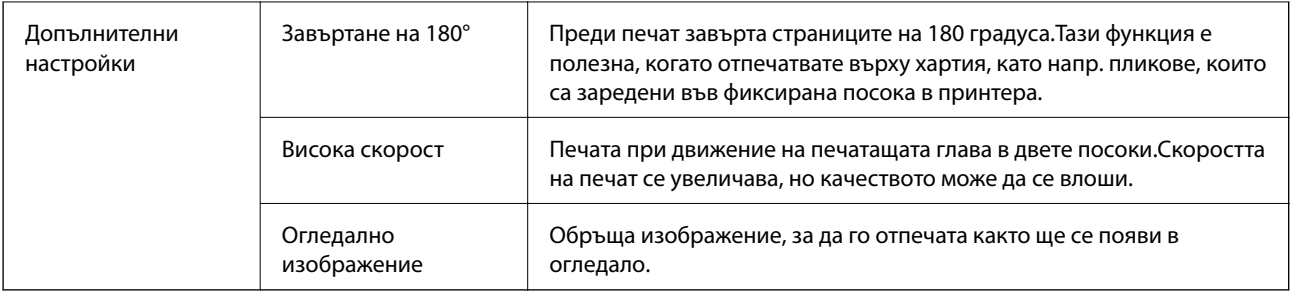

## **Раздел Поддръжка**

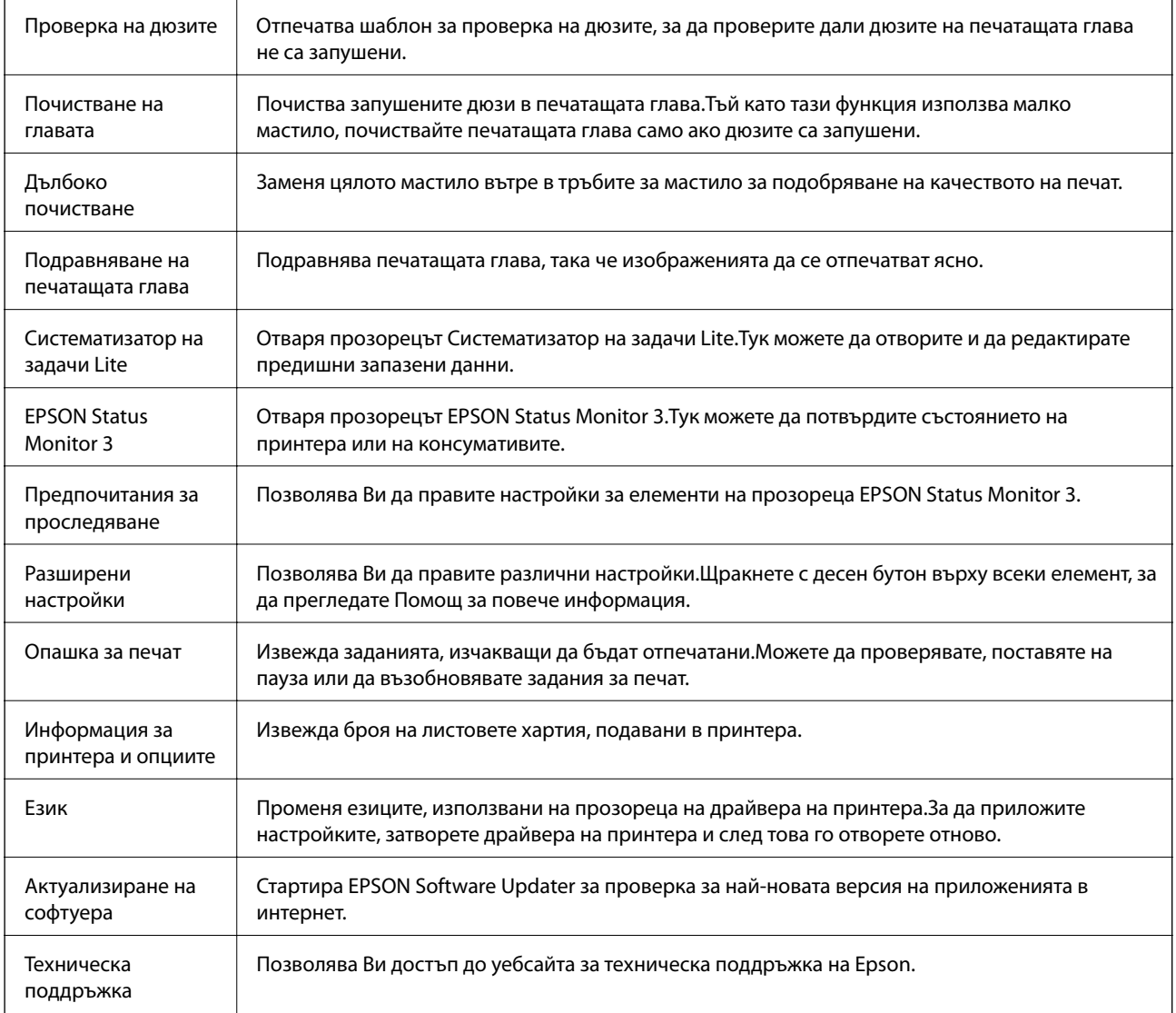

## <span id="page-61-0"></span>**Отпечатване от драйвера на принтера на Mac OS**

## **Основни функции за печат**

### *Забележка:*

Операциите се различават в зависимост от приложението. Вижте помощните указания на приложението за подробности.

1. Отворете файла, който желаете да отпечатате.

Заредете хартия в принтера, ако вече не е заредена.

2. Изберете **Печат** от меню **Файл** или друга команда за достъп до диалоговия прозорец за печат.

Ако е необходимо, щракнете върху Покажи подробни данни или ▼, за да разширите прозореца за печат.

- 3. Изберете Вашия принтер.
- 4. Изберете **Настройки за печат** от изскачащото меню.

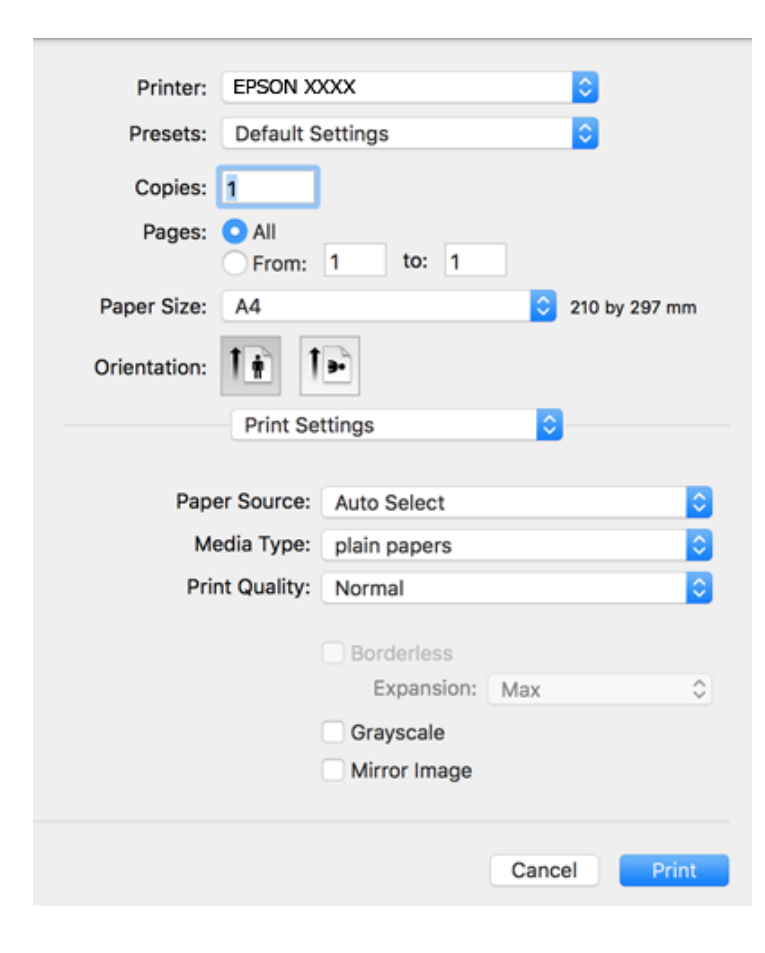

#### **Печат**

#### *Забележка:*

При OS X Mountain Lion или по-нова версия, ако менюто *Настройки за печат* не е показано, драйверът на принтера Epson не е инсталиран правилно.

Изберете *Системни предпочитания* от меню > *Принтери и скенери* (или *Печат и сканиране*, *Печат и факс*), отстранете и след това отново добавете принтера. Вижте следното, за да добавите принтер.

[http://epson.sn](http://epson.sn/?q=2)

5. Променете настройките, ако е необходимо.

Вижте опциите на менюто от драйвера на принтера за подробности.

6. Щракнете върху **Печат**.

#### **Още по темата**

- & ["Налична хартия и капацитети" на страница 34](#page-33-0)
- & ["Зареждане на хартия в Заден отвор за хартия" на страница 36](#page-35-0)
- & ["Опции на менюто за Настройки за печат" на страница 67](#page-66-0)

## **Печат на няколко страници върху един лист**

Можете да отпечатате две или четири страници с данни върху един лист хартия.

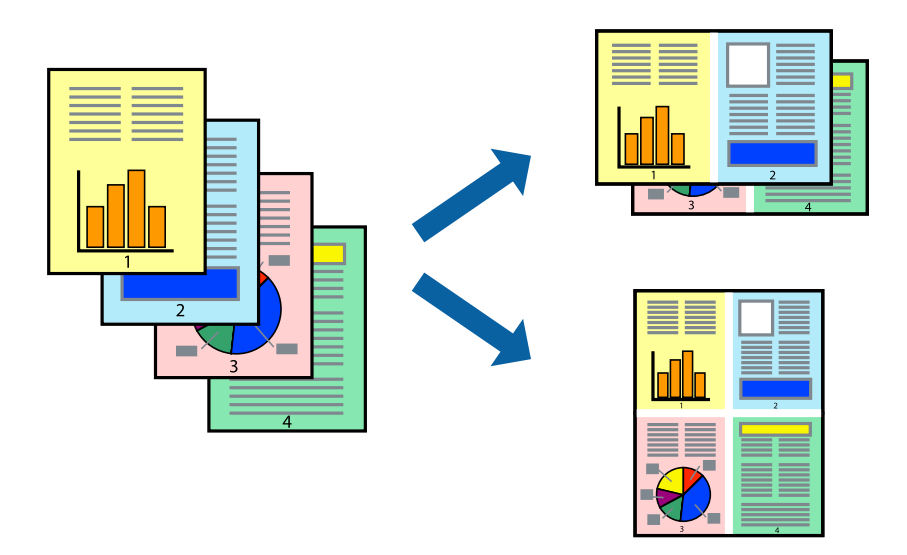

### **Настройки на печат**

Изберете **Оформление** от изскачащото меню. Задайте броя на страниците в **Pages per Sheet**, **Layout Direction** (ред на страниците) и **Borders**.

#### **Още по темата**

- & ["Основни функции за печат" на страница 62](#page-61-0)
- & ["Опции на менюто за оформление" на страница 66](#page-65-0)

## **Отпечатване и подреждане в ред на страниците (Отпечатване в обратен ред)**

Можете да отпечатвате от последната страница, така че документите да бъдат подредени в ред на страниците.

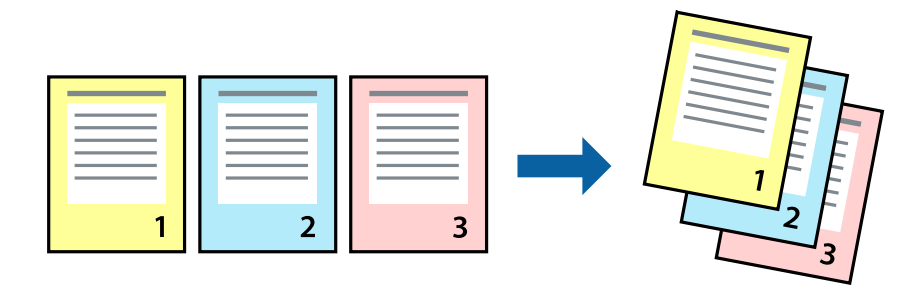

## **Настройки на печат**

Изберете **Подготовка на хартията** от изскачащото меню. Изберете **Обратно** като настройка на **Ред на страницата**.

### **Още по темата**

- & ["Основни функции за печат" на страница 62](#page-61-0)
- & ["Опции на менюто за работа с хартия" на страница 66](#page-65-0)

## **Печат на намален или уголемен документ**

Можете да намалите или увеличите размера на документ със специфичен процент или да вместите размера на хартията, която сте заредили в принтера.

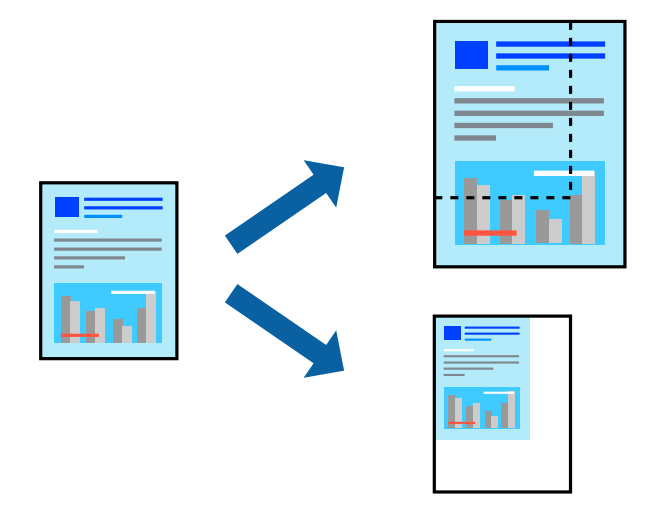

## **Настройки за печат**

Когато отпечатвате, за да се вмести в размера на хартията, **Работа с хартия** от изскачащото меню, след което изберете **Мащаб според размера на хартията**.Изберете размер на хартията, която сте заредили в принтера в **Целеви размер на хартията**.Когато намалявате размера на документа, изберете **Само мащабиране надолу**.

Когато отпечатвате при конкретен процент, извършете едно от следните неща.

- ❏ Изберете **Печат** от меню **Файл** на приложението.Изберете **Принтер**, въведете процент в **Мащаб**, след което щракнете върху **Печат**.
- ❏ Изберете **Настройка на страница** от меню **Файл** на приложението.Изберете Вашия принтер във **Формат за**, въведете процент в **Мащаб**, след което щракнете върху **OK**.

#### *Забележка:*

Изберете размера на хартията, който сте задали в приложението като настройката *Размер на хартията*.

#### **Още по темата**

- & ["Основни функции за печат" на страница 62](#page-61-0)
- & ["Опции на менюто за работа с хартия" на страница 66](#page-65-0)

## **Регулиране на цвета на печат**

Можете да регулирате цветовете, използвани в заявката за печат.

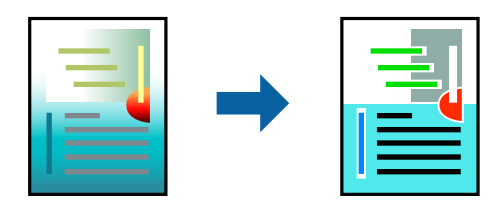

*Забележка:*

Тези корекции не се прилагат на оригиналните данни.

## **Настройки на печат**

Изберете **Съответствие на цветовете** от изскачащото меню, след което изберете **EPSON Color Controls**. Изберете **Color Options** от изскачащото меню, след което изберете една от наличните опции. Щракнете върху стрелката до **Разширени настройки** и направете по-подробни настройки.

#### **Още по темата**

- & ["Основни функции за печат" на страница 62](#page-61-0)
- & ["Опции на менюто за съгласуване на цветовете" на страница 66](#page-65-0)
- $\rightarrow$  ["Опции на менюто за Color Options" на страница 67](#page-66-0)

## **Отмяна на отпечатване**

Можете да отпечатате задание за печат от компютъра. Не можете да отмените обаче задание за печат от компютъра, след като изпращането му до принтера е завършено. В този случай откажете заданието за печат от контролния панел на принтера.

## <span id="page-65-0"></span>**Отмяна**

Щракнете върху иконата на принтера в **Докинг**. Изберете заданието, което искате да отмените, и след това направете едно от следните неща.

❏ OS X Mountain Lion или по-нова версия

Щракнете върху  $\otimes$  до индикатора за напредък.

❏ Mac OS X v10.6.8 до v10.7.x

Натиснете **Изтрий**.

## **Опции на менюто за драйвера на принтера**

Отворете прозореца за печат в приложение, изберете принтера и след това влезте в прозореца на драйвера на принтера.

*Забележка:*

Менютата варират в зависимост от опцията, която сте избрали.

## **Опции на менюто за оформление**

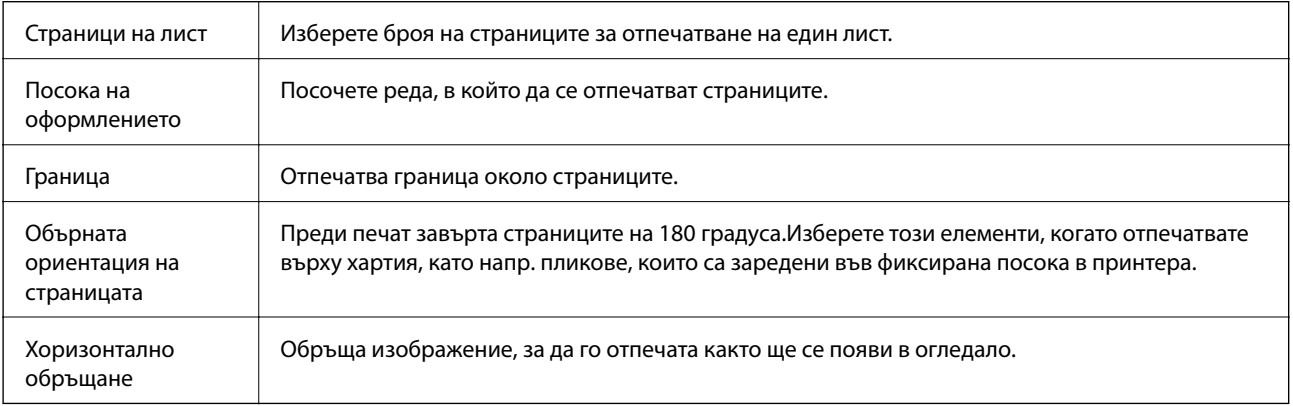

## **Опции на менюто за съгласуване на цветовете**

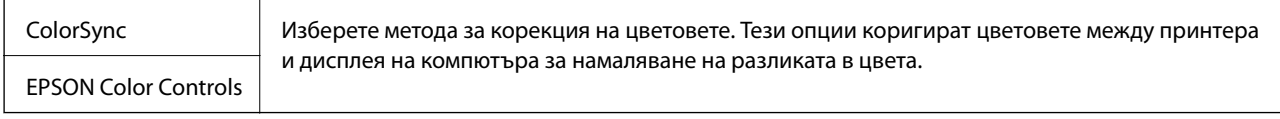

## **Опции на менюто за работа с хартия**

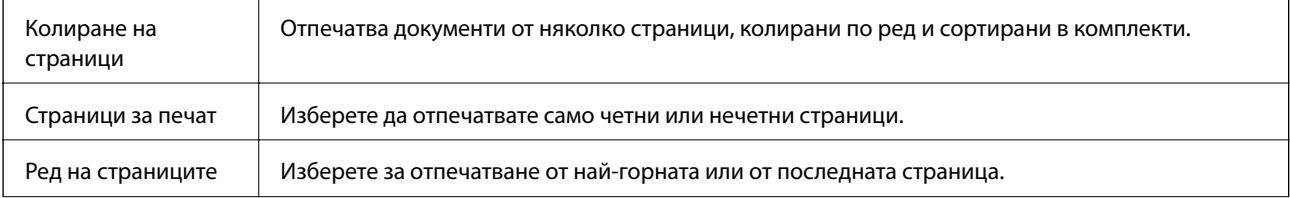

<span id="page-66-0"></span>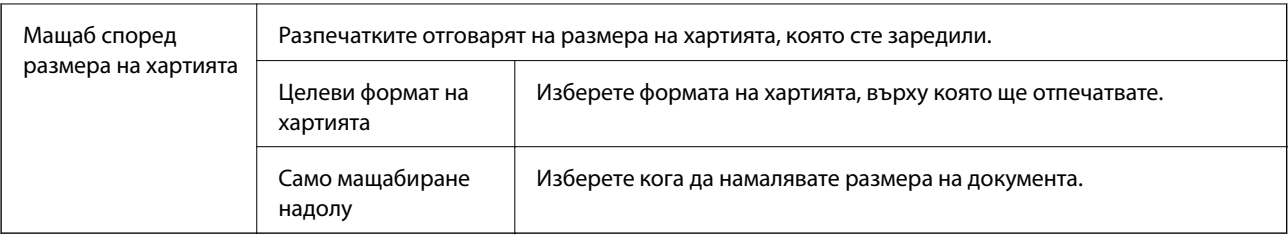

## **Опции на менюто за заглавна страница**

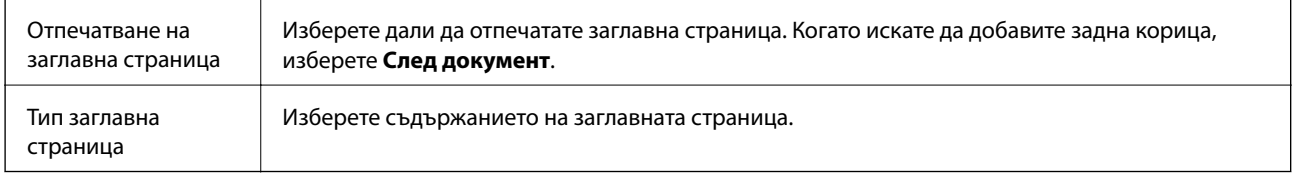

## **Опции на менюто за Настройки за печат**

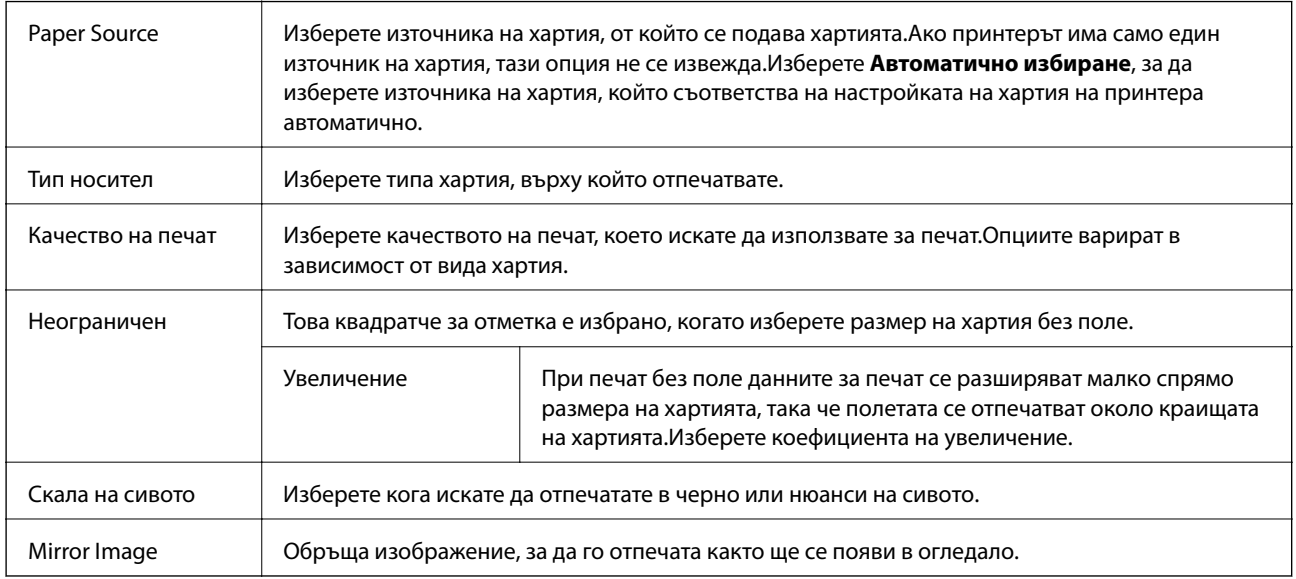

## **Опции на менюто за Color Options**

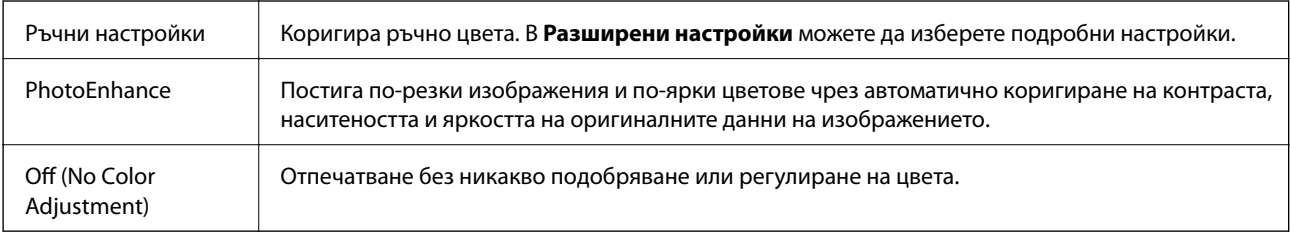

## **Извършване на операционни настройки за драйвера на принтера в Mac OS**

## **Достъп до прозореца с операционни настройки на драйвера на принтера в Mac OS**

Изберете **Системни предпочитания** от меню > **Принтери и скенери** (или **Печат и сканиране**, **Печат и факс**), след което изберете принтера. Щракнете върху **Опции и консумативи** > **Опции** (или **Драйвер**).

## **Операционни настройки за драйвера на принтера в Mac OS**

- ❏ Прескочи празна страница: Избягва отпечатването на празни страници.
- ❏ Тих режим: Печата тихо.Това може да забави скоростта на печат.
- ❏ Извеждане на документи за архивиране: заредете хартията, за да се подрежда лесно, когато печатате в режим пейзаж.Печат на пликове не се поддържа.
- ❏ High Speed Printing: Печата при движение на печатащата глава в двете посоки.Скоростта на печат се увеличава, но качеството може да се влоши.
- ❏ Warning Notifications: Позволява на драйвера на принтера да показва предупредителни съобщения.
- ❏ Establish bidirectional communication: Обикновено трябва да бъде зададено на **On**.Изберете **Off** ако получаването на информация от принтера е невъзможно поради това, че е споделен с компютри с операционна система Windows в мрежа или поради други причини.

## **Отпечатване от смарт устройства**

## **Употреба на Epson iPrint**

Epson iPrint е приложение, с което можете да печатате снимки, документи и уеб страници от смарт устройство като смартфон или таблет. Можете да използвате локален печат, печат от смарт устройство, което е свързано към същата безжична мрежа като принтера, или отдалечен печат, като печатате от отдалечено местоположение през интернет. За да използвате отдалечен печат, регистрирайте принтера в услугата Epson Connect.

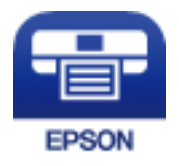

#### **Още по темата**

& ["Отпечатване с помощта на мрежова услуга" на страница 101](#page-100-0)

## **Инсталиране на Epson iPrint**

Можете да инсталирате Epson iPrint на вашето смарт устройство от следния URL адрес или QR код. <http://ipr.to/c>

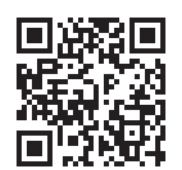

## **Печат с помощта на Epson iPrint**

Стартирайте Epson iPrint от смарт устройството и изберете опцията, която искате да използвате от началния екран.

Следващите екрани подлежат на промяна без предизвестие.

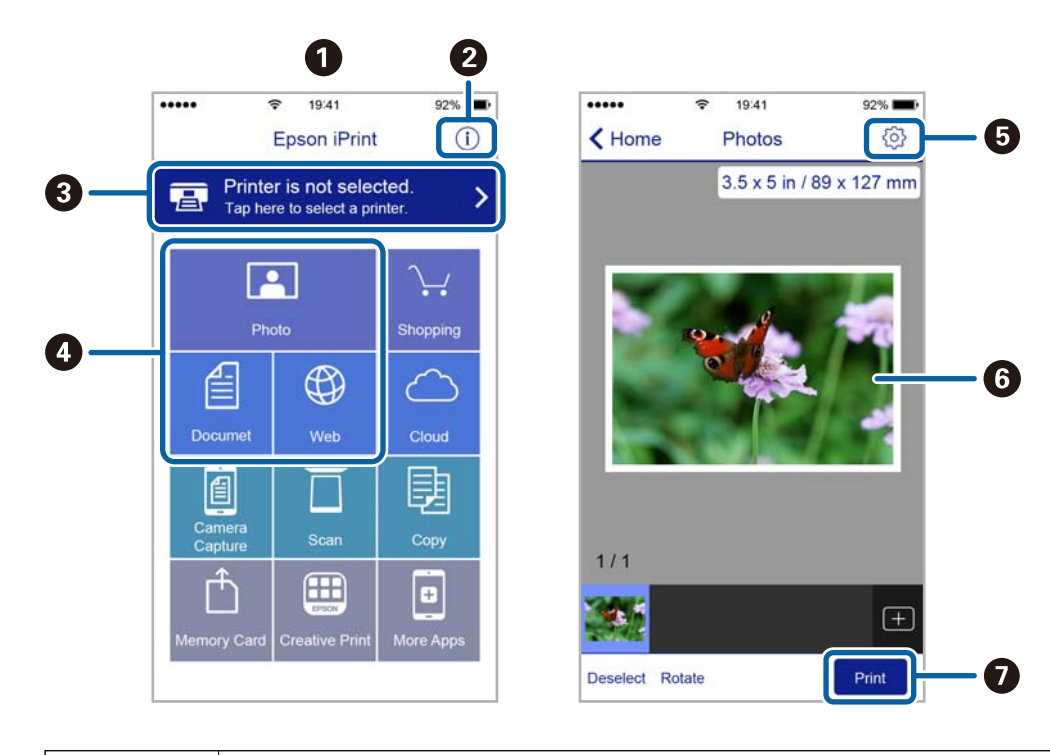

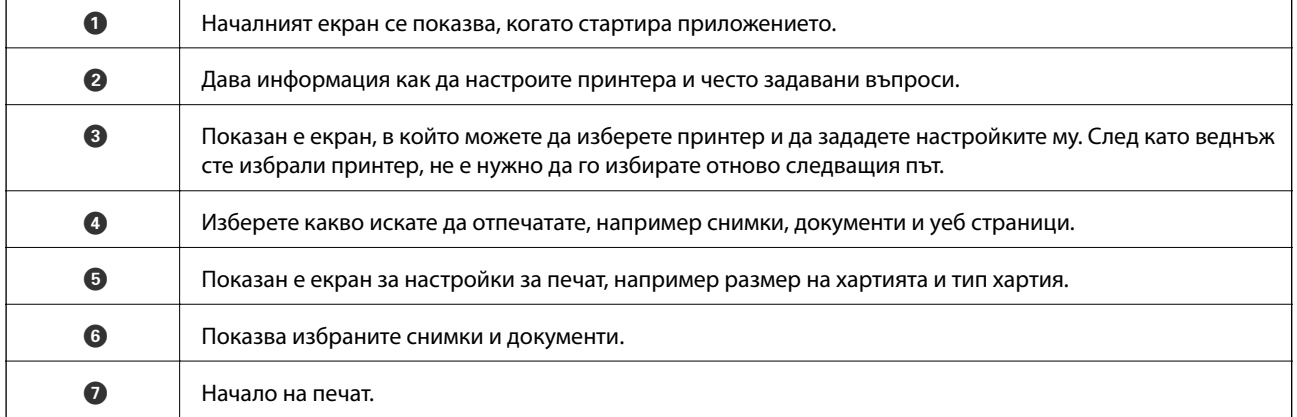

#### *Забележка:*

За да печатате от менюто на документа с помощта на iPhone, iPad и iPod touch iOS, стартирайте Epson iPrint след като сте прехвърлили документа за отпечатване с функцията за споделяне на файлове в iTunes.

## **Използване на Epson Print Enabler**

Можете безжично да отпечатвате Вашите документи, имейли, снимки и уебстраници направо от Вашия телефон или таблет с Android (Android v4.4 или по-нова версия).Само с няколко докосвания Вашето устройство с Android ще открие принтер на Epson, който е свързан към същата безжична мрежа.

- 1. Заредете хартия в принтера.
- 2. Настройте принтера за безжичен печат.
- 3. На Вашето устройство с Android инсталирайте плъгина Epson Print Enabler от Google Play.
- 4. Свържете Вашето устройство с Android към същата безжична мрежа като на Вашия принтер.
- 5. Отидете на **Настройки** на Вашето устройство с Android, изберете **Печат** и активирайте Epson Print Enabler.
- 6. От приложение на Android като Chrome докоснете иконата на менюто и отпечатайте това, което е на екрана.

#### *Забележка:*

Ако не виждате принтера, докоснете *Всички принтери* и изберете Вашия принтер.

#### **Още по темата**

- $\blacktriangleright$  ["Зареждане на хартия в Заден отвор за хартия" на страница 36](#page-35-0)
- & ["Свързване към смарт устройство" на страница 19](#page-18-0)

## **Отмяна на текущото задание**

Натиснете  $\textcircled{}$  на контролния панел на принтера, за да отмените изпълняващото се задание за печат.

# **Копиране**

## **Основна информация за копирането**

Можете да копирате върху хартия с размер A4 при същото увеличение.Полета с ширина 3 мм се появяват около ръбовете на хартията, независимо от това дали оригиналът има полета около ръбовете на хартията, или не.При копиране на оригинали, по-малки от размер A4, полетата ще бъдат по-широки от 3 мм в зависимост от позицията, в която сте поставили оригинала.

- 1. Заредете хартия с размер A4 в принтера.
- 2. Поставете оригиналите.
- 3. Натиснете бутона  $\overset{\Phi}{\otimes}$ или  $\overset{\Phi}{\otimes}$ .

#### *Забележка:*

- $□$  Натиснете едновременно бутона  $\bigcirc$  и $\overset{\mathbb{Q}}{\otimes}$ или  $\overset{\mathbb{Q}}{\otimes}$  за копиране в режим на чернова, при който можете да използвате по-малко мастило и да печатате с по-ниска плътност.
- ❏ Цветът, размерът и границата на копираното изображение леко се различават от оригинала.

#### **Още по темата**

& ["Поставяне на оригинали" на страница 40](#page-39-0)

## **Създаване на множество копия**

Можете да създавате няколко копия едновременно. Можете да зададете до 20 копия. Полета с ширина 3 mm се появяват около краищата на хартията.

- 1. Заредете същия брой листове хартия с размер A4, колкото е броят на копията, които искате да копирате.
- 2. Поставете оригиналите.
- 3. Натиснете бутона  $\overset{\circledast}{\lll}$ или  $\overset{\circledast}{\lll}$ толкова пъти, колкото е броят на копията, които искате да направите.

Например, ако искате да направите 10 цветни копия, натиснете бутона  $\overset{\circ}{\lll}$ 10 пъти.

#### *Забележка:*

Натиснете бутона в рамките на една секунда, за да промените броя на копията. Ако бутонът се натисне след една секунда, броят на копията е зададен и копирането започва.

#### **Още по темата**

& "Основна информация за копирането" на страница 71

# **Сканиране**

## **Сканиране от контролния панел**

Можете да запаметите сканираното изображение в PDF формат на компютър, който е свързан към принтера чрез USB кабел.

### c*Важно:*

Уверете се, че сте инсталирали Epson Scan 2 и Epson Event Manager на компютъра, преди да използвате тази функция.

- 1. Поставете оригиналите.
- 2. Натиснете бутона  $\overset{\circ}{\otimes}$ и бутона  $\overset{\circ}{\otimes}$ едновременно.

#### *Забележка:*

- ❏ Можете да промените настройките за сканиране, като например размер на сканиране, папка за запаметяване или формат на запаметяване, като използвате Epson Event Manager.
- ❏ Цветът, размерът и границата на сканираното изображение не са точно същите като при оригинала.

### **Още по темата**

& ["Поставяне на оригинали" на страница 40](#page-39-0)

## **Сканиране от компютър**

## **Сканиране с помощта на Epson Scan 2**

Можете да сканирате като използвате драйвера за скенер Epson Scan 2.Можете да сканирате оригинали с помощта на подробни настройки, подходящи за текстови документи.

Вижте помощта в Epson Scan 2 за обяснения на всеки елемент за настройка.

- 1. Поставете оригинала.
- 2. Стартирайте Epson Scan 2.
3. Задайте следните настройки в раздела **Основни настройки**.

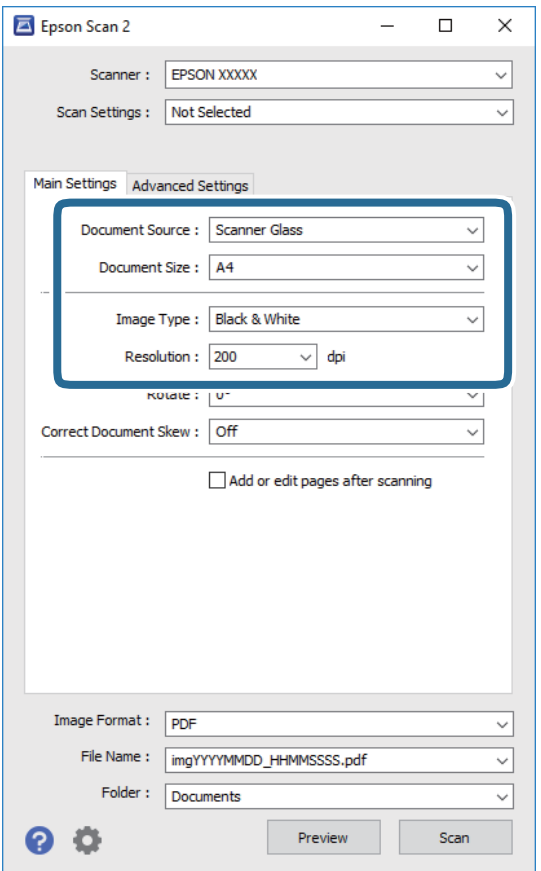

- ❏ Размер на документа: Изберете размера на поставения от Вас оригинал.
- ❏ Тип изображение: Изберете цвета за запаметяване на сканираното изображение.
- ❏ Разделителна способност: Изберете разделителната способност.

#### *Забележка:*

Настройката *Източник на документа* е фиксирана като *Стъкло на скенера*.Вие не можете да променяте тази настройка.

- 4. Ако е необходимо, направете други настройки на сканирането.
	- ❏ Можете да направите предварителен преглед на сканираното изображение чрез щракване върху **Предварителен преглед**.Отваря се прозорецът за предварителен преглед и се показва изображението за предварителен преглед.

#### **Сканиране**

- ❏ В раздела **Разширени настройки** можете да правите подробни настройки на изображението, които са подходящи за текстови документи, като следните.
	- ❏ Премахване на фон: отстранете фона на оригиналите.
	- ❏ Подобряване на текста: можете да направите разлетите знаци в оригинала ясни и с резки контури.
	- ❏ Автоматично сегментиране: когато извършвате черно-бяло сканиране на документ, който съдържа изображения, можете да направите буквите ясни и да омекотите изображенията.
	- ❏ Подобряване на цвета: можете да подобрите цвета, посочен за сканираното изображение, и след това да запазите в сиво или черно-бяло.
	- ❏ Праг: можете да регулирате границата за монохромното бинарно (черно-бяло).
	- ❏ Разфокусирана маска: можете да подчертаете и да направите по-резки контурите на изображението.
	- ❏ Премахване на растера: можете да отстраните ефекта "моаре" (сенки, приличащи на паяжина), който се появява при сканиране на печатни издания като списания.
	- ❏ Запълване извън ръбовете: можете да премахнете сянката, създадена около сканираното изображение.
	- ❏ Запазване на две изображения (само за Windows): можете да сканирате веднъж и да запазите две изображения с различни настройки за печат едновременно.

#### *Забележка:*

В зависимост от други направени от Вас настройки елементите могат да липсват.

5. Задайте настройките за запаметяване на файла.

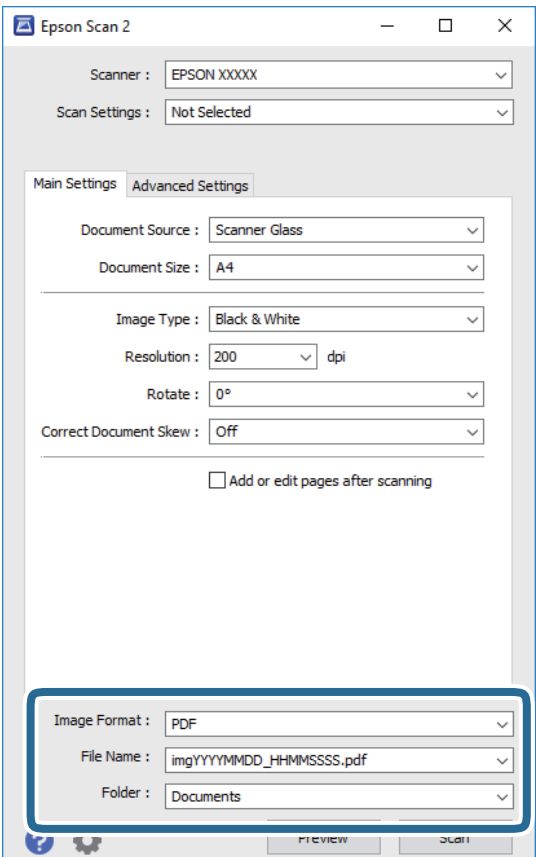

❏ Формат на изображение: изберете формата за запаметяване от списъка.

Можете да правите подробни настройки за всеки формат на запаметяване без BITMAP и PNG.Изберете **Опции** от списъка, след като изберете формата на запаметяване.

- ❏ Файлово име: потвърдете показаното име на запаметявания файл. Можете да променете настройките за името на файла чрез избор на **Настройки** от списъка.
- ❏ Папка: изберете папката за запаметяване за сканираното изображение от списъка. Можете да изберете друга папка или да създадете нова папка чрез избор на **Избиране на** от списъка.
- 6. Щракнете върху **Сканиране**.

#### **Още по темата**

- & ["Поставяне на оригинали" на страница 40](#page-39-0)
- & ["Приложение за сканиране на документи и изображения \(Epson Scan 2\)" на страница 94](#page-93-0)

# **Сканиране от смарт устройства**

Epson iPrint е приложение, с което можете да сканирате снимки и документи от смарт устройство, например смартфон или таблет, свързано към същата безжична мрежа като принтера. Можете да запаметите сканираните данни на смарт устройство или в облачни услуги, да ги изпратите по имейл или да ги отпечатате.

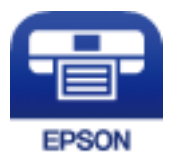

## **Инсталиране на Epson iPrint**

Можете да инсталирате Epson iPrint на вашето смарт устройство от следния URL адрес или QR код.

<http://ipr.to/c>

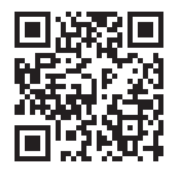

## **Сканиране с помощта на Epson iPrint**

Стартирайте Epson iPrint от смарт устройството и изберете опцията, която искате да използвате от началния екран.

#### **Сканиране**

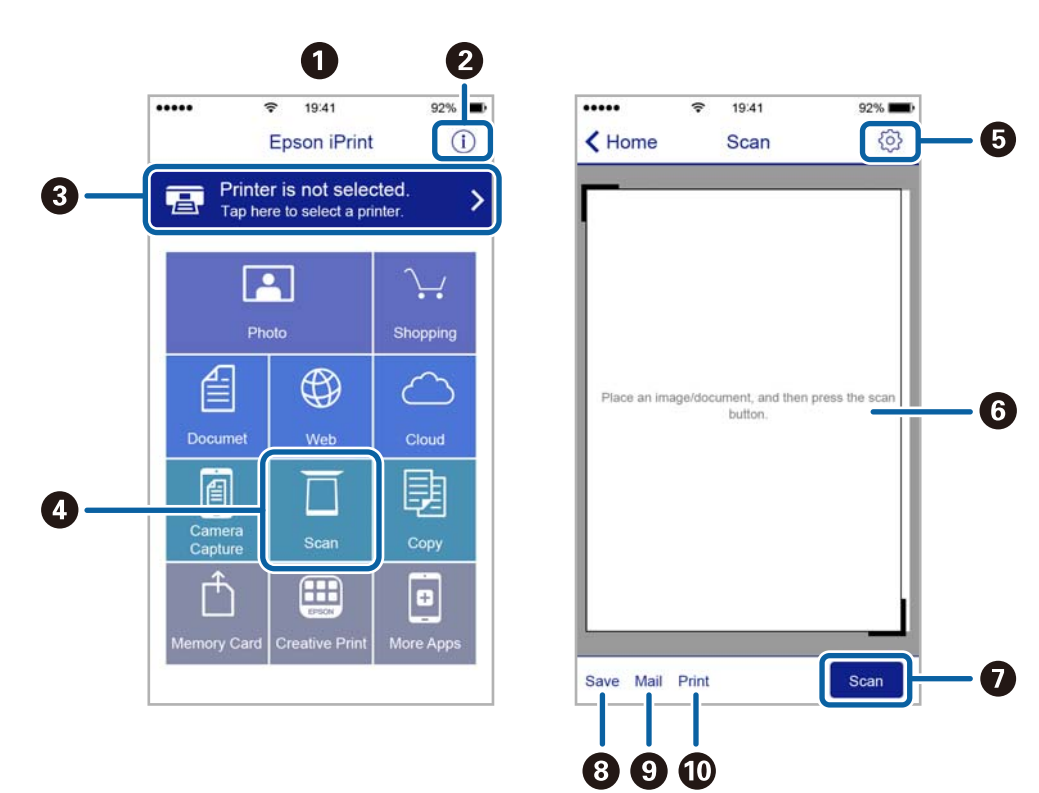

Следващите екрани подлежат на промяна без предизвестие.

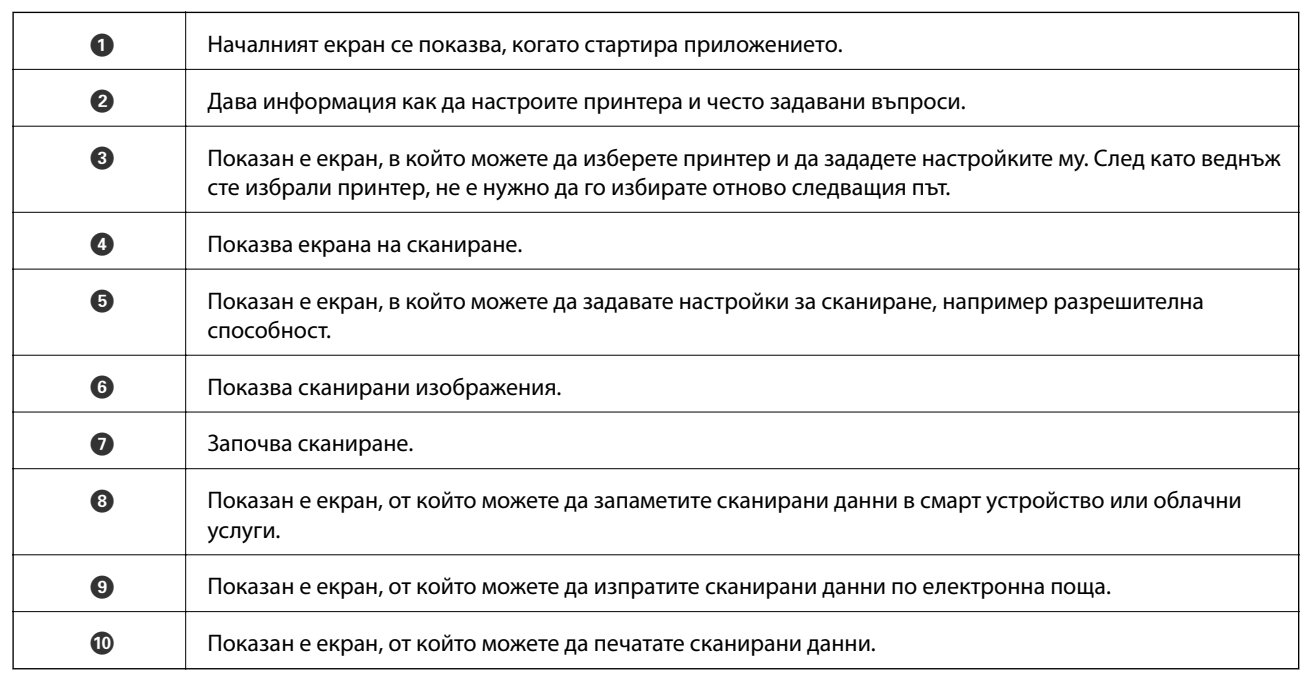

# <span id="page-76-0"></span>**Допълване на мастило**

# **Проверка на нивата на мастилото**

За да се потвърди действителното останало мастило, визуално проверете нивата на мастилото във всички резервоари на принтера.

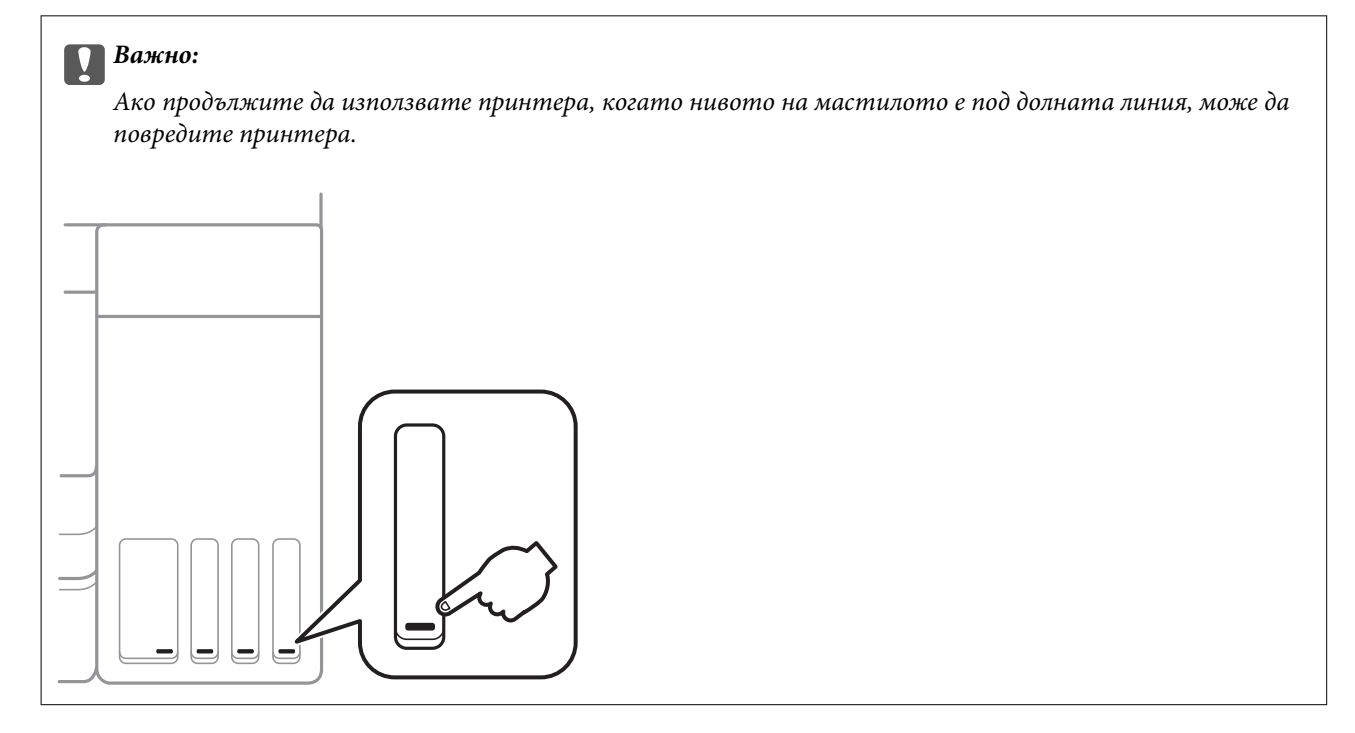

# **Кодове на бутилките с мастило**

Epson препоръчва употребата на оригинални бутилки с мастило на Epson.

По-долу са показани кодовете за оригинални бутилки с мастило на Epson.

За Европа

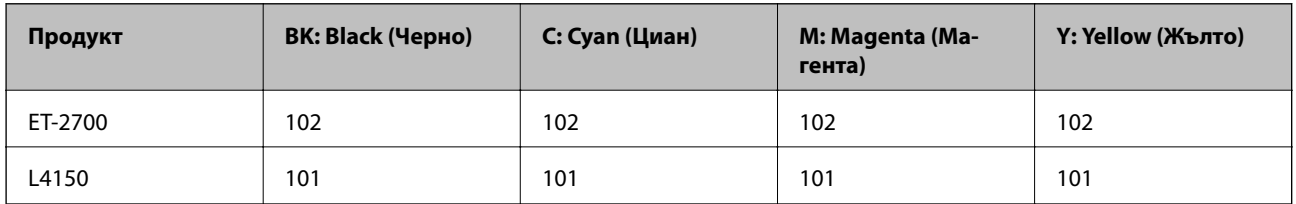

За Австралия и Нова Зеландия

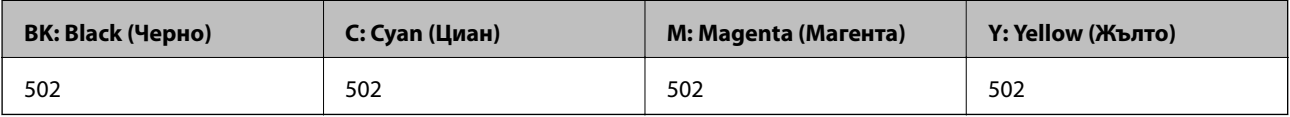

За Азия

<span id="page-77-0"></span>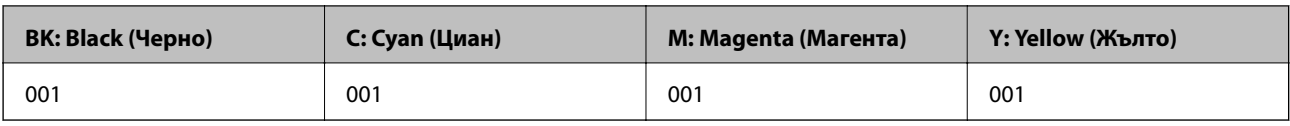

#### c*Важно:*

Гаранцията на Epson не покрива повреда заради мастила, различни от посочените, включително оригинално мастило на Epson, което не е предназначено за този принтер, или мастила на други фирми.

Други продукти, непроизведени от Epson, могат да причинят повреда, която не се покрива от гаранциите на Epson, и при определени обстоятелства могат да причинят нестабилна работа на принтера.

#### *Забележка:*

- ❏ Кодовете на бутилките с мастило варират според местоположението.За точните кодове за Вашия регион се свържете с отдела за поддръжка на Epson.
- ❏ За потребителите в Европа посетете следния уебсайт за информация относно капацитета на бутилката с мастило на Epson.

<http://www.epson.eu/pageyield>

#### **Още по темата**

& ["Уеб сайт за техническа поддръжка" на страница 144](#page-143-0)

# **Предпазни мерки при работа с бутилка с мастило**

Преди зареждане с мастило прочетете следните инструкции.

#### **Предпазни мерки при манипулиране**

- ❏ Използвайте бутилки с мастило с правилния артикулен код за този принтер.
- ❏ Този принтер изисква внимателно боравене с мастилото.При пълнене или допълване на резервоарите може да се разпилее мастило.Ако върху Вашите дрехи или вещи попадне мастило, възможно е да не можете да го почистите.
- ❏ Не клатете прекалено силно и не стискайте бутилките с мастило.
- ❏ След като отворите бутилка с мастило, Ви препоръчваме да я използвате възможно най-скоро.
- ❏ Съхранявайте бутилките с мастило при стайна температура и не ги дръжте изложени на пряка слънчева светлина.
- ❏ Epson препоръчва използване на бутилката с мастило преди датата, отпечатана върху опаковката.
- ❏ Съхранявайте бутилките с мастило в същата среда, както принтера.
- ❏ При съхранение или транспортиране на бутилка с мастило не накланяйте бутилката и не я подлагайте на удари или температурни промени.В противен случай може да изтече мастило дори ако капачката на бутилката с мастило е добре затегната.Непременно дръжте бутилката с мастило изправена при затягане на капачката и вземете мерки за предотвратяване изтичането на мастило при транспортиране на бутилката, например при поставяне на бутилката в чанта.
- ❏ След преместване на бутилка мастило вътре от студено място за съхранение, оставете я да се затопли до стайна температура в продължение на най-малко три часа, преди да я използвате.

#### **Допълване на мастило**

- ❏ Не отваряйте пакета на бутилката с мастило, докато не сте готови да напълните резервоара с мастило.Бутилката с мастило е във вакуумна опаковка, за да се запази надеждността й.Ако оставите бутилка с мастило разопакована дълго време, преди да я използвате, възможно е да не постигнете нормален печат.
- ❏ Ако някой от резервоарите с мастило не е пълен до долната линия, допълнете го в най-скоро време.Ако продължите да използвате принтера, когато нивото на мастилото е под долната линия, може да повредите принтера.
- ❏ За оптимални резултати не поддържайте ниски нива на мастилото за продължителни периоди от време.
- ❏ Въпреки че бутилките с мастило могат да съдържат рециклирани материали, това не влияе на функциите или ефикасността на принтера.
- ❏ Спецификациите и външният вид на бутилката с мастило са обект на промяна без предварително известие за подобрение.
- ❏ Посоченият брой разпечатки може да варира в зависимост от изображенията, които печатате, типа на използваната хартия, честота на печатане и условията на околната среда, например температурата.

#### **Консумация на мастило**

- ❏ За да се поддържа оптимална производителност на печатащата глава, от всички резервоари с мастило се изразходва известно количество мастило не само по време на печат, но и по време на поддръжка, като например почистване на печатащата глава.
- ❏ Когато печатате едноцветно или в скалата на сивото, вместо черно могат да бъдат използвани цветни мастила, в зависимост от настройките за типа хартия или качеството на печата.Това става при използване на смес от цветни мастила за създаване на черен цвят.
- ❏ Част от мастилото в бутилките с мастило, доставени с Вашия принтер, се използва по време на първоначалната настройка.За да се постигнат разпечатки с високо качество, печатащата глава в принтера трябва да бъде напълно заредена с мастило.Този еднократен процес изразходва известно количество мастило и затова тези бутилки могат да отпечатат по-малко страници в сравнение със следващите бутилки с мастило.

# **Допълване на резервоарите с мастило**

Мастилото може да се презарежда по всяко време.

1. Отворете сканиращото устройство при затворен капак за документи.

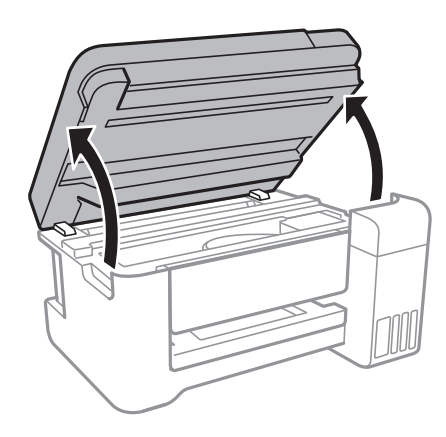

2. Отворете капака на резервоара с мастило.

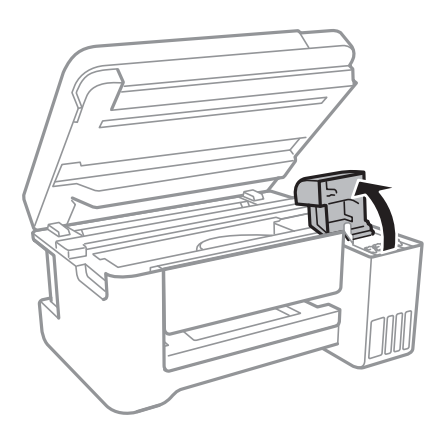

3. Отворете капачката на резервоара с мастило.

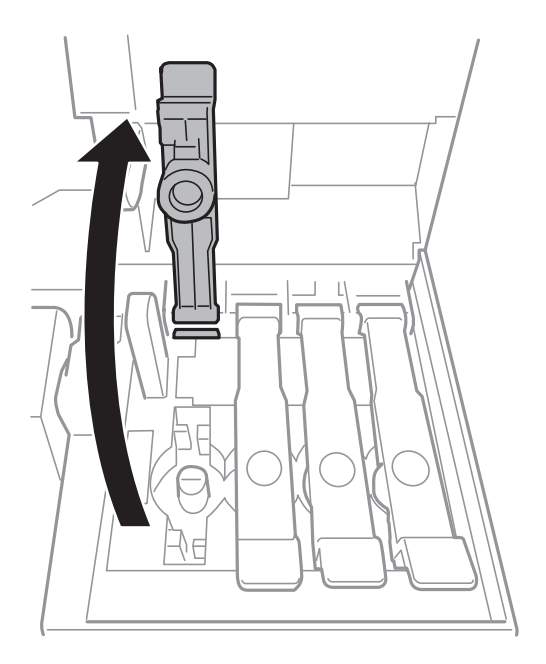

#### **P** Важно:

Уверете се, че цветът на резервоара с мастило съвпада с цвета на мастилото, което искате да допълните.

#### **Допълване на мастило**

4. Докато държите бутилката с мастило изправена, завъртете бавно капачката, за да я свалите.

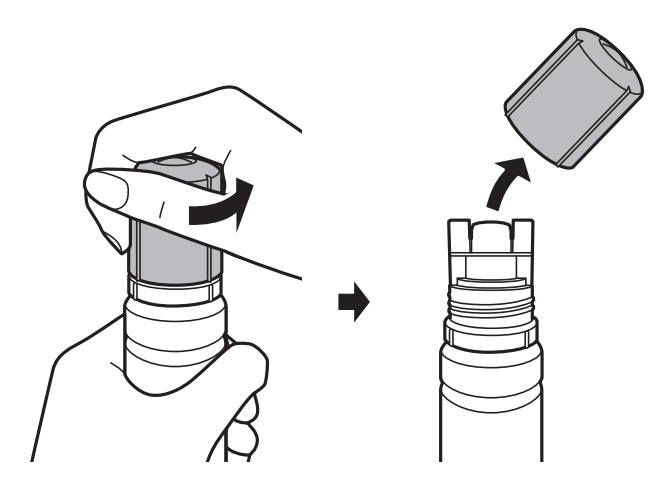

#### **Важно:**

- ❏ Внимавайте да не разлеете мастило.
- ❏ Не докосвайте горната част на бутилката с мастило след махане на капачката; в противен случай може да се изцапате с мастило.
- 5. Поставете горната част на бутилката с мастило върху слота пред порта за пълнене, след което изправете бавно бутилката, за да я поставите в порта за пълнене.

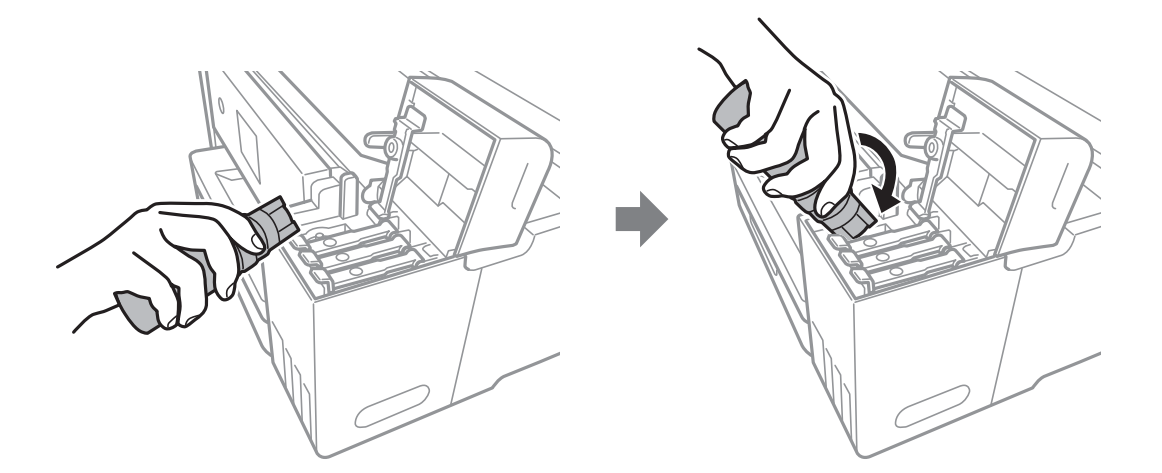

#### c*Важно:*

Не позволявайте на горната част на бутилката с мастило да се удря в предмети след сваляне на капачката; в противен случай мастилото може да се разлее.

6. Поставете здраво горната част на бутилката с мастило в порта за пълнене на резервоара, за да напълните резервоара с мастило.

Мастилото се излива в резервоара, като държите бутилката нормално, без да я стискате.Потокът на мастилото спира автоматично, когато мастилото се напълни до горната линия.

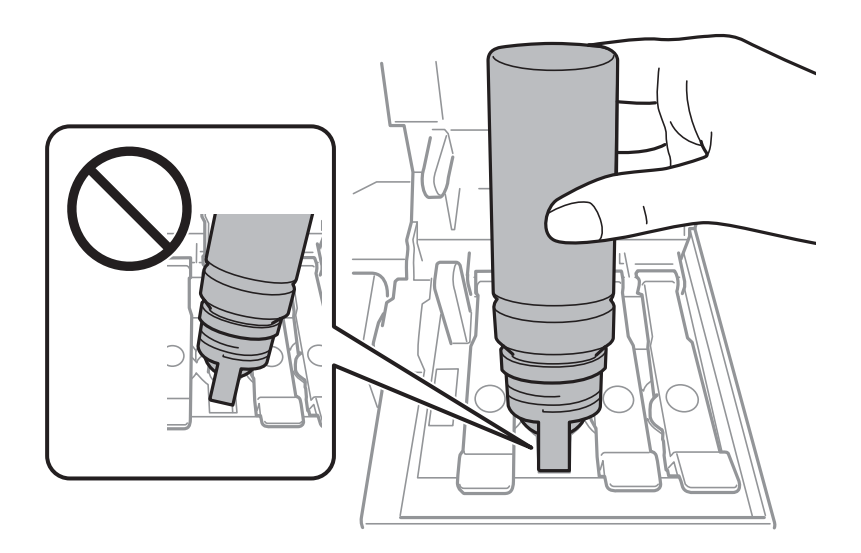

#### *Забележка:*

Ако мастилото не започне да влиза в резервоара, извадете бутилката с мастило и я поставете отново.

7. Когато приключите със зареждането на мастило, извадете бутилката с мастило и затворете здраво капачката на резервоара за мастило.

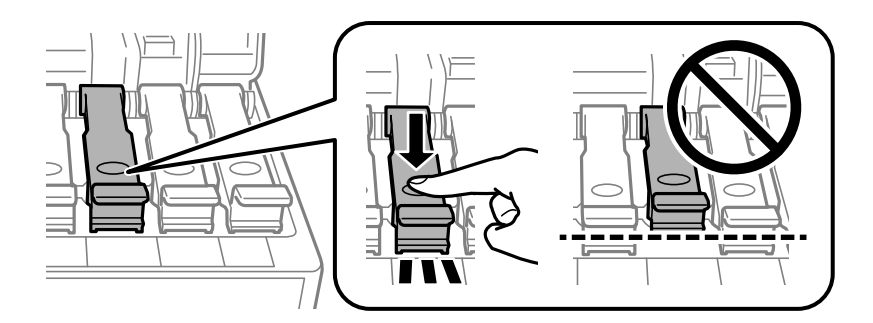

#### c*Важно:*

Не оставяйте бутилката с мастило поставена; в противен случай бутилката може да е повредена или може да изтича мастило.

#### **Допълване на мастило**

#### *Забележка:*

Ако в бутилката с мастило остане мастило, затегнете капачката и поставете бутилката изправена за по-късна употреба.

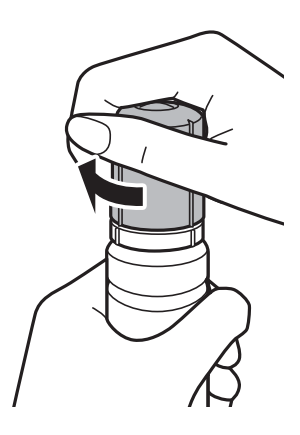

8. Затворете здраво капака на резервоара с мастило.

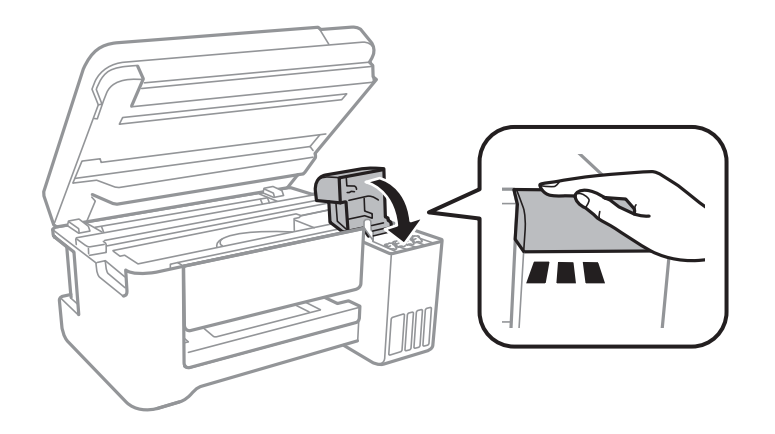

9. Затворете сканиращото устройство.

#### **Още по темата**

- & ["Кодове на бутилките с мастило" на страница 77](#page-76-0)
- & ["Предпазни мерки при работа с бутилка с мастило" на страница 78](#page-77-0)
- & ["Разлято мастило" на страница 132](#page-131-0)
- & ["Зареждане на хартия в Заден отвор за хартия" на страница 36](#page-35-0)

# **Поддръжка на принтера**

## **Проверка и почистване на печатащата глава**

При наличие на запушени дюзи разпечатките стават бледи, появяват се видими ивици или неочаквани цветове.Когато качеството на печат се влоши, използвайте функцията за проверка на дюзите, за да се установи дали не са запушени.В случай че има запушване, почистете печатащата глава.

### **P** Важно:

- ❏ Не отваряйте скенерното устройство и не изключвайте принтера по време на почистване на главата.Ако почистването на главата е непълно, може да не успеете да отпечатате.
- ❏ Почистването на печатащата глава изразходва известно количество мастило. Поради тази причина почиствайте главата единствено след като качеството се влоши.
- ❏ Когато мастилото е на привършване, може да не успеете да почистите печатащата глава.Подгответе нова бутилка с мастило.
- ❏ Ако качеството на печат не се подобри след трикратно повтаряне на проверката на дюзите и почистване на главата, изчакайте поне 12 часа, без да печатате, след което стартирайте отново проверка на дюзите и почистете печатащата глава отново в случай на необходимост.Препоръчваме да изключите принтера.Ако качеството на печат все още не е подобрено, стартирайте Дълбоко почистване.Ако все още няма подобрение, се свържете с отдела за поддръжка на Epson.
- $□$  За да предпазите печатащата глава от изсъхване, не изключвайте захранващия кабел на принтера, докато захранването е включено.

## **Проверка и почистване на печатащата глава — бутони на принтера**

- 1. Заредете обикновена хартия с формат A4 в принтера.
- 2. Натиснете бутона  $\bigcup$ , за да изключите принтера.
- 3. Включете принтера, докато държите натиснат бутона  $\mathcal{D}$ , и след това освободете бутоните, когато индикаторът за захранването започне да мига.

Отпечатва се моделът за проверка на дюзите.

#### *Забележка:*

Може да измине известно време до стартиране на отпечатването на модела за проверка на дюзите.

4. Прегледайте отпечатания модел.Ако има прекъснати линии или липсващи сегменти, както е показано в модела "NG", дюзите на печатащата глава може да са запушени.Преминете към следващата стъпка. Ако не виждате прекъснати линии или липсващи сегменти, както е при модела по-долу "ОК", дюзите не са запушени.Не е необходимо да почиствате печатащата глава.

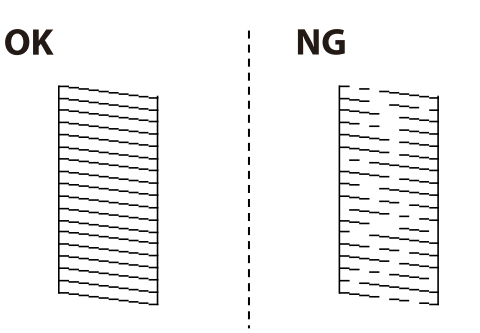

5. Задръжте натиснат бутона  $\bigcirc$  за три секунди, докато индикаторът за захранването започне да мига.

Започва почистване на печатащата глава.

#### *Забележка:*

Може да измине известно време до стартиране на почистването на печатащата глава.

6. Когато индикаторът за захранването спре да мига, отпечатайте отново модел за проверка на дюзите.Повтаряйте почистването и отпечатването на модел за проверка, докато всички линии се отпечатат напълно.

#### **Още по темата**

 $\rightarrow$  ["Зареждане на хартия в Заден отвор за хартия" на страница 36](#page-35-0)

### **Проверка и почистване на печатащата глава - Windows**

- 1. Заредете обикновена хартия с формат А4 в принтера.
- 2. Влезте в прозореца на драйвера на принтера.
- 3. Щракнете върху **Проверка на дюзите** в раздела **Поддръжка**.
- 4. Следвайте инструкциите на екрана.

#### **Още по темата**

- & ["Зареждане на хартия в Заден отвор за хартия" на страница 36](#page-35-0)
- & ["Достъп до драйвера на принтера" на страница 43](#page-42-0)

### **Проверка и почистване на печатащата глава — Mac OS**

- 1. Заредете обикновена хартия с формат A4 в принтера.
- 2. Изберете Системни предпочитания от **Мария и скенери и скенери** (или Печат и сканиране, **Печат и факс**), след което изберете принтера.
- 3. Щракнете върху **Опции и консумативи** > **Помощна програма** > **Отваряне на помощната програма на принтера**.
- 4. Щракнете върху **Проверка на дюзите**.
- 5. Следвайте инструкциите на екрана.

## **Стартиране на Дълбоко почистване**

Помощната програма **Дълбоко почистване** Ви позволява да смените цялото мастило в тръбите за мастило.При следните условия може да се наложи да използвате тази функция за подобряване на качеството на печат.

- ❏ Вие сте отпечатвали или сте извършили почистване на главата, когато нивата на мастилото са били прекалени ниски, за да можете да ги видите в прозорците на резервоара с мастило.
- ❏ Вие сте извършили проверка на дюзите и почистване на главата няколко пъти и сте изчакали поне 12 часа, без да печатате, но качеството на печат не се подобрява.

Преди стартиране на тази функция прочетете следните инструкции.

#### c*Важно:*

Уверете се, че има достатъчно мастило в резервоарите.

Проверете визуално дали всички резервоари за мастило са пълни поне една трета.Ниските нива на мастило по време на Дълбоко почистване могат да доведат до повреда на продукта.

#### **Важно:**

Необходим е интервал от 12 часа между всяко Дълбоко почистване.

Обикновено едно Дълбоко почистване би трябвало да разреши проблема с качеството на печат в рамките на 12 часа.Поради това, за да избегнете ненужно използване на мастило, трябва да изчакате 12 часа, преди да опитате отново.

#### **P** Важно:

Тази функция влияе върху експлоатационния живот на тампоните за мастило.Тампоните за мастило достигат капацитета си по-рано при стартиране на тази функция.Ако тампоните за мастило са достигнали до края на експлоатационния си живот, свържете се с отдела за поддръжка на Epson, за да поискате замяна.

#### *Забележка:*

Когато нивата на мастило не са достатъчни за Дълбоко почистване, не можете да стартирате тази функция.Дори в този случай нивата за печат може да останат.

### **Стартиране на Дълбоко почистване — Windows**

- 1. Отворете прозореца на драйвера на принтера.
- 2. Щракнете върху **Дълбоко почистване** в раздела **Поддръжка**.

3. Следвайте инструкциите на екрана.

#### **Още по темата**

& ["Достъп до драйвера на принтера" на страница 43](#page-42-0)

### **Стартиране на Дълбоко почистване — Mac OS**

- 1. Изберете **Системни предпочитания** от меню > **Принтери и скенери** (или **Печат и сканиране**, **Печат и факс**), след което изберете принтера.
- 2. Щракнете върху **Опции и консумативи** > **Помощна програма** > **Отваряне на помощната програма на принтера**.
- 3. Щракнете върху **Дълбоко почистване**.
- 4. Следвайте инструкциите на екрана.

# **Подравняване на печатащата глава**

Ако забележите разминаване на вертикални линии или размазани изображения, подравнете печатащата глава.

### **Подравняване на печатащата глава — Windows**

- 1. Заредете обикновена хартия с формат A4 в принтера.
- 2. Отворете прозореца на драйвера на принтера.
- 3. Щракнете върху **Подравняване на печатащата глава** в раздела **Поддръжка**.
- 4. Следвайте инструкциите на екрана.

#### **Още по темата**

- & ["Зареждане на хартия в Заден отвор за хартия" на страница 36](#page-35-0)
- & ["Достъп до драйвера на принтера" на страница 43](#page-42-0)

### **Подравняване на печатащата глава — Mac OS**

- 1. Заредете обикновена хартия с формат A4 в принтера.
- 2. Изберете **Системни предпочитания** от меню > **Принтери и скенери** (или **Печат и сканиране**, **Печат и факс**), след което изберете принтера.
- 3. Щракнете върху **Опции и консумативи** > **Помощна програма** > **Отваряне на помощната програма на принтера**.
- 4. Щракнете върху **Print Head Alignment**.
- 5. Следвайте инструкциите на екрана.

#### **Още по темата**

& ["Зареждане на хартия в Заден отвор за хартия" на страница 36](#page-35-0)

## **Почистване на пътя на хартията**

Когато разпечатките са размазани или на черти, почистете валяка вътре.

#### c*Важно:*

Не използвайте хартиени салфетки при почистване вътрешността на принтера. Дюзите на печатащата глава може да се запушат с власинки.

### **Почистване на пътя на хартията, за да няма размазване**

- 1. Уверете се, че по стъкло на скенера и капака за документи няма прах или петна.
- 2. Заредете обикновена хартия с формат A4 в принтера.
- 3. Стартирайте копиране, без да поставяте оригинал.

#### *Забележка:*

Повторете тази процедура, докато по хартията вече не се размазва мастило.

#### **Още по темата**

& ["Зареждане на хартия в Заден отвор за хартия" на страница 36](#page-35-0)

# **Почистване на Стъкло на скенера**

Когато копията или сканираните изображения са размазани, почистете стъкло на скенера.

### c*Важно:*

Никога не използвайте алкохол или разтворител, за да почиствате принтера. Тези химични вещества може да повредят принтера.

1. Отворете капака за документи.

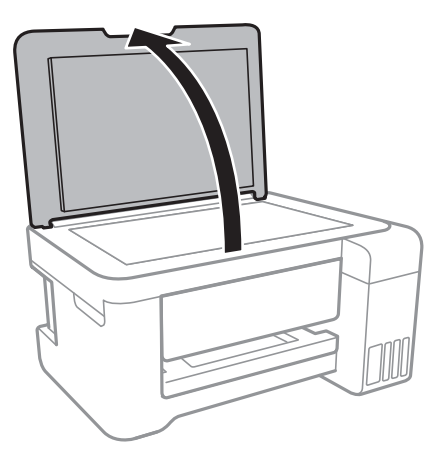

2. Използвайте мека, суха, чиста кърпа, за да почистите повърхността на стъкло на скенера.

#### c*Важно:*

- $\Box$  Ако стъклената повърхност е замърсена с грес или друг трудно почистващ се материал, използвайте малко препарат за почистване на стъкло и мека кърпа, за да отстраните замърсяването. Избършете изцяло остатъчната течност.
- ❏ Не натискайте стъклената повърхност прекалено силно.
- ❏ Внимавайте да не надраскате или повредите повърхността на стъклото. Повредената стъклена повърхност може да намали качеството на сканиране.

# **Почистване на полупрозрачния филм**

Когато няма подобрение в разпечатката след подравняване на печатащата глава или след почистване на пътя на хартията, полупрозрачният филм вътре в принтера може да е зацапан.

Необходими артикули:

- ❏ Памучни тампони (няколко)
- ❏ Вода с няколко капки перилен препарат (2 до 3 капки перилен препарат в 1/4 чаша чешмяна вода)
- ❏ Светлина за проверка на петна

#### c*Важно:*

Не използвайте течност за почистване, различна от вода с няколко капки перилен препарат.

1. Изключете принтера, като натиснете бутона $\mathcal O$ .

2. Отворете сканиращото устройство.

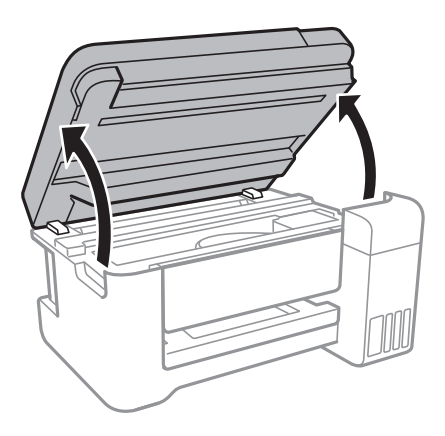

3. Проверете дали полупрозрачният филм е замърсен.Петната са по-лесни за откриване, ако използвате светлина.

Ако има петна (като пръстови отпечатъци или мазнина) върху полупрозрачния филм (A), преминете към следващата стъпка.

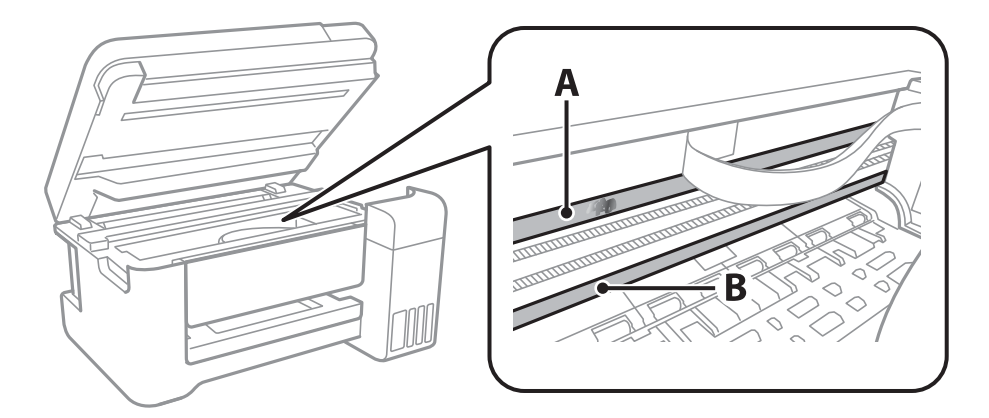

A: Полупрозрачен филм

B: Релса

#### **P** Важно:

Внимавайте да не докосвате релсата (B).В противен случай няма да можете да отпечатвате.Не бършете греста върху релсата, защото тя е необходима за работата й.

4. Навлажнете един памучен тампон с вода с няколко капки перилен препарат, така че да не е много напоен, и след това почистете зацапаната част.

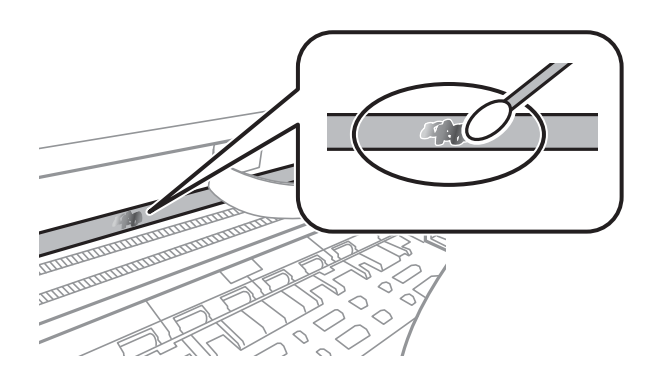

#### **P** Важно:

Почистете внимателно петното.Ако натиснете прекалено силно памучния тампон върху филма, пружините на филма може да се разместят и принтерът може да се повреди.

5. Използвайте нов сух памучен тампон, за да почистите филма.

#### c*Важно:*

Не оставяйте влакна върху филма.

#### *Забележка:*

За да предотвратите разпространението на петното, заменяйте често памучния тампон с нов.

- 6. Повторете стъпки 4 и 5, докато зацапването на филма изчезне.
- 7. Проверете визуално дали не е останало зацапване по филма.

# **Проверка на общия брой на страниците, подадени през принтера**

Можете да проверите общия брой страници, подадени през принтера.

## **Проверка на общия брой на страниците, подадени през принтера — бутони на принтера**

Информацията се отпечатва заедно с модела за проверка на дюзите.

- 1. Заредете обикновена хартия с формат A4 в принтера.
- 2. Натиснете бутона  $\mathcal{O}$ , за да изключите принтера.
- 3. Включете принтера, докато държите натиснат бутона y, и след това освободете бутоните, когато индикаторът за захранването започне да мига.

### **Проверка на общия брой на страниците, подадени през принтера – Windows**

- 1. Отворете прозореца на драйвера на принтера.
- 2. Щракнете върху **Информация за принтера и опциите** в раздела **Поддръжка**.

#### **Още по темата**

& ["Достъп до драйвера на принтера" на страница 43](#page-42-0)

## **Проверка на общия брой на страниците, подадени през принтера — Mac OS**

- 1. Изберете **Системни предпочитания** от меню > **Принтери и скенери** (или **Печат и сканиране**, **Печат и факс**), след което изберете принтера.
- 2. Щракнете върху **Опции и консумативи** > **Помощна програма** > **Отваряне на помощната програма на принтера**.
- 3. Щракнете върху **Printer and Option Information**.

# **Информация за мрежови услуги и софтуер**

Този раздел представя мрежовите услуги и софтуерните продукти за Вашия принтер, налични от уебсайта на Epson или доставения диск със софтуер.

# **Приложение за конфигуриране на операции на принтера (Web Config)**

Web Config е приложение, което работи в уеб браузър, като Internet Explorer и Safari, на компютър или смарт устройство. Можете да проверите състоянието на принтера или да промените настройките на мрежата и принтера. За да използвате Web Config, свържете принтера и компютъра или устройството към същата мрежа.

Поддържат се следните браузъри.

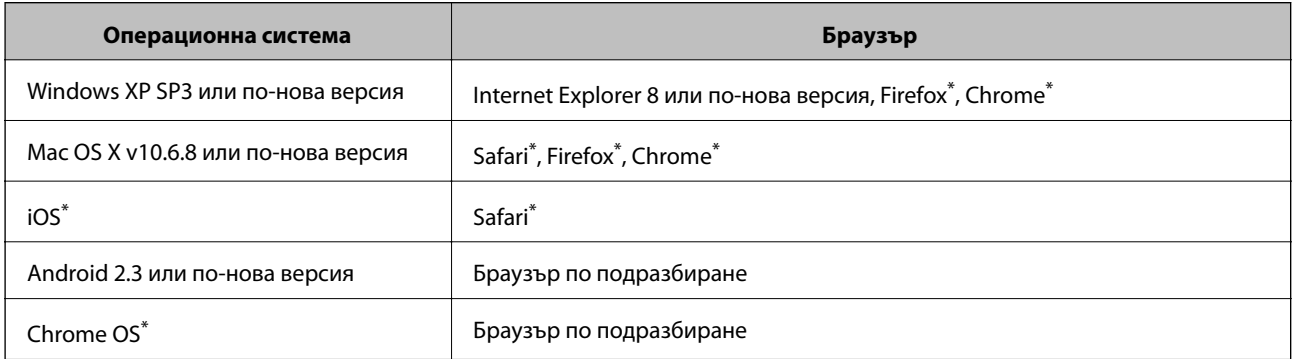

Използвайте най-новата версия.

# **Работа с Web Config в уеб браузър**

1. Проверете IP адреса на принтера.

задръжте натиснат бутона نقطة най-малко за 10 секунди, за да отпечатате листа за състояние на мрежата, и след това проверете IP адреса на принтера.

2. Стартирайте уеб браузър от компютър или смарт устройство, а след това въведете IP адреса на принтера.

Формат:

IPv4: http://IP адреса на принтера/

IPv6: http://[IP адреса на принтера]/

Примери:

IPv4: http://192.168.100.201/

```
IPv6: http://[2001:db8::1000:1]/
```
#### **Информация за мрежови услуги и софтуер**

#### <span id="page-93-0"></span>*Забележка:*

С помощта на смарт устройството можете да стартирате Web Config от екрана за поддръжка на Epson iPrint.

#### **Още по темата**

 $\rightarrow$  ["Употреба на Epson iPrint" на страница 68](#page-67-0)

## **Работа с Web Config на Windows**

Когато свързвате компютър към принтер с помощта на WSD, следвайте стъпките по-долу, за да стартирате Web Config.

- 1. Влезте в екрана за устройства и принтери в Windows.
	- ❏ Windows 10/Windows Server 2016

Щракнете с десния бутон върху бутона Старт или го натиснете и задръжте, след което изберете **Контролен панел** > **Преглед на устройства и принтери** в **Хардуер и звук**.

❏ Windows 8.1/Windows 8/Windows Server 2012 R2/Windows Server 2012

Изберете **Работен плот** > **Настройки** > **Контролен панел** > **Преглед на устройства и принтери** в **Хардуер и звук** (или **Хардуер**).

❏ Windows 7/Windows Server 2008 R2

Щракнете върху бутон Старт и изберете **Контролен панел** > **Преглед на устройства и принтери** в **Хардуер и звук**.

- ❏ Windows Vista/Windows Server 2008 Щракнете върху бутон Старт и изберете **Контролен панел** > **Принтери** в **Хардуер и звук**.
- 2. Щракнете с десния бутон върху принтера и изберете **Свойства**.
- 3. Изберете раздела **Уеб услуга** и щракнете върху URL адреса.

## **Работа с Web Config на Mac OS**

- 1. Изберете **Системни предпочитания** от меню > **Принтери и скенери** (или **Печат и сканиране**, **Печат и факс**), след което изберете принтера.
- 2. Щракнете върху **Options & Supplies**> **Show Printer Webpage**.

# **Приложение за сканиране на документи и изображения (Epson Scan 2)**

Epson Scan 2 е приложение за управление на сканирането. Можете да настроите размера, разделителната способност, яркостта, контраста и качеството на сканираното изображение. Освен това, можете да стартирате Epson Scan 2 от съвместимо с TWAIN сканиращо приложение. Вижте помощните указания на приложението за подробности.

#### **Информация за мрежови услуги и софтуер**

#### **Стартиране в Windows**

#### *Забележка:*

За операционни системи с Windows Server се уверете, че функцията *Персонализиран работен плот* е инсталирана.

❏ Windows 10/Windows Server 2016

Щракнете върху бутона Старт, след което изберете **EPSON** > **Epson Scan 2**.

❏ Windows 8.1/Windows 8/Windows Server 2012 R2/Windows Server 2012

Въведете името на приложението в препратката за търсене, след което изберете показаната икона.

❏ Windows 7/Windows Vista/Windows XP/Windows Server 2008 R2/Windows Server 2008/Windows Server 2003 R2/Windows Server 2003

Щракнете върху бутон Старт и изберете **Всички програми** или **Програми** > **EPSON** > **Epson Scan 2**> **Epson Scan 2**.

#### **Стартиране в Mac OS**

#### *Забележка:*

Epson Scan 2 не поддържа функцията Mac OS за бързо превключване на потребителя. Изключете бързото превключване на потребителя.

Изберете **Отиди** > **Приложения** > **Epson Software** > **Epson Scan 2**.

#### **Още по темата**

- $\blacktriangleright$  ["Сканиране с помощта на Epson Scan 2" на страница 72](#page-71-0)
- & ["Инсталиране на най-новите приложения" на страница 98](#page-97-0)

### **Добавяне на мрежовия скенер**

Преди да използвате Epson Scan 2, трябва да добавите мрежовия скенер.

1. Стартирайте софтуера и след това щракнете върху **Добавяне** на екрана **Настройки на скенера**.

#### *Забележка:*

- ❏ Ако *Добавяне* е в сиво щракнете върху *Активиране на редакция*.
- ❏ Ако е изведен главният екран на Epson Scan 2, той вече е свързан към скенера. Ако искате да се свържете към друга мрежа, изберете *Скенер* > *Настройки*, за да отворите екрана *Настройки на скенера*.
- 2. Добавете мрежовия скенер. Задайте следните елементи и след това щракнете върху **Добавяне**.
	- ❏ **Модел**: Изберете скенера, към който искате да се свържете.
	- ❏ **Име**: Въведете името на скенера в рамките на 32 знака.
	- ❏ **Търсене на мрежа**: Когато компютърът и скенерът са в една и съща мрежа, се извежда IP адресът. Ако не се изведе, щракнете върху бутона . Ако IP адресът все още не се извежда, щракнете върху **Въведете адрес** и след това въведете директно IP адреса.
- 3. Изберете скенера на екрана **Настройки на скенера**, след което щракнете върху **OK**.

# **Приложение за конфигуриране на операции за сканиране от контролния панел (Epson Event Manager)**

Epson Event Manager е приложение, което Ви позволява да управлявате сканирането от контролния панел и да записвате изображения на компютър.Можете да добавите свои собствени настройки като предварителни настройки, като например вид на документа, папка на записване и формат на изображението.Вижте помощните указания на приложението за подробности.

#### *Забележка:*

Windows Server операционни системи не се поддържат.

#### **Стартиране в Windows**

❏ Windows 10

Щракнете върху бутон Старт, след което изберете **Epson Software** > **Event Manager**.

❏ Windows 8.1/Windows 8

Въведете името на приложението в препратката за търсене, след което изберете показаната икона.

❏ Windows 7/Windows Vista/Windows XP

Щракнете върху бутон Старт, след което изберете **Всички програми** или **Програми** > **Epson Software** > **Event Manager**.

#### **Стартиране в Mac OS**

**Начало** > **Приложения** > **Epson Software** > **Event Manager**.

#### **Още по темата**

& ["Инсталиране на най-новите приложения" на страница 98](#page-97-0)

# **Приложение за оформление на снимки (Epson Easy Photo Print)**

Epson Easy Photo Print е приложение, което Ви позволява лесно да отпечатвате снимки с различни оформления.Можете да прегледате изображението на снимката и да коригирате изображенията или позицията.Можете също да отпечатвате снимки с рамка.Вижте помощните указания на приложението за подробности.

Чрез отпечатване върху оригинална фотохартия Epson качеството на мастилото е възможно най-добро и разпечатките са ярки и ясни.

#### *Забележка:*

- ❏ Windows Server операционни системи не се поддържат.
- $□$  За да използвате това приложение, драйверът на принтера трябва да е инсталиран.

#### **Стартиране в Windows**

❏ Windows 10

Щракнете върху бутон Старт, след което изберете **Epson Software** > **Epson Easy Photo Print**.

#### **Информация за мрежови услуги и софтуер**

<span id="page-96-0"></span>❏ Windows 8.1/Windows 8

Въведете името на приложението в препратката за търсене, след което изберете показаната икона.

❏ Windows 7/Windows Vista/Windows XP

Щракнете върху бутон Старт, след което изберете **Всички програми** или **Програми** > **Epson Software** > **Epson Easy Photo Print**.

#### **Стартиране в Mac OS**

**Начало** > **Приложения** > **Epson Software** > **Epson Easy Photo Print**.

#### **Още по темата**

& ["Инсталиране на най-новите приложения" на страница 98](#page-97-0)

# **Приложение за печат на уебстраници (E-Web Print)**

E-Web Print е приложение, което Ви позволява лесно да отпечатвате уеб страници с различни оформления.Вижте помощните указания на приложението за подробности.Достъп до помощта имате от меню **E-Web Print** на лентата с инструменти **E-Web Print**.

#### *Забележка:*

❏ Windows Server операционни системи не се поддържат.

❏ Проверете за поддържаните браузъри и най-новата версия от страницата за изтегляне.

#### **Стартиране**

При инсталацията на E-Web Print, той се показва на браузъра ви.Щракнете върху **Print** или **Clip**.

#### **Още по темата**

& ["Инсталиране на най-новите приложения" на страница 98](#page-97-0)

# **Инструменти за актуализиране на софтуер (EPSON Software Updater)**

EPSON Software Updater е приложение, което проверява за нов или актуализиран софтуер в интернет и го инсталира.Също така можете да актуализирате фърмуера и ръководството на принтера.

#### *Забележка:*

Windows Server операционни системи не се поддържат.

#### **Метод на инсталиране**

Изтеглете EPSON Software Updater от уебсайта на Epson.

Ако използвате компютър с Windows и не можете да го изтеглите от уебсайта, можете да го инсталирате от предоставения софтуерен диск.

[http://www.epson.com](http://www.epson.com/)

#### <span id="page-97-0"></span>**Стартиране в Windows**

❏ Windows 10

Щракнете върху бутон Старт, след което изберете **Epson Software** > **EPSON Software Updater**.

❏ Windows 8.1/Windows 8

Въведете името на приложението в препратката за търсене, след което изберете показаната икона.

❏ Windows 7/Windows Vista/Windows XP

Щракнете върху бутон Старт, след което изберете **Всички програми** или **Програми** > **Epson Software** > **EPSON Software Updater**.

#### *Забележка:*

Можете да стартирате EPSON Software Updater и чрез щракване върху иконата на принтера в лентата на задачите на работния плот и след това избиране на *Актуализиране на софтуера*.

#### **Стартиране в Mac OS**

Изберете **Отиди** > **Приложения** > **Epson Software** > **EPSON Software Updater**.

# **Инсталиране на най-новите приложения**

#### *Забележка:*

При преинсталиране на приложение, трябва първо да го деинсталирате.

- 1. Уверете се, че принтерът и компютърът са налични за комуникация, както и че принтерът е свързан към интернет.
- 2. Стартирайте EPSON Software Updater.

Екранната снимка е пример за Windows.

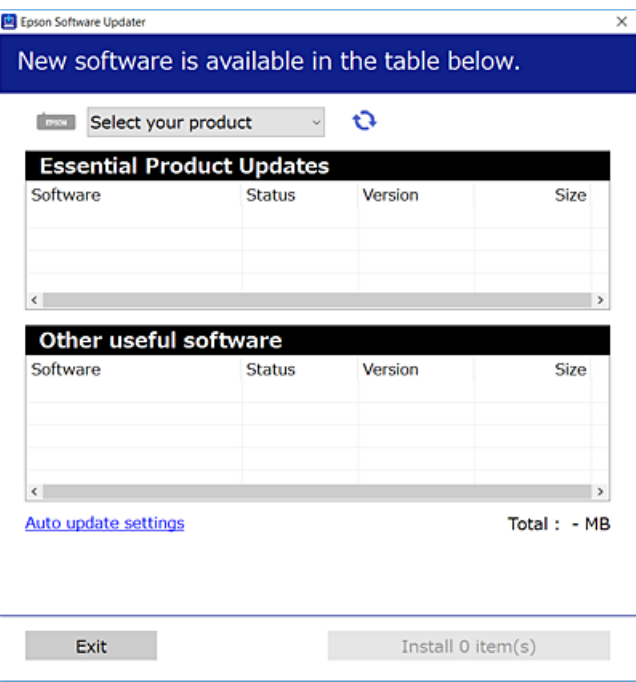

#### **Информация за мрежови услуги и софтуер**

- 3. За Windows изберете Вашия принтер и след това щракнете върху **О**, за да проверите за най-новите достъпни приложения.
- 4. Изберете елементите, които искате да инсталирате или актуализирате, и след това щракнете върху бутона за инсталиране.

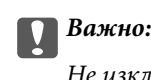

Не изключвайте принтера или захранващия кабел, докато актуализацията не приключи; в противен случай принтерът може да не функционира правилно.

#### *Забележка:*

- ❏ Можете да изтеглите най-новите приложения от уебсайта на Epson. [http://www.epson.com](http://www.epson.com/)
- ❏ Ако използвате операционни системи Windows Server, не можете да използвате EPSON Software Updater.Изтеглете най-новите приложения от уебсайта на Epson.

#### **Още по темата**

- & ["Инструменти за актуализиране на софтуер \(EPSON Software Updater\)" на страница 97](#page-96-0)
- & "Деинсталиране на приложения" на страница 99

## **Деинсталиране на приложения**

Влезте в компютъра като администратор. Въведете паролата на администратора, ако компютърът Ви подкани за това.

### **Деинсталиране на приложения — Windows**

- 1. Натиснете бутона  $\bigcirc$ , за да изключите принтера.
- 2. Затворете всички активни приложения.
- 3. Отворете **Контролен панел**:
	- ❏ Windows 10/Windows Server 2016

Щракнете с десния бутон върху бутона Старт или го натиснете и задръжте, след което изберете **Контролен панел**.

❏ Windows 8.1/Windows 8/Windows Server 2012 R2/Windows Server 2012

Изберете **Работен плот** > **Настройки** > **Контролен панел**.

❏ Windows 7/Windows Vista/Windows XP/Windows Server 2008 R2/Windows Server 2008/Windows Server 2003 R2/Windows Server 2003

Щракнете върху бутона Старт и изберете **Контролен панел**.

- 4. Отворете **Деинсталиране на програма** (или **Добавяне или премахване на програми**):
	- ❏ Windows 10/Windows 8.1/Windows 8/Windows 7/Windows Vista/Windows Server 2016/Windows Server 2012 R2/Windows Server 2012/Windows Server 2008 R2/Windows Server 2008

Изберете **Деинсталиране на програма** в **Програми**.

#### **Информация за мрежови услуги и софтуер**

❏ Windows XP/Windows Server 2003 R2/Windows Server 2003

Щракнете върху **Добавяне или премахване на програми**.

5. Изберете приложението, което желаете да деинсталирате.

Не можете да деинсталирате драйвера на принтера, ако има задания за печат. Изтрийте или изчакайте, докато заданията се отпечатат, преди да деинсталирате.

- 6. Деинсталирайте приложенията:
	- ❏ Windows 10/Windows 8.1/Windows 8/Windows 7/Windows Vista/Windows Server 2016/Windows Server 2012 R2/Windows Server 2012/Windows Server 2008 R2/Windows Server 2008

Щракнете върху **Деинсталиране/промяна** или **Деинсталиране**.

❏ Windows XP/Windows Server 2003 R2/Windows Server 2003

Щракнете върху **Промяна/премахване** или **Премахване**.

#### *Забележка:*

Ако е показан прозорецът *Управление на потребителските акаунти*, щракнете върху *Продължи*.

7. Следвайте инструкциите на екрана.

### **Деинсталиране на приложения — Mac OS**

1. Изтеглете Uninstaller, използвайки EPSON Software Updater.

След като вече сте изтеглили Uninstaller, не е нужно да го теглите наново всеки път, когато деинсталирате приложението.

- 2. Натиснете бутона  $\mathcal{O}$ , за да изключите принтера.
- 3. За да деинсталирате драйвера на принтера, изберете **Системни предпочитания** от меню > **Принтери и скенери** (или **Печат и сканиране**, **Печат и факс**) и след това премахнете принтера от списъка с активни принтери.
- 4. Затворете всички активни приложения.
- 5. Изберете **Отиди** > **Приложения** > **Epson Software** > **Uninstaller**.
- 6. Изберете приложението, което желаете да деинсталирате, след което щракнете върху **Uninstall**.

#### **P** Важно:

Uninstaller премахва всички драйвери за мастиленоструйни принтери Epson от компютъра. В случай че използвате няколко мастиленоструйни принтера Epson и искате да изтриете само някои от техните драйвери, първоначално изтрийте всички, след което инсталирайте отново тези, които са ви необходими.

#### *Забележка:*

Ако не можете да намерите приложението, което искате да деинсталирате в списъка с приложения, не можете да осъществите деинсталация с помощта на Uninstaller. В такъв случай изберете *Отиди* > *Приложения* > *Epson Software*, изберете приложението, което желаете да деинсталирате и го придвижете до иконата на кошчето.

#### **Още по темата**

 $\rightarrow$  ["Инструменти за актуализиране на софтуер \(EPSON Software Updater\)" на страница 97](#page-96-0)

## **Отпечатване с помощта на мрежова услуга**

С помощта на наличната в интернет услуга Epson Connect можете да отпечатвате от Вашия смартфон, таблет или лаптоп по всяко време и практически от всяка една точка.За да използвате тази услуга, трябва да регистрирате потребителя и принтера в Epson Connect.

Следните функции са налични в интернет.

❏ Email Print

когато изпратите имейл с прикачени файлове като документи или изображения до имейл адрес, назначен към принтера, Вие можете да отпечатвате този имейл и прикачените файлове от отдалечени местоположения като Вашия домашен или офис принтер.

❏ Epson iPrint

Това приложение е за iOS и Android и Ви позволява да отпечатвате от смартфон или таблет.Можете да отпечатвате документи, изображения и уебсайтове като ги изпращате директно до принтер на същата безжична LAN мрежа.

❏ Remote Print Driver

Това е споделен драйвер, поддържан от драйвер за отдалечен печат.Когато отпечатвате с помощта на принтер в отдалечено място, Вие можете да отпечатвате като сменяте принтера на обичайния прозорец за приложения.

За подробности вижте уеб портала Epson Connect.

<https://www.epsonconnect.com/>

[http://www.epsonconnect.eu](http://www.epsonconnect.eu/) (само за Европа)

# <span id="page-101-0"></span>**Решаване на проблеми**

# **Проверка на състоянието на принтера**

### **Проверка на индикаторите за грешки на принтера**

При възникване на грешка светлинният индикатор свети или мига.Подробности за грешката се показват на екрана на компютъра.

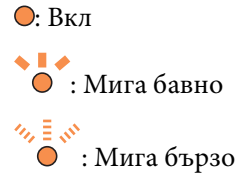

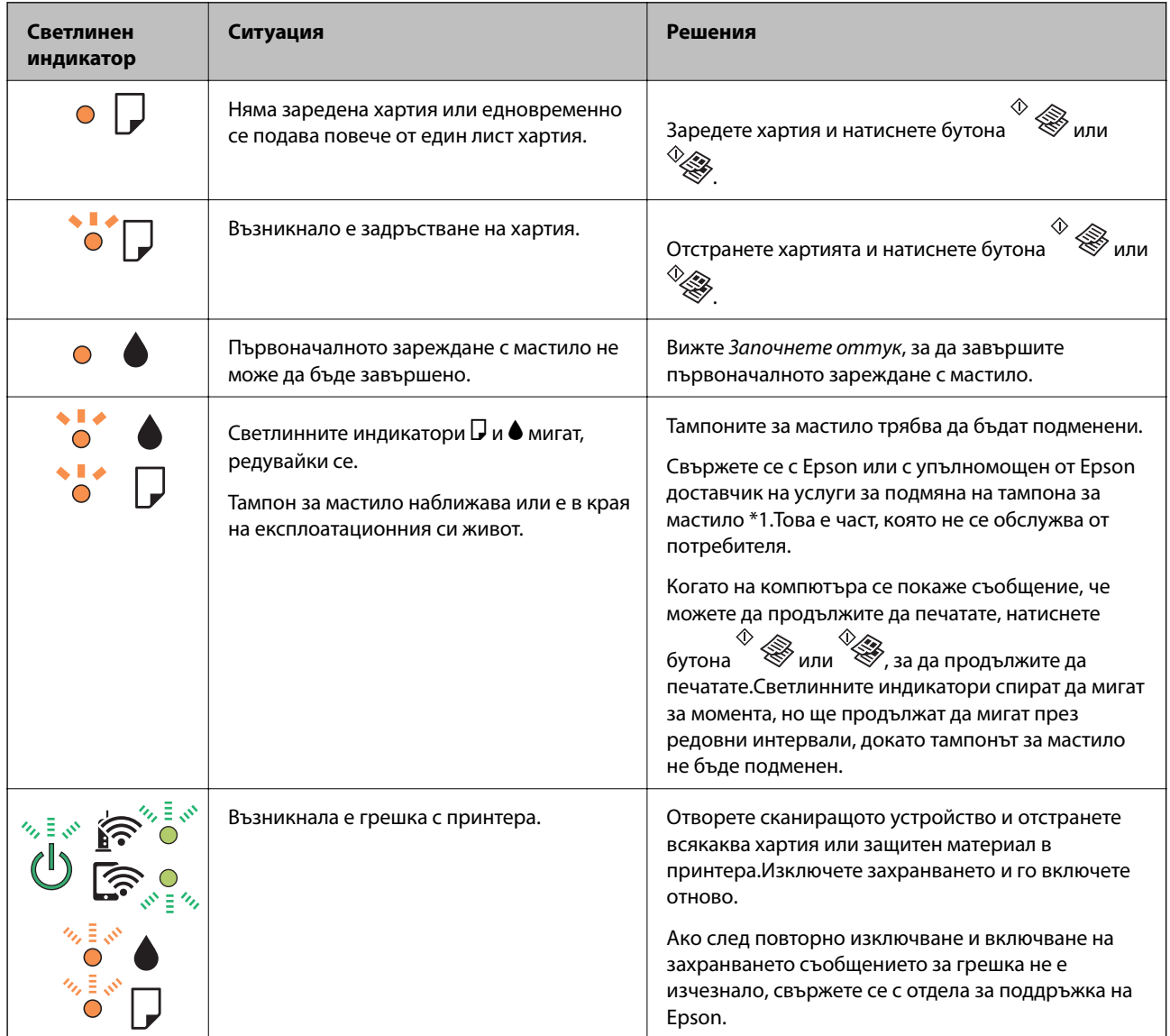

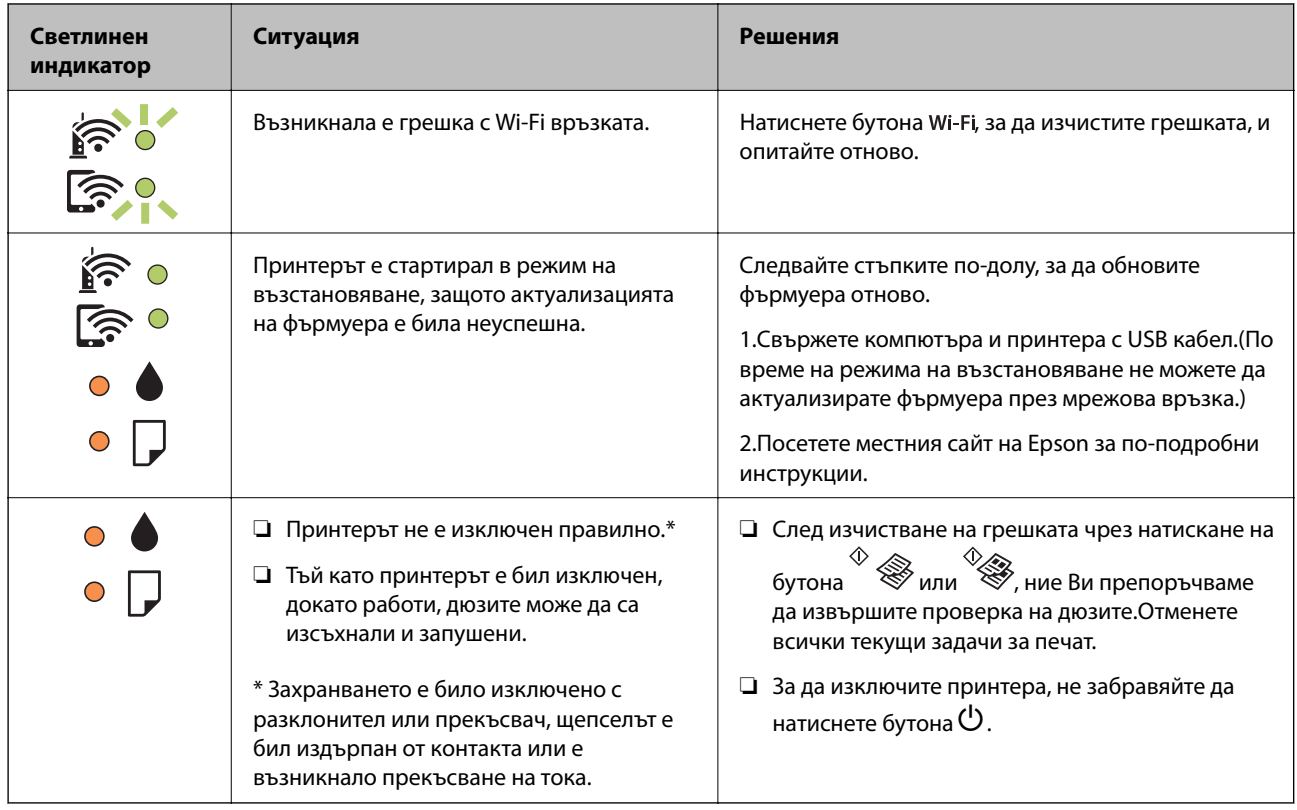

\*1 При някои от циклите на печат минимално количество остатъчно мастило може да бъде събрано в тампона за мастило.С цел предотвратяване на изтичане на мастило от тампона, принтерът е проектиран така, че да спре да печата при достигане на лимита на капацитет на тампона.Необходимостта и честотата на това действие зависи от броя на отпечатаните страници, вида на отпечатания материал и броя на циклите на почистване, които е извършил принтера.Необходимостта от подмяна на тампона не означава, че принтерът е престанал да работи съгласно своите спецификации.При нужда от подмяна на тампона ще бъдете известени от принтера. Това действие може да бъде изпълнено единствено от упълномощен доставчик на услуги на Epson.Гаранцията на Epson не покрива цената на тази подмяна.

#### **Още по темата**

- & ["Свързване с отдела за поддръжка на Epson" на страница 144](#page-143-0)
- & ["Инсталиране на най-новите приложения" на страница 98](#page-97-0)

## **Проверка на състоянието на принтера – Windows**

- 1. Отворете прозореца на драйвера на принтера.
- 2. Щракнете върху **EPSON Status Monitor 3** в раздела **Поддръжка**.

#### *Забележка:*

- ❏ Можете да проверите състоянието на принтера и чрез двукратно щракване върху иконата на принтера в лентата на задачите. Ако иконата на принтера не е добавена към лентата на задачите, щракнете върху *Предпочитания за проследяване* в раздела *Поддръжка* и след това изберете *Регистрирайте иконата за бърз достъп в лентата със задачите*.
- ❏ Ако *EPSON Status Monitor 3* е деактивиран, щракнете върху *Разширени настройки* в раздела *Поддръжка*, след което изберете *Разрешава EPSON Status Monitor 3*.

#### <span id="page-103-0"></span>**Още по темата**

& ["Достъп до драйвера на принтера" на страница 43](#page-42-0)

### **Проверка на състоянието на принтера — Mac OS**

- 1. Изберете Системни предпочитания от **Мария и скенери и скенери** (или **Печат и сканиране**, **Печат и факс**), след което изберете принтера.
- 2. Щракнете върху **Опции и консумативи** > **Помощна програма** > **Отваряне на помощната програма на принтера**.
- 3. Щракнете върху **EPSON Status Monitor**.

Можете да проверите състоянието на принтера, нивата на мастилото и грешките.

# **Проверка на състоянието на софтуера**

Можете да успеете да разрешите някои проблеми чрез актуализиране на софтуера до най-новата версия. За да проверите състоянието на софтуера, използвайте инструмента за актуализация на софтуера.

#### **Още по темата**

- & ["Инструменти за актуализиране на софтуер \(EPSON Software Updater\)" на страница 97](#page-96-0)
- & ["Инсталиране на най-новите приложения" на страница 98](#page-97-0)

# **Отстраняване на заседнала хартия**

Проверете грешката, показана на контролния панел, и следвайте инструкциите за премахване на заседналата хартия, включително откъснатите парчета.След това изчистете грешката.

#### **Важно:**

- ❏ Отстранете заседналата хартия внимателно.Енергичното отстраняване на хартията може да доведе до повреда на принтера.
- ❏ Когато отстранявате заседнала хартия, избягвайте да накланяте принтера, като го поставяте вертикално или го обръщате с горната страна надолу; в противен случай мастилото може да протече.

#### **Още по темата**

& ["Проверка на индикаторите за грешки на принтера" на страница 102](#page-101-0)

### **Отстраняване на заседнала хартия от Заден отвор за хартия**

Отстранете заседналата хартия.

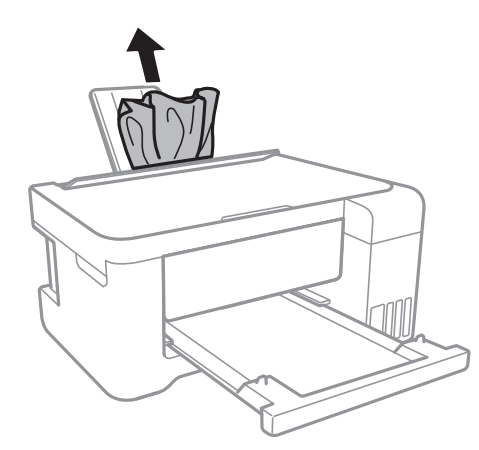

### **Отстраняване на заседнала хартия от вътрешността на принтера**

### !*Внимание:*

- ❏ Внимавайте да не притиснете ръката или пръстите си при отварянето и затварянето на сканиращото устройство.В противен случай може да се нараните.
- ❏ Никога не докосвайте бутоните на контролния панел, докато ръката Ви е вътре в принтера.Ако принтерът започне да работи, това може да причини нараняване.Внимавайте и не докосвайте стърчащите части, за да избегнете нараняване.
- 1. Отворете сканиращото устройство при затворен капак за документи.

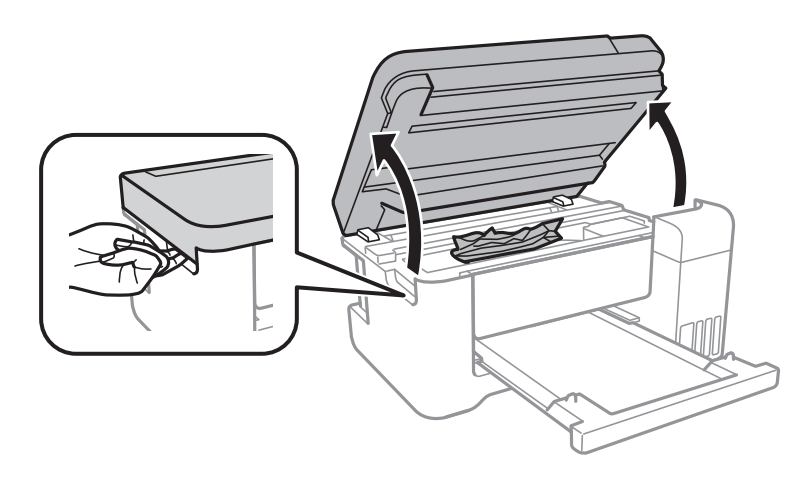

2. Отстранете заседналата хартия.

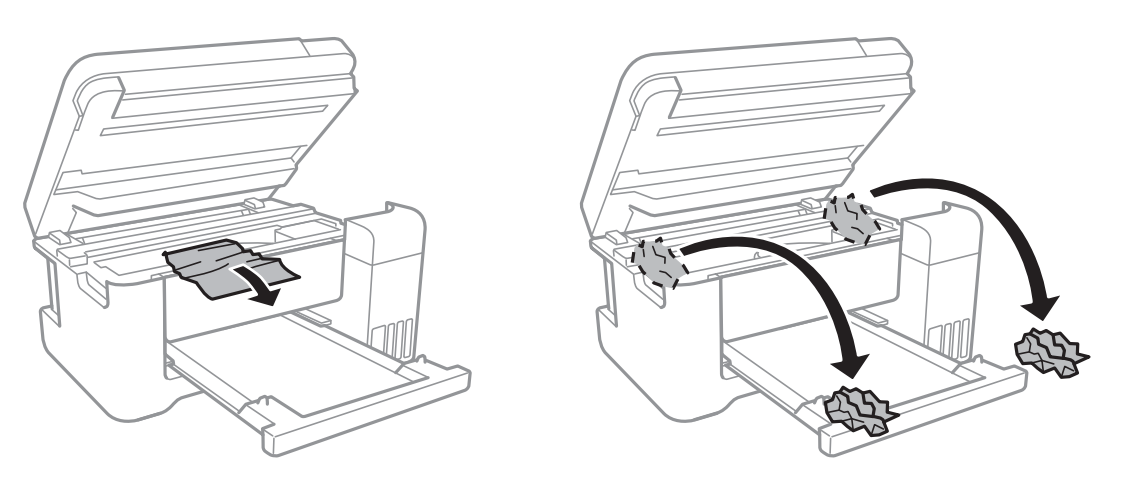

## c*Важно:*

Не докосвайте белия плосък кабел, полупрозрачния филм и тръбите за мастило в принтера.Това може да причини повреда.

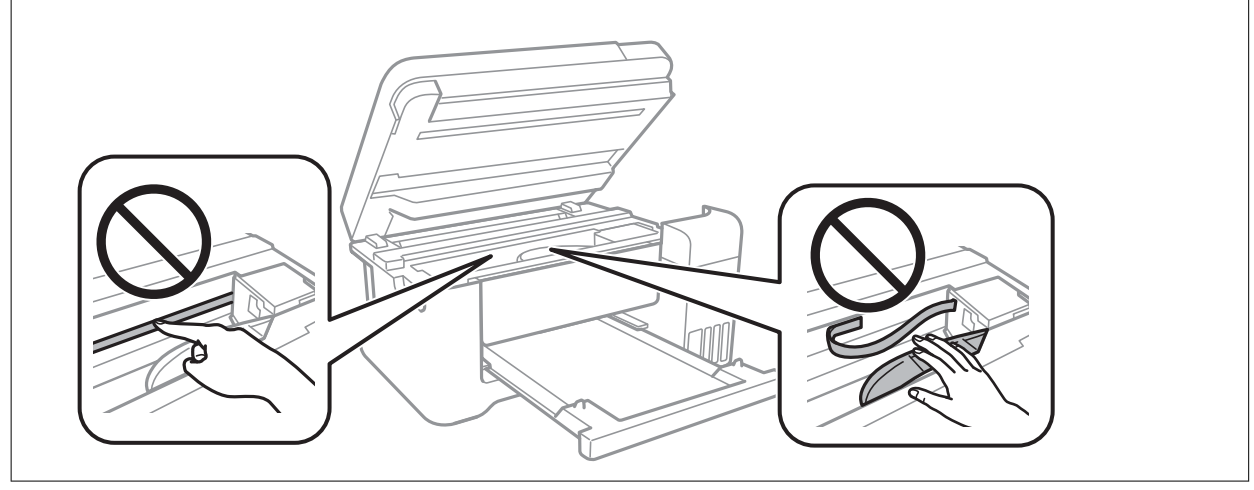

3. Затворете сканиращото устройство.

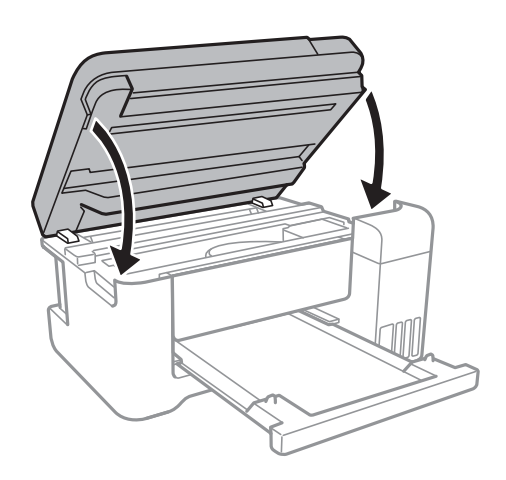

### **Отстраняване на заседнала хартия от Задния капак**

1. Извадете заден капак.

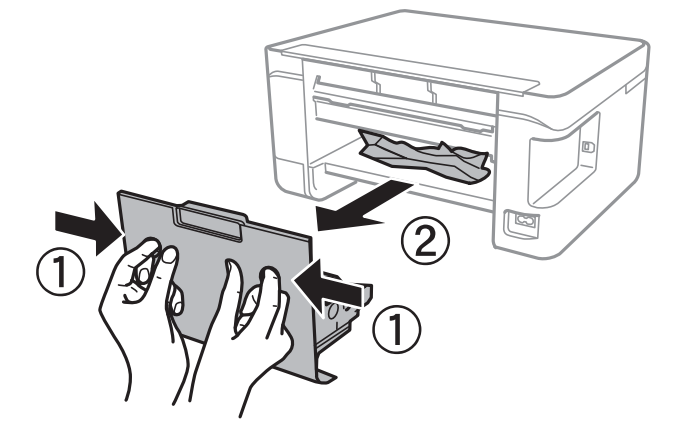

2. Отстранете заседналата хартия.

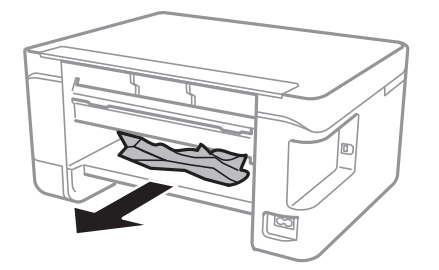

3. Отстранете заседналата хартия от заден капак.

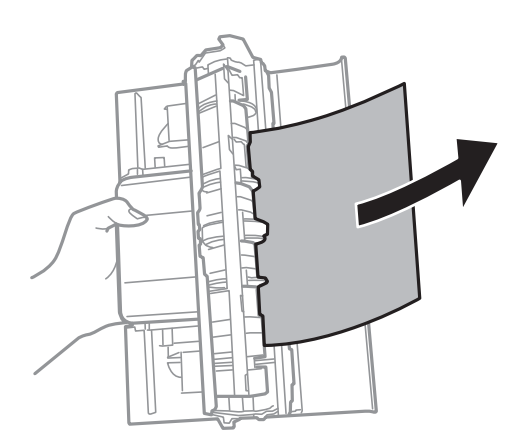

4. Поставете заден капак в принтера.

# **Хартията не се подава правилно**

Проверете следните точки, след което предприемете съответните мерки за решаване на проблема.

❏ Поставете принтера върху плоска равна повърхност и го експлоатирайте при препоръчителните условия на околната среда.

- ❏ Използвайте хартия, поддържана от този принтер.
- ❏ Следвайте предпазните мерки при манипулиране с хартия.
- ❏ Не зареждайте повече от максималния брой листове, посочен за хартията.При обикновена хартия не зареждайте над линията, указана от триъгълния знак на водача за хартия.
- ❏ Не поставяйте предмети върху ограничителя на подаващото устройство.

#### **Още по темата**

- & ["Спецификации на околната среда" на страница 137](#page-136-0)
- & ["Предпазни мерки за работа с хартия" на страница 35](#page-34-0)
- & ["Налична хартия и капацитети" на страница 34](#page-33-0)
- & ["Списък с типове хартия" на страница 39](#page-38-0)

### **Заседнала хартия**

- ❏ Заредете хартията в правилната посока и плъзнете водачите към ръбовете на хартията.
- ❏ Зареждайте листовете един по един, ако сте поставили няколко листа.

#### **Още по темата**

- & ["Отстраняване на заседнала хартия" на страница 104](#page-103-0)
- & ["Зареждане на хартия в Заден отвор за хартия" на страница 36](#page-35-0)

### **Хартията се подава под ъгъл**

Заредете хартията в правилната посока и плъзнете водачите към ръбовете на хартията.

#### **Още по темата**

& ["Зареждане на хартия в Заден отвор за хартия" на страница 36](#page-35-0)

### **Няколко листа хартия са подавани едновременно**

- ❏ Зареждайте по един лист хартия.
- ❏ Когато няколко листа хартия са подавани наведнъж при ръчен 2-странен печат, извадете поставената в принтера хартия и я заредете отново.

### **Грешка поради липса на хартия**

При възникване на грешка поради липса на хартия, въпреки че в заден отвор за хартия има заредена хартия, заредете отново хартия в центъра на заден отвор за хартия.
## **Проблеми в захранването и в панела за управление**

### **Захранването не се включва**

❏ Уверете се, че захранващият кабел е добре свързан.

**□** Задръжте бутона  $\bigcup$  малко по-дълго.

### **Захранването не се изключва**

Задръжте бутона  $\bigcup$  малко по-дълго. Ако все още не можете да изключите принтера, изключете захранването от контакта. За да предпазите печатащата глава от изсушаване, включете наново принтера, след което го изключете, като натиснете бутон $\mathcal O$ .

### **Захранването се изключва автоматично**

❏ Windows

Щракнете върху **Информация за принтера и опциите** в раздела **Поддръжка** на драйвера на принтера.

- ❏ Дезактивирайте настройките **Изкл. при неакт.** и **Изкл. при прекъсване на връзката**.
- ❏ Дезактивирайте настройката **Изключен таймер**.
- ❏ Mac OS

Изберете **Системни предпочитания** от меню > **Принтери и скенери** (или **Печат и сканиране**, **Печат и факс**), след което изберете принтера.Щракнете върху **Опции и консумативи** > **Помощна програма** > **Отваряне на помощната програма на принтера**, след което щракнете върху **Настройки на принтера**.

❏ Дезактивирайте настройките **Изкл. при неакт.** и **Изкл. при прекъсване на връзката**.

❏ Дезактивирайте настройката **Изключен таймер**.

#### *Забележка:*

Вашият продукт може да има функцията *Изключен таймер* или функциите *Изкл. при неакт.* и *Изкл. при прекъсване на връзката* в зависимост от мястото на покупка.

## **Не може да печата от компютър**

### **Проверка на връзката (USB)**

❏ Свържете стабилно USB кабела към принтера и компютъра.

- ❏ Ако използвате USB концентратор, опитайте се да свържете принтера директно към компютъра.
- ❏ Ако USB кабелът не може да бъде разпознат, сменете порта или USB кабела.

❏ Ако принтерът не може да отпечатва чрез USB връзка, опитайте следното.

Откачете USB кабела от компютъра.Щракнете с десния клавиш на мишката върху показаната на компютъра икона на принтера и след това изберете **Премахване на устройство**.След това свържете USB кабела към компютъра и опитайте да отпечатате тестови шаблон.

Задайте повторно USB връзката, като следвате стъпките в това ръководство за смяна на метода за свързване към компютър.Вижте съответната връзка за информация по-долу за подробности.

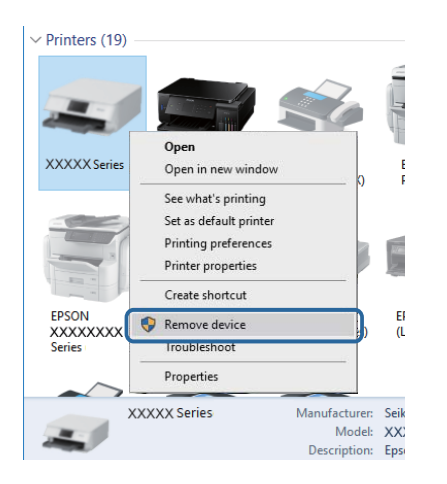

#### **Още по темата**

& ["Промяна на начина на свързване на компютър" на страница 31](#page-30-0)

### **Проверка на връзката (мрежа)**

- ❏ Когато сте променили точката на достъп или доставчика, опитайте се да направите отново мрежови настройки за принтера.Свържете компютъра или смарт устройството към същия SSID като този на принтера.
- ❏ Изключете устройствата, които желаете да свържете към мрежата.Изчакайте около 10 секунди и след това включете устройствата в следната последователност: точка на достъп, компютър или смарт устройство, а след това и принтера.Преместете принтера и компютъра или смарт устройството поблизо до точката на достъп, за да подпомогнете радиовръзката, и след това се опитайте да направите настройките на мрежата отново.
- ❏ Отпечатайте доклад за връзката с мрежата.Вижте съответната връзка за информация по-долу за подробности.Ако докладът покаже, че мрежовата връзка е неуспешна, проверете доклада за мрежовата връзка и след това изпълнете отпечатаните решения.
- ❏ Ако IP адресът, назначен към принтера, е 169.254.XXX.XXX, а маската на подмрежата е 255.255.0.0, IP адресът може да не e назначен правилно.Рестартирайте точката за достъп или нулирайте мрежовите настройки за принтера.Ако това не разреши проблема, вижте документацията за точката за достъп.
- ❏ Опитайте се да отидете на някакъв уебсайт от Вашия компютър, за да се уверите, че настройките на Вашата компютърна мрежа са правилни.Ако не можете да отидете на никакъв уеб сайт, тогава има проблем в компютъра.Проверка на мрежова връзка с компютър.

#### **Още по темата**

- & ["Свързване към компютър" на страница 18](#page-17-0)
- & ["Печат на доклада за мрежовата връзка" на страница 24](#page-23-0)

### **Проверка на софтуера и данните**

- ❏ Уверете се, че е инсталиран оригинален драйвер за принтер на Epson.Ако няма инсталиран оригинален драйвер за принтер на Epson, наличните функции са ограничени.Препоръчваме Ви да използвате оригинален драйвер за принтер на Epson.Вижте съответната връзка за информация по-долу за подробности.
- ❏ Ако печатате изображение с голям размер на данните, свободната памет на компютъра може да се изчерпи.Отпечатайте изображението с по-ниска разрешителна способност или по-малък размер.

#### **Още по темата**

- & "Проверка за оригинални драйвери за принтер на Epson" на страница 111
- & ["Инсталиране на най-новите приложения" на страница 98](#page-97-0)

### **Проверка за оригинални драйвери за принтер на Epson**

Можете да проверите дали има инсталиран оригинален драйвер за принтер на Epson на Вашия компютър, като използвате един от следните методи.

#### ❏ Windows

Изберете **Контролен панел** > **Преглед на устройства и принтери** (**Принтери**, **Принтери и факсове**) и след това извършете следното, за да отворите прозореца със свойства на сървъра за печат.

❏ Windows 10/Windows 8.1/Windwos 8/Windows 7

Щракнете върху иконата на принтера, след което щракнете върху **Свойства на сървъра за печат** от изведеното меню.

❏ Windows Vista

Щракнете с десния бутон на мишката върху папката на **Принтери** и щракнете върху **Изпълни като администратор** > **Свойства на сървъра**.

❏ Windows XP

От менюто **Файл** изберете **Свойства на сървъра**.

Щракнете върху раздела **Драйвер**.Ако името на принтера е изведено в списъка, на Вашия компютър има инсталиран оригинален драйвер за принтер на Epson.

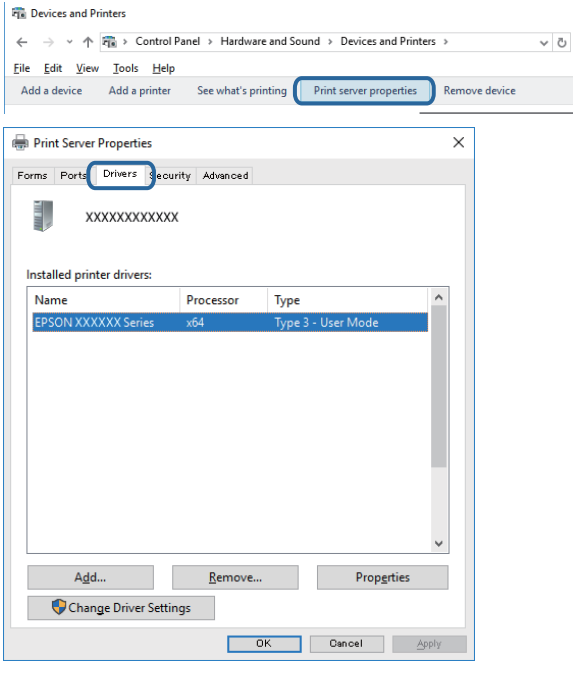

#### ❏ Mac OS

Изберете Системни предпочитания от **Мания и принтери и скенери** (или Печат и сканиране, **Печат и факс**), след което изберете принтера.Щракнете върху **Опции и консумативи** и ако в прозореца са изведени разделите **Опции** и **Помощна програма**, на Вашия компютър има инсталиран оригинален драйвер за принтер на Epson.

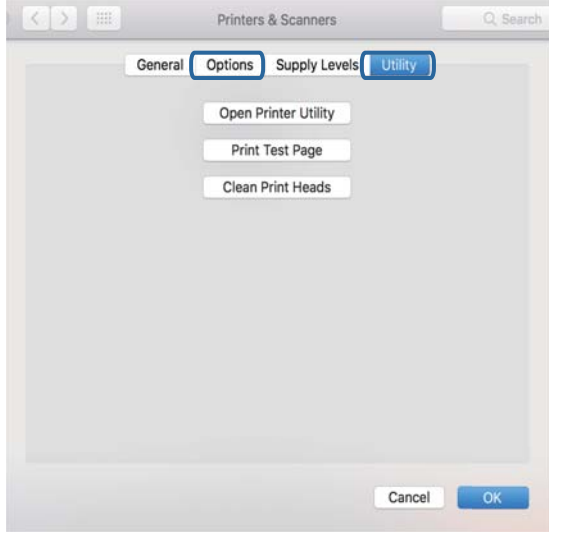

#### **Още по темата**

& ["Инсталиране на най-новите приложения" на страница 98](#page-97-0)

### **Проверка на състоянието на принтера от компютъра (Windows)**

Щракнете върху **Опашка за печат** в раздела **Поддръжка** на драйвера на принтера и след това проверете следното.

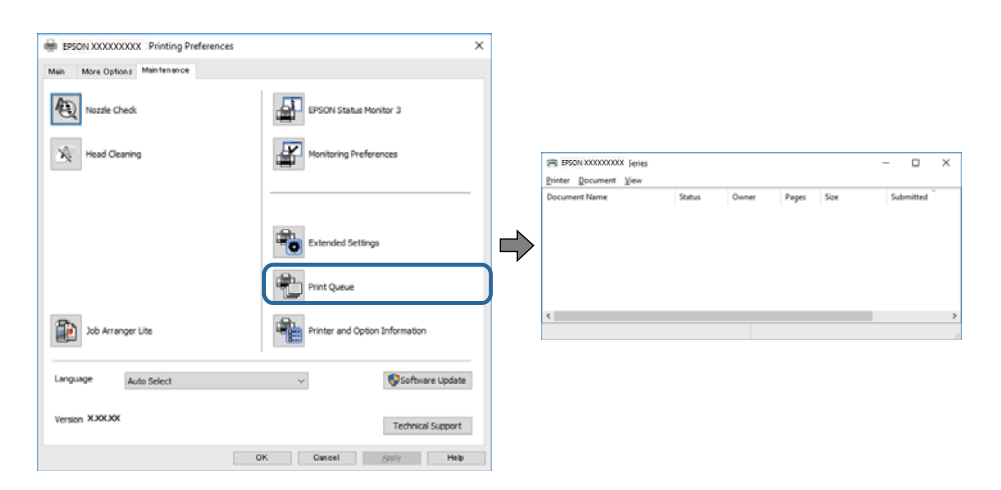

❏ Проверете дали има заявки за печат в пауза.

Ако останат ненужни данни, изберете **Отмяна на всички документи** от менюто **Принтер**.

❏ Уверете се, че принтерът не е извън линия или в очакване.

В случай че принтерът е извън линия или в очакване, изчистете настройката за извън линия или в очакване от менюто **Принтер**.

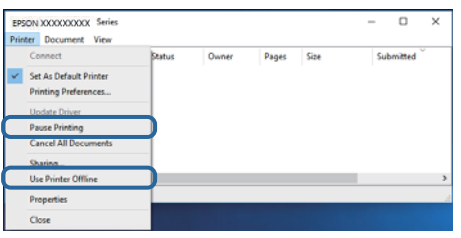

❏ Уверете се, че принтерът е избран като принтер по подразбиране от менюто **Принтер** (трябва да има отметка на този елемент от менюто).

Ако принтерът не е избран като принтер по подразбиране, задайте го като такъв.Ако има няколко икони в **Контролен панел** > **Преглед на устройства и принтери** (**Принтери**, **Принтери и факсове**), вижте следното за избор на икона.

Пример)

USB връзка: серия EPSON XXXX

Мрежова връзка: серия EPSON XXXX (мрежа)

Ако сте инсталирали драйвера на принтера няколко пъти, може да бъдат създадени копия на драйвера на принтера. Ако са създадени копия като "Серия EPSON XXXX (копие 1)", щракнете с десен бутон на мишката върху иконата на драйвера и след това изберете **Премахване на устройство**.

❏ Уверете се, че портът на принтера е правилно избран в **Свойство** > **Порт** от менюто **Принтер**, както следва.

Изберете "USBXXX" за USB връзка или "EpsonNet Print Port" за мрежова връзка.

### **Проверка на състоянието на принтера от компютъра (Mac OS)**

Уверете се, че състоянието на принтера не е **Пауза**.

Изберете **Системни предпочитания** от меню > **Принтери и скенери** (или **Печат и сканиране**, **Печат и факс**), след което щракнете двукратно върху принтера.Ако принтерът е временно спрян, щракнете върху **Възобновяване** (или **Възобновяване на принтера**).

## **Кога не можете да правите настройки на мрежата**

❏ Изключете устройствата, които желаете да свържете към мрежата.Изчакайте около 10 секунди и след това включете устройствата в следната последователност: точка на достъп, компютър или смарт устройство, а след това и принтера.Преместете принтера и компютъра или смарт устройството поблизо до точката на достъп, за да подпомогнете радиовръзката, и след това се опитайте да направите настройките на мрежата отново.

❏ Натиснете бутона за печат на доклада за мрежовата връзка.Проверете го и след това следвайте решенията за отстраняване на проблеми.

#### **Още по темата**

- & ["Печат на доклада за мрежовата връзка" на страница 24](#page-23-0)
- & ["Съобщения и решения, свързани с доклада за мрежовата връзка" на страница 25](#page-24-0)

### **Не е възможно свързването от устройства, въпреки че няма проблеми с мрежовите настройки**

Ако не можете да се свържете от компютъра или интелигентното устройство към принтера, макар че отчетът за мрежовата връзка не показва наличие на проблеми, направете следното.

❏ Когато едновременно използвате няколко точки на достъп, е възможно да не можете да използвате принтера от компютъра или интелигентното устройство в зависимост от настройките на точките на достъп. Свържете компютъра или интелигентното устройство към същата точка на достъп, към която е свързан принтерът.

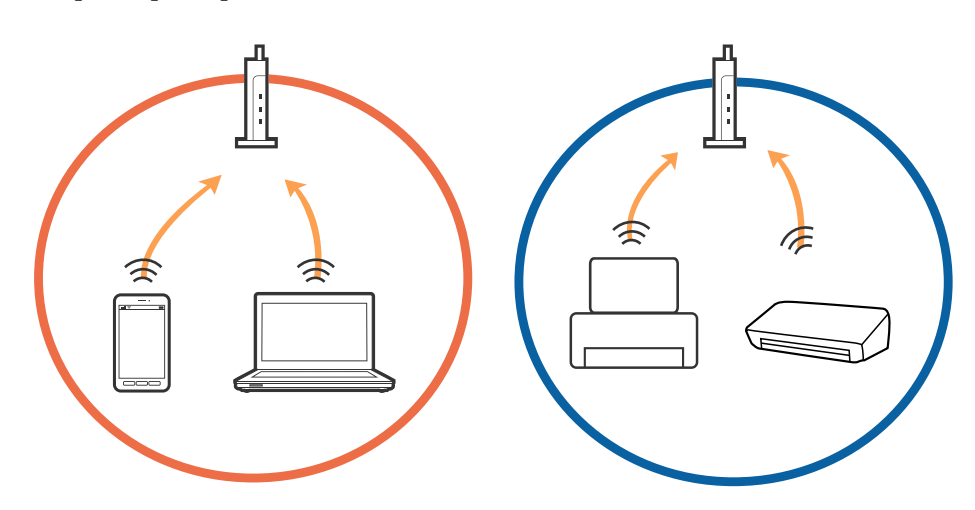

❏ Възможно е да не можете да се свържете към точката на достъп, когато точката на достъп има няколко SSID идентификатора и устройствата са свързани към различни SSID в същата точка на достъп. Свържете компютъра или интелигентното устройство към същия SSID, към който е свързан принтерът.

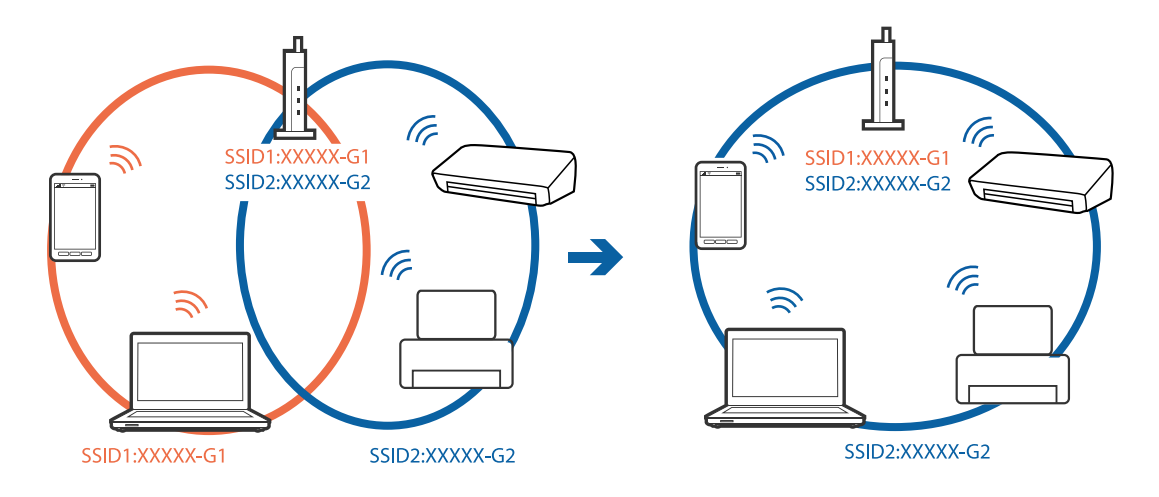

❏ Точка на достъп, която отговаря на изискванията както на IEEE802.11a, така и на IEEE802.11g, има SSID идентификатори от 2,4 GHz и 5 GHz. Ако свържете компютъра или интелигентното устройство към SSID с 5 GHz, не можете да се свържете към принтера, тъй като принтерът поддържа комуникация само по 2,4 GHz. Свържете компютъра или интелигентното устройство към същия SSID, към който е свързан принтерът.

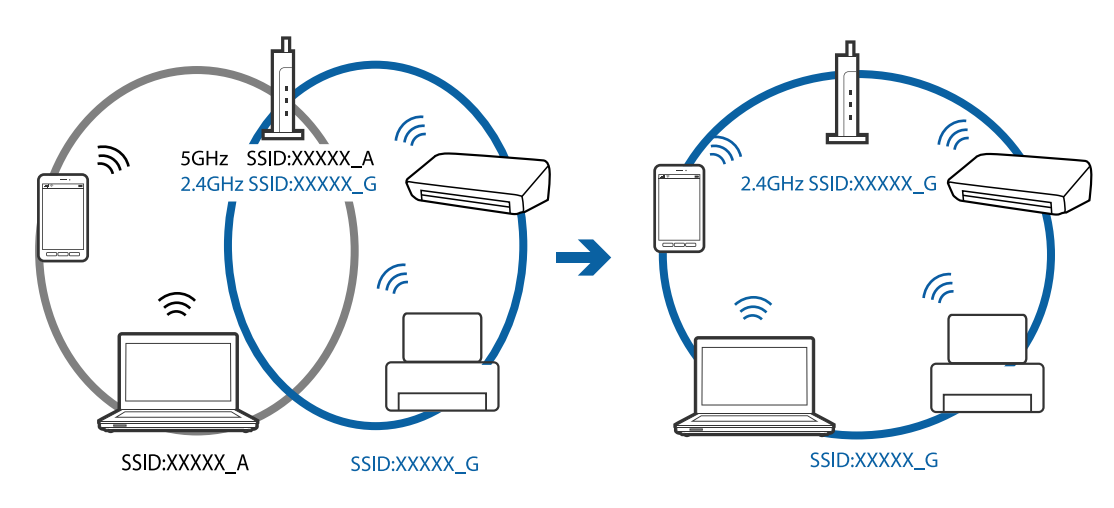

❏ Повечето точки на достъп имат функция на разделител на поверителност, която блокира комуникацията между свързаните устройства. В случай че не можете да осъществите комуникация между принтера и компютъра или интелигентното устройство, дори те да са свързани към една и съща мрежа, деактивирайте разделителя на поверителност в точката на достъп. За подробности вижте ръководството, предоставено с точката на достъп.

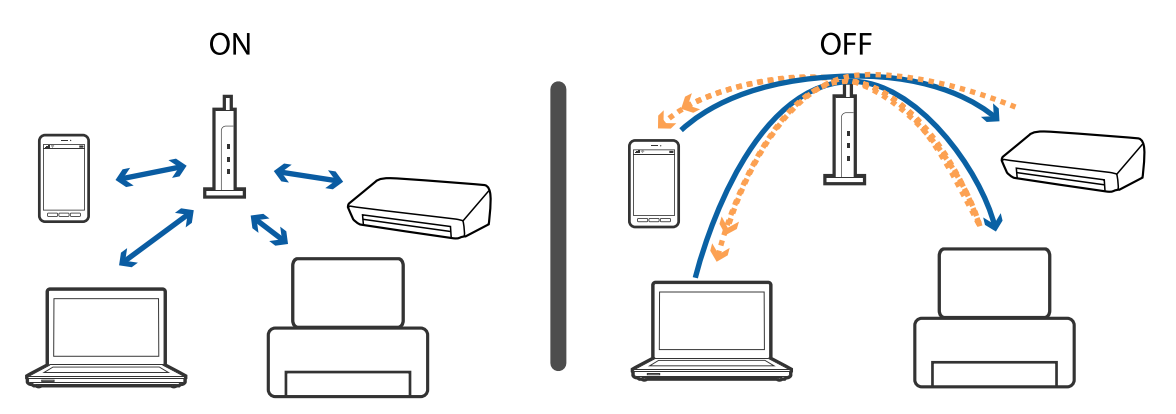

#### **Още по темата**

- & ["Проверка на свързан към принтера SSID" на страница 118](#page-117-0)
- & ["Проверка на SSID за компютъра" на страница 118](#page-117-0)

### **Когато не можете да се свържете с помощта на Wi-Fi Direct (Simple AP) връзка**

Ако вече има свързани четири устройства, Вие не можете да свързвате повече устройства.Вижте следното и се опитайте да се свържете повторно.

#### **Проверете колко устройства са свързани**

Проверете колко устройства са свързани към принтера.Ако броят на свързаните устройства не надвишава максималния брой, e възможно да е възникнала грешка при свързване.Преместете принтера и компютъра или смарт устройството по-близо до точката на достъп, за да подпомогнете радиовръзката, проверете дали SSID и паролата са верни и след това се опитайте да направите настройките на мрежата отново.

❏ Лист за състоянието на мрежата

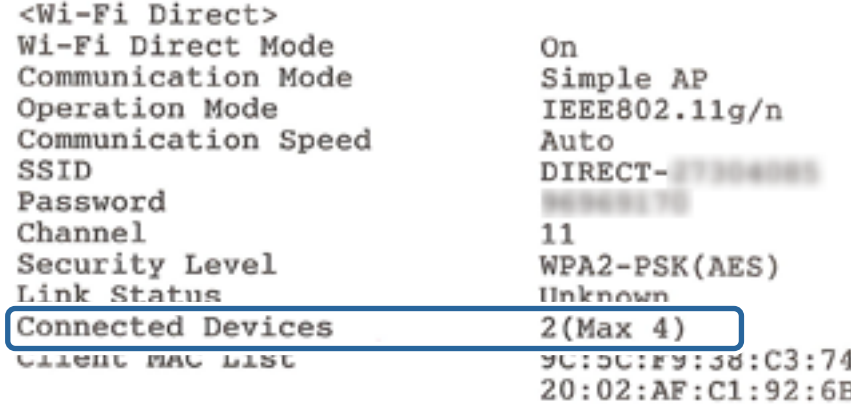

❏ Екран за състояние на продукта за Web Config

Стартирайте уеббраузър от свързаното устройство и след това въведете IP адреса за Wi-Fi Direct (Simple AP), за да отворите Web Config.Докоснете **Product Status** > **Wi-Fi Direct** и проверете отново състоянието на Wi-Fi Direct.

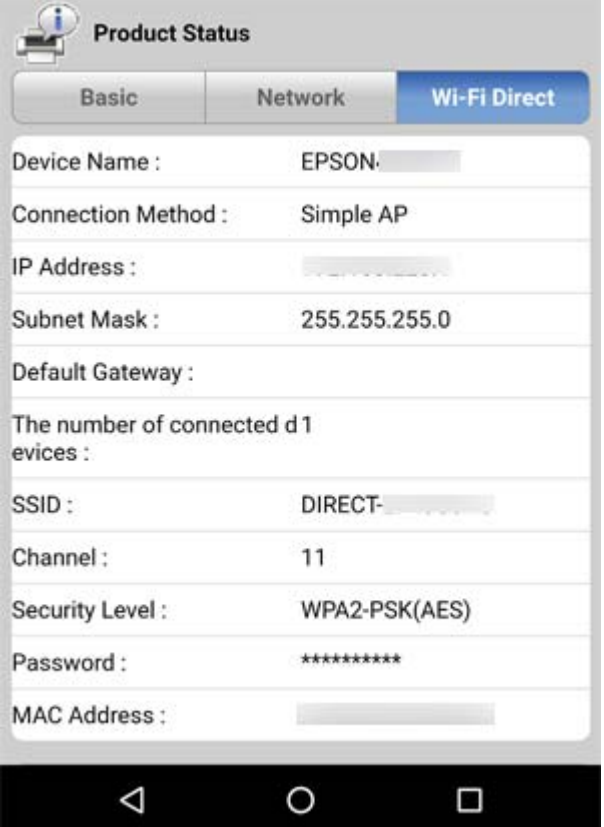

#### <span id="page-117-0"></span>**Прекъснете връзката с ненужните устройства**

Ако вече има свързани четири устройства с принтера, прекъснете връзката с ненужните устройства и се опитайте да свържете новото устройство.

Изтрийте SSID за Wi-Fi Direct на екрана за Wi-Fi за устройството, което не желаете да свързвате с принтера.

#### **Още по темата**

- & ["Печат на лист за състоянието на мрежата" на страница 31](#page-30-0)
- $\blacktriangleright$  ["Приложение за конфигуриране на операции на принтера \(Web Config\)" на страница 93](#page-92-0)

### **Проверка на свързан към принтера SSID**

Можете да проверите SSID, като разпечатате доклада за мрежовата връзка, листа за състояние на мрежата или на Web Config.

### **Проверка на SSID за компютъра**

#### **Windows**

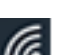

Щракнете върху в лентата със задачи на работния плот.Проверете името на свързаната SSID от показания списък.

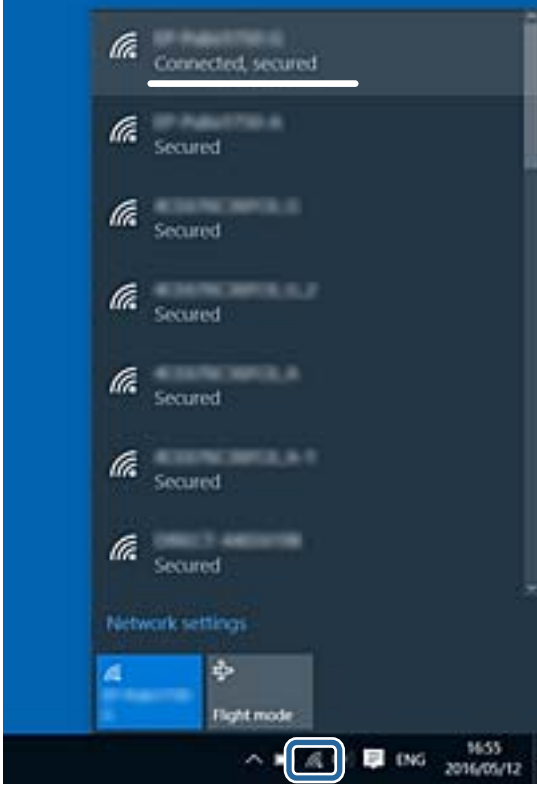

#### **Mac OS**

Щракнете върху Wi-Fi иконата в горната част на екрана на компютъра.Показва се списък със SSID и свързаният SSID е указан с отметка.

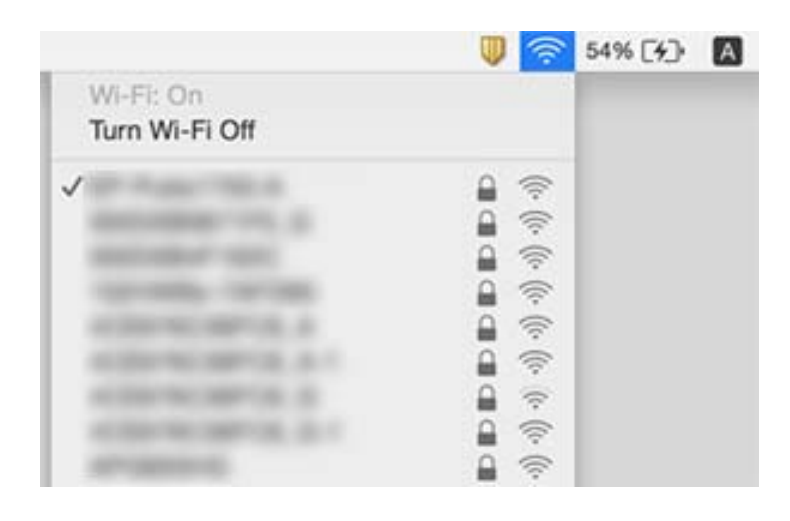

## **Проблеми с разпечатките**

### **Разпечатката е надраскана или липсва цвят**

- ❏ Ако не сте използвали принтера дълго време, дюзите на печатащата глава може да са запушени и не подават капки мастило.Направете проверка на дюзите и след това почистете печатащата глава, ако някоя от дюзите на печатащата глава е запушена.
- ❏ Ако отпечатвате, когато нивата на мастилото са прекалено ниски, за да можете да го видите в прозорците на резервоара с мастило, напълнете резервоарите с мастило до горните линии и след това използвайте помощната програма **Дълбоко почистване**, за да замените мастилото вътре в тръбичките за мастило.След като използвате помощната програма, извършете проверка на дюзите, за да видите дали качеството на печат е подобрено.

#### **Още по темата**

- & ["Проверка и почистване на печатащата глава" на страница 84](#page-83-0)
- & ["Допълване на резервоарите с мастило" на страница 79](#page-78-0)
- & ["Стартиране на Дълбоко почистване" на страница 86](#page-85-0)

### **Появяват се ивици или неочаквани цветове**

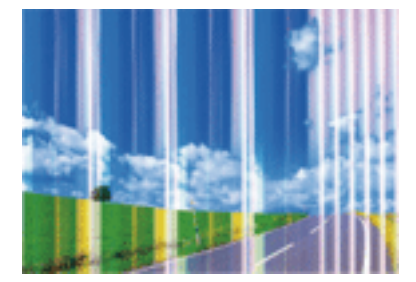

#### **Решаване на проблеми**

Дюзите на главата на принтера може да са запушени. Извършете проверка на дюзите, за да проверите дали дюзите на печатащата глава не са запушени. Почистете печатащата глава, ако някоя от дюзите на същата е запушена.

#### **Още по темата**

& ["Проверка и почистване на печатащата глава" на страница 84](#page-83-0)

### **Цветни ленти на интервали от около 2.5 см**

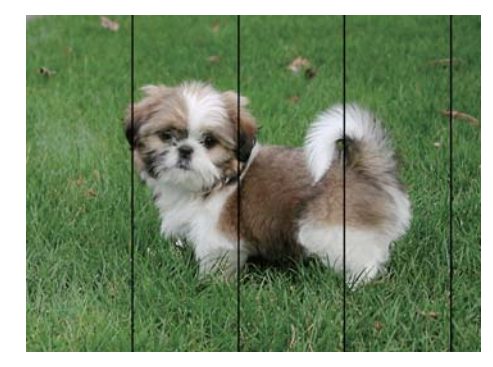

- ❏ Задайте настройка за тип хартия, съответстваща на заредената в принтера хартия.
- ❏ Подравнете печатащата глава от компютър.
- ❏ Когато печатате на обикновена хартия, използвайте настройка за високо качество.

#### **Още по темата**

- & ["Списък с типове хартия" на страница 39](#page-38-0)
- & ["Подравняване на печатащата глава" на страница 87](#page-86-0)

### **Размазани разпечатки, вертикални ивици или разместване на подравняването**

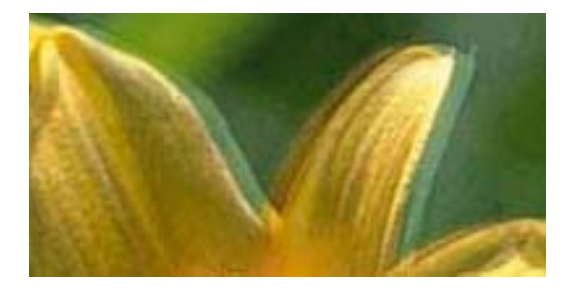

# entnanen ane ı Aufdruck. W I 5008 "Regel

Подравнете печатащата глава.

#### **Още по темата**

& ["Подравняване на печатащата глава" на страница 87](#page-86-0)

### **Качеството на печат не става по-добро дори и след подравняване на печатащата глава**

По време на двупосочен (или високоскоростен) печат печатащата глава печата двупосочно, което може да доведе до разместване на вертикалните линии.Ако качеството на печат не се подобри, забранете настройката за двупосочен (или високоскоростен) печат.При забрана на тази настройка може да се намали скоростта на печат.

❏ Windows

Изчистете **Висока скорост** в раздела **Повече опции** на драйвера на принтера.

❏ Mac OS

Изберете **Системни предпочитания** от меню > **Принтери и скенери** (или **Печат и сканиране**, **Печат и факс**), след което изберете принтера.Щракнете върху **Опции и консумативи** > **Опции** (или **Драйвер**).Изберете **Off** като настройка за **High Speed Printing**.

### **Качеството на печат е лошо**

Проверете следното, ако качеството на печат е лошо поради размазани разпечатки, ивици, липсващи цветове, бледи цветове и разместване в разпечатките.

#### **Проверка на принтера**

- ❏ Уверете се, че първоначалното зареждане с мастило е завършило.
- ❏ Допълнете резервоара с мастило, ако нивото на мастилото е под долната линия.
- ❏ Направете проверка на дюзите и след това почистете печатащата глава, ако някоя от дюзите на печатащата глава е запушена.
- ❏ Подравнете печатащата глава.

#### **Проверка на хартията**

- ❏ Използвайте хартия, поддържана от този принтер.
- ❏ Не печатайте върху хартия, която е влажна, повредена или твърде стара.
- ❏ Ако хартията е нагъната или пликът е надут с въздух, изгладете ги.
- ❏ Не трупайте листовете един върху друг веднага след отпечатване.
- ❏ Разпечатките трябва да са напълно сухи преди попълване или показване.При сушене на разпечатките избягвайте пряката слънчева светлина, не използвайте сешоар и не докосвайте напечатаната страна на хартията.
- ❏ Когато отпечатвате изображения или снимки, Epson препоръчва да използвате оригинална хартия Epson, а не обикновена хартия.Печатайте върху страната за печат на оригиналната хартия Epson.

#### **Проверка на настройки на принтера**

- ❏ Задайте настройка за тип хартия, съответстваща на заредената в принтера хартия.
- ❏ Печатайте с настройка за високо качество.

#### **Проверка на бутилката с мастило**

❏ Използвайте бутилки с мастило с правилния артикулен код за този принтер.

- ❏ Epson препоръчва използване на бутилката с мастило преди датата, отпечатана върху опаковката.
- ❏ Опитайте да използвате оригинални бутилки с мастило на Epson.Този продукт е проектиран да коригира цветовете въз основа на използването на оригинални бутилки с мастило на Epson.Използването на неоригинални бутилки с мастило може да доведе до понижаване на качеството на печат.

#### **Още по темата**

- & ["Проверка и почистване на печатащата глава" на страница 84](#page-83-0)
- & ["Подравняване на печатащата глава" на страница 87](#page-86-0)
- & ["Налична хартия и капацитети" на страница 34](#page-33-0)
- & ["Списък с типове хартия" на страница 39](#page-38-0)
- & ["Предпазни мерки за работа с хартия" на страница 35](#page-34-0)

### **Хартията е размазана или надраскана**

❏ Когато хоризонталните ивици отгоре или отдолу на хартията са размазани, заредете хартия в правилната посока и плъзнете страничните водачи към ръбовете на хартията.

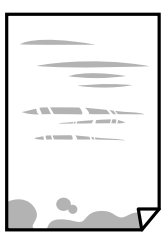

❏ Когато вертикалните ивици на хартията са размазани, почистете пътя на хартията.

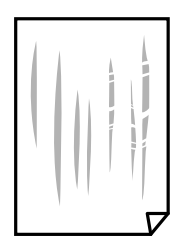

❏ Когато проблемът не може да бъде изчистен след почистване на пътя на хартията, частта вътре в принтера, която е показана на илюстрацията, е зацапана.Изключете принтера и след това почистете мастилото с помощта на памучен тампон.

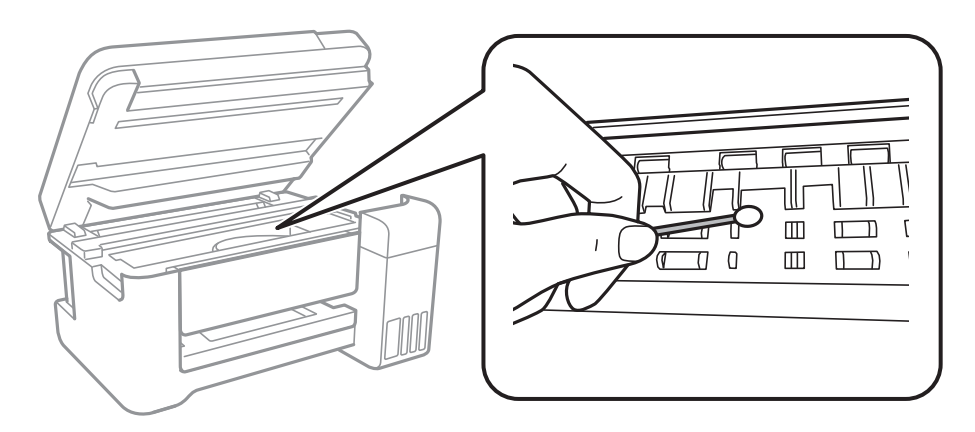

Не докосвайте белия плосък кабел, полупрозрачния филм и тръбите за мастило в принтера.Това може да причини повреда.

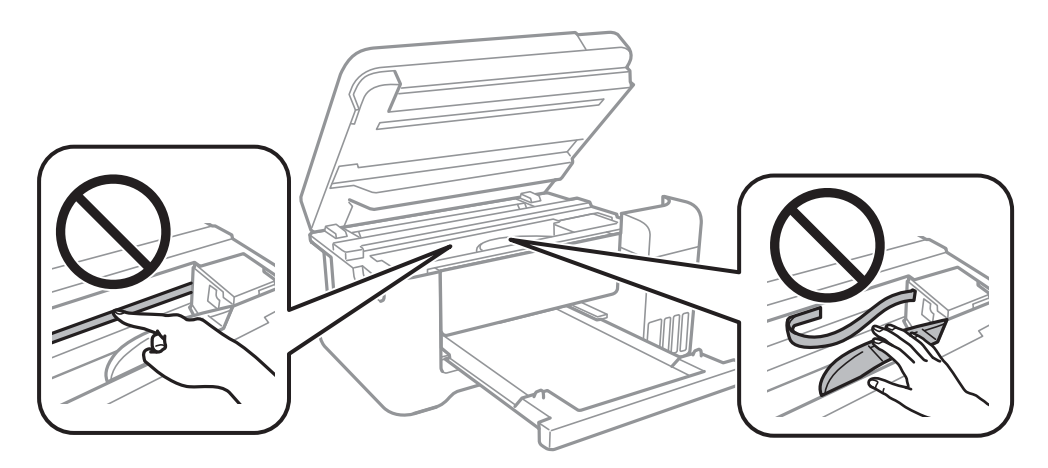

- ❏ Поставете хартията върху плоска повърхност, за да проверите дали е нагъната.Ако е нагъната, изгладете я.
- ❏ При ръчен 2-странен печат се уверете, че мастилото е напълно изсъхнало, преди да заредите отново хартията.

#### **Още по темата**

- & ["Зареждане на хартия в Заден отвор за хартия" на страница 36](#page-35-0)
- & ["Почистване на пътя на хартията, за да няма размазване" на страница 88](#page-87-0)

### **Отпечатаните снимки лепнат**

Може би печатате от погрешната страна на фото хартията. Уверете се, че печатате от страната за печат. Когато печатате върху грешната страна на фото хартията, трябва да почистите канала на хартията.

#### **Още по темата**

& ["Почистване на пътя на хартията, за да няма размазване" на страница 88](#page-87-0)

### **Изображения и снимки се печатат с неочаквани цветове**

При печатане с драйвер за принтер от Windows автоматичната настройка за снимки на Epson се прилага по подразбиране в зависимост от типа хартия. Опитайте да промените настройката.

В раздела **Повече опции** изберете **Потребителски** в **Цветова корекция** и след това щракнете върху **Разширени**. Променете настройката **Коригиране на пейзажа** от **Авто корекция** на някаква друга опция. Ако промяната на настройката не помогне, използвайте някакъв метод за коригиране на цвета, различен от **PhotoEnhance** в **Регулиране на цвета**.

#### **Още по темата**

& ["Регулиране на цвета на печат" на страница 57](#page-56-0)

### **Не може да печата без полета**

Направете настройка за печат без полета в настройките на принтера. Ако изберете тип хартия, който не поддържа печат без поле, не можете да изберете **Неограничен**. Изберете тип хартия, който поддържа печат без поле.

### **Ръбовете на изображението са отрязани при печат без полета**

По време на печат без поле изображението е леко увеличено и изпъкналата област се изрязва.Изберете настройка с по-малко увеличение.

❏ Windows

Щракнете върху **Настройки** до **Неограничен** в раздела на драйвера на принтера **Главно**, след което променете настройките.

❏ Mac OS

Променете настройката **Увеличение** от менюто **Настройки за печат** на диалоговия прозорец за печат.

### **Позицията, размерът или полетата на разпечатката са неправилни**

- ❏ Заредете хартията в правилната посока и плъзнете водачите към ръбовете на хартията.
- ❏ Когато поставяте оригиналите върху стъкло на скенера, подравнете ъгъла на оригинала с ъгъла, обозначен със символ върху рамката на стъклото на скенера. Ако краищата на копието са отрязани, леко отдалечете оригинала от ъгъла.
- ❏ Когато поставите оригинали на стъкло на скенера, почистете стъкло на скенера и капака за документи. Ако има прах или петна върху стъклото, областта на копиране може да продължи да включва прах или петна, създавайки грешна позиция за копиране или малки изображения.
- ❏ Изберете подходящата настройка за размер на хартията.
- ❏ Регулирайте настройката на полето в приложението, така че тя да попада в областта за печат.

#### **Още по темата**

- & ["Зареждане на хартия в Заден отвор за хартия" на страница 36](#page-35-0)
- & ["Поставяне на оригиналите на Стъкло на скенера" на страница 40](#page-39-0)
- & ["Почистване на Стъкло на скенера" на страница 88](#page-87-0)
- & ["Област на печат" на страница 133](#page-132-0)

### **Отпечатаните символи са неправилни или изкривени**

- ❏ Свържете стабилно USB кабела към принтера и компютъра.
- ❏ Отменете всички прекъснати задачи за печат.
- ❏ Не поставяйте компютъра ръчно в режим **Хибернация** или **Спящ режим** по време на печат. Страниците с нечетлив текст могат да бъдат отпечатани следващия път, когато стартирате компютъра.
- ❏ Ако използвате драйвера на принтера, който сте използвали преди това, отпечатаните символи може да са нечетливи. Уверете се, че драйверът на принтера, който използвате, е за този принтер. Проверете името на принтера в горната част на прозореца на драйвера на принтера.

### **Отпечатаното изображение е обърнато**

Изчистете всички настройки за огледално изображение в драйвера на принтера или приложението.

❏ Windows

Изчистете **Огледално изображение** в раздела **Повече опции** на драйвера на принтера.

❏ Mac OS

Изчистете **Mirror Image** от менюто **Настройки за печат** на диалоговия прозорец за печат.

### **Мозаечни ефекти на разпечатките**

Когато отпечатвате изображения или снимки, използвайте данни с висока разрешителна способност. Изображенията на уеб сайтовете често са с ниска разрешителна способност, въпреки че изглеждат достатъчно добре на екрана, затова качеството на печат може да се влоши.

### **В копираното изображение се появяват неравномерни цветове, размазване, точки или прави линии**

- ❏ Почистете пътя на хартията.
- ❏ Почистете стъкло на скенера.
- ❏ Не натискайте прекалено силно върху оригинала или капака за документи при поставяне на оригинали върху стъкло на скенера.

#### **Още по темата**

- $\blacktriangleright$  ["Почистване на пътя на хартията, за да няма размазване" на страница 88](#page-87-0)
- & ["Почистване на Стъкло на скенера" на страница 88](#page-87-0)

### Върху сканираното изображение се появява ефектът "моаре" **(кръстовидни щрихи)**

Поставете оригинала под малко по-различен ъгъл.

### **Появяват се ивици върху копираните изображения**

Ако натиснете бутоните  $\bigotimes u \overset{\mathbb{Q}}{\otimes} u$ лли  $\overset{\mathbb{Q}}{\otimes} e$ дновременно, принтерът копира в режим на чернова и върху разпечатката могат да се появят ивици.

### **Изображение от обратната страна на оригинала се появява в копираното изображение**

Ако оригиналът е тънък, поставете го на стъкло на скенера, след което поставете лист черна хартия върху него.

### **Проблемът с разпечатките не може да бъде разрешен**

Ако сте опитали всички възможни начини и те не са довели до разрешаване на проблема, опитайте да деинсталирате, след което да инсталирате наново драйвера на принтера.

#### **Още по темата**

- & ["Деинсталиране на приложения" на страница 99](#page-98-0)
- & ["Инсталиране на най-новите приложения" на страница 98](#page-97-0)

## **Други проблеми при печат**

### **Печатането е твърде бавно**

- ❏ Затворете всички ненужни приложения.
- ❏ Намалете настройката за качество.Печат с високо качество намалява скоростта на печат.
- ❏ Активирайте функцията за двупосочен (или високоскоростен) печат.Когато тази настройка бъде активирана, печатащата глава работи, движейки се в двете посоки, като скоростта на печат се увеличава.
	- ❏ Windows

Изберете **Висока скорост** в раздела **Повече опции** на драйвера на принтера.

❏ Mac OS

Изберете **Системни предпочитания** от меню > **Принтери и скенери** (или **Печат и сканиране**, **Печат и факс**), след което изберете принтера.Щракнете върху **Опции и консумативи** > **Опции** (или **Драйвер**).Изберете **On** като настройка за **High Speed Printing**.

❏ Деактивирайте тихия режим на работа.Тази функция намалява скоростта на печат.

❏ Windows

Изберете **Изключен** като настройка **Тих режим** от раздела на драйвера на принтера **Главно**.

❏ Mac OS

Изберете **Системни предпочитания** от меню > **Принтери и скенери** (или **Печат и сканиране**, **Печат и факс**), след което изберете принтера.Щракнете върху **Опции и консумативи** > **Опции** (или **Драйвер**).Изберете **Off** като настройка за **Тих режим**.

### **Отпечатването се забавя драстично при непрекъснат печат**

Отпечатването се забавя с цел предотвратяване на прегряване и повреда на печатащия механизъм. Въпреки това, можете да продължите да печатате. За да се върнете към нормална скорост на печат, оставете принтера в бездействие за най-малко 30 минути. Скоростта на печат не се връща към нормалната, ако захранването е изключено.

## **Сканирането не може да започне**

- ❏ Свържете стабилно USB кабела към принтера и компютъра.Ако използвате USB концентратор, опитайте се да свържете принтера директно към компютъра.
- ❏ Ако сканирате при висока разделителна способност през мрежа, може да възникне комуникационна грешка.Намалете разделителната способност.
- ❏ Уверете се, че сте избрали правилния принтер (скенер) на Epson Scan 2.

#### **Проверете дали принтерът се разпознава при използване на Windows**

За Windows се уверете, че принтерът (скенерът) е показан в **Скенер и камера**.Принтерът (скенерът) трябва да бъде показан като "EPSON XXXXX (име на принтера)".Ако принтерът (скенерът) не е показан, деинсталирайте и инсталирайте отново Epson Scan 2.За достъп до **Скенер и камера** вижте следното.

❏ Windows 10

Щракнете с десния бутон върху бутона Старт или го натиснете и задръжте, изберете **Контролен панел**, въведете "Скенер и камера" в препратката за търсене, щракнете върху **Преглед на скенери и камери**, след което проверете дали принтерът е показан.

❏ Windows 8.1/Windows 8/Windows Server 2012 R2/Windows Server 2012

Изберете Работен плот > Настройки > Контролен панел, въведете "Скенер и камера" в препратката за търсене, щракнете върху **Покажи скенер и камера**, след което проверете дали принтерът е показан.

❏ Windows 7/Windows Server 2008 R2

Щракнете върху бутон Старт и изберете **Контролен панел**, въведете "Скенер и камера" в препратката за търсене, щракнете върху **Преглед на скенери и камери**, след което проверете дали принтерът е показан.

❏ Windows Vista/Windows Server 2008

Щракнете върху бутон Старт и изберете **Контролен панел** > **Хардуер и звук** > **Скенери и камери**, след което проверете дали принтерът е показан.

❏ Windows XP/Windows Server 2003 R2/Windows Server 2003

Щракнете върху бутон Старт и изберете **Контролен панел** > **Принтери и друг хардуер** > **Скенер и камери**, след което проверете дали принтерът е показан.

#### **Още по темата**

- & ["Деинсталиране на приложения" на страница 99](#page-98-0)
- & ["Инсталиране на най-новите приложения" на страница 98](#page-97-0)

## **Проблеми със сканирани изображения**

### **Неравни цветове, замърсявания, петна и др. при сканиране от стъклото на скенера.**

- ❏ Почистете стъклото на скенера.
- ❏ Отстранете евентуалните замърсявания, полепнали по оригинала.
- ❏ Не натискайте с прекомерна сила капака за оригинали или документи. При прекомерен натиск могат да се появят размиване, зацапване и петна.

#### **Още по темата**

& ["Почистване на Стъкло на скенера" на страница 88](#page-87-0)

### **Изображението е грубо**

- ❏ В Epson Scan 2 настройте изображението чрез елементите в раздела **Разширени настройки** и след това сканирайте.
- ❏ Ако разделителната способност е ниска, опитайте се да увеличите разделителната способност и след това да сканирате.

#### **Още по темата**

& ["Сканиране с помощта на Epson Scan 2" на страница 72](#page-71-0)

### **Появява се наслагване във фона на изображенията**

Възможно е в сканираното изображение да се появят изображения, които се намират върху задната страна на оригинала.

❏ В Epson Scan 2 изберете раздела **Разширени настройки**, след което настройте **Яркост**.

Възможно е тази функция да не е достъпна в зависимост от настройките в раздела **Основни настройки** > **Тип изображение** или други настройки от раздела **Разширени настройки**.

- ❏ В Epson Scan 2 изберете раздела **Разширени настройки**, а след това **Опция на изображението** > **Подобряване на текста**.
- ❏ Когато сканирате от стъклото на скенер, поставете черна хартия или подложка върху оригинала.

#### **Още по темата**

- & ["Сканиране с помощта на Epson Scan 2" на страница 72](#page-71-0)
- & ["Поставяне на оригинали" на страница 40](#page-39-0)

### **Текстът е размазан**

- ❏ В Epson Scan 2 изберете раздела **Разширени настройки**, а след това **Опция на изображението** > **Подобряване на текста**.
- ❏ В Epson Scan 2, когато опцията **Тип изображение** от раздела **Основни настройки** е зададена на **Чернобяло**, регулирайте **Праг** от раздела **Разширени настройки**. При увеличаване на **Праг** черното става посилно.
- ❏ Ако разделителната способност е ниска, опитайте да увеличите разделителната способност и слез това сканирайте.

#### **Още по темата**

& ["Сканиране с помощта на Epson Scan 2" на страница 72](#page-71-0)

### **Появяват се ефекти "моаре" (сенки, наподобяващи паяжина)**

Ако оригиналът е отпечатан документ, ефекти "моаре" (подобни на паяжини сенки) може да се появят в сканираното изображение.

❏ В раздел **Разширени настройки** в Epson Scan 2, задайте **Премахване на растера**.

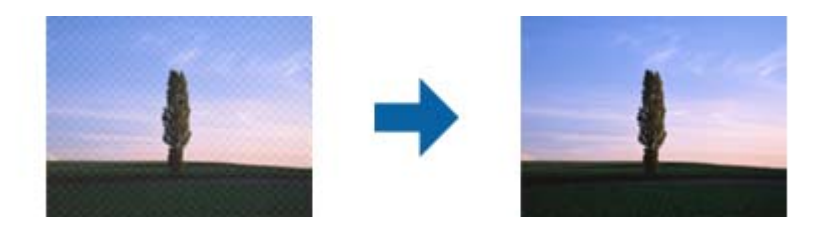

❏ Променете разделителната способност и сканирайте отново.

#### **Още по темата**

& ["Сканиране с помощта на Epson Scan 2" на страница 72](#page-71-0)

### **Не може да се сканира правилната област върху стъклото на скенера**

- ❏ Уверете се, че оригиналът е поставен правилно спрямо маркировките за подравняване.
- ❏ Ако липсва краят на сканираното изображение, леко отместете оригинала от края на стъклото на скенера.

#### **Още по темата**

- & ["Поставяне на оригинали" на страница 40](#page-39-0)
- & ["Почистване на Стъкло на скенера" на страница 88](#page-87-0)

### **Текстът не се разпознава правилно, когато се запаметява като PDF файл, в който може да се търси**

- ❏ От прозореца **Опции за формат на изображение** в Epson Scan 2 проверете дали опцията **Език** е зададена правилно в раздела **Текст**.
- ❏ Проверете дали оригиналът е поставен правилно.
- ❏ Използвайте оригинал с ясен текст. Възможно е разпознаването на текста да се влоши за следните типове оригинали.
	- ❏ Оригинали, които са били копирани няколко пъти
	- ❏ Оригинали, получени по факс (с ниска разделителна способност)
	- ❏ Оригинали, в които буквената разредка или редовата разредка е твърде малка
	- ❏ Оригинали с подчертани редови или подчертаване над текста
	- ❏ Оригинали с написан на ръка текст
	- ❏ Оригинали с намачкване или гънки
- ❏ В Epson Scan 2, когато опцията **Тип изображение** от раздела **Основни настройки** е зададена на **Чернобяло**, регулирайте **Праг** от раздела **Разширени настройки**. При увеличаване на **Праг** зоната на черния цвят става по-голяма.
- ❏ В Epson Scan 2 изберете раздела **Разширени настройки**, а след това **Опция на изображението** > **Подобряване на текста**.

#### **Още по темата**

& ["Сканиране с помощта на Epson Scan 2" на страница 72](#page-71-0)

### **Не могат да се решат проблеми със сканираното изображение**

Ако сте опитали всички решения и не сте разрешили проблема, инициализирайте настройките на Epson Scan 2 с помощта на Epson Scan 2 Utility.

#### *Забележка:*

Epson Scan 2 Utility е приложение, което се доставя с Epson Scan 2.

- 1. Стартирайте Epson Scan 2 Utility.
	- ❏ Windows 10/Windows Server 2016

Щракнете върху бутона за стартиране и изберете **EPSON** > **Epson Scan 2 Utility**.

❏ Windows 8.1/Windows 8/Windows Server 2012 R2/Windows Server 2012

Въведете името на приложението в препратката за търсене, след което изберете показаната икона.

❏ Windows 7/Windows Vista/Windows XP/Windows Server 2008 R2/Windows Server 2008/Windows Server 2003 R2/Windows Server 2003

Щракнете върху бутона "Старт", след което изберете **Всички програми** или **Програми** > **EPSON** > **Epson Scan 2** > **Epson Scan 2 Utility**.

❏ Mac OS

Изберете **Отиди** > **Приложения** > **Epson Software** > **Epson Scan 2 Utility**.

2. Изберете раздела **Друго**.

3. Щракнете върху **Възстановяване**.

#### *Забележка:*

Ако инициализацията не разреши проблема, деинсталирайте и инсталирайте отново Epson Scan 2.

#### **Още по темата**

- & ["Деинсталиране на приложения" на страница 99](#page-98-0)
- & ["Инсталиране на най-новите приложения" на страница 98](#page-97-0)

## **Други проблеми при сканиране**

### **Скоростта на сканиране е бавна**

- ❏ Намалете разделителната способност, след което сканирайте отново. Когато разделителната способност е висока, сканирането може да отнеме известно време.
- ❏ Скоростта на сканиране може да се намали в зависимост от функциите за настройка на изображението в Epson Scan 2.
- ❏ В екрана **Конфигурация** , който е показан след щракване на бутона в Epson Scan 2, ако зададете **Тих режим** в раздел **Сканиране**, скоростта на сканиране може да бъде намалена.

#### **Още по темата**

 $\blacktriangleright$  ["Сканиране с помощта на Epson Scan 2" на страница 72](#page-71-0)

### **Сканирането спира при сканиране в PDF/Multi-TIFF**

- ❏ С помощта на Epson Scan 2 можете последователно да сканирате до 999 страници в PDF формат и до 200 страници в Multi-TIFF формат.
- ❏ При сканиране на големи обеми, ние препоръчваме сканиране в скалата на сивото.
- ❏ Увеличете свободното пространство на твърдия диск на компютъра. Сканирането може да спре, ако няма достатъчно свободно място.
- ❏ Опитайте сканиране при по-ниска резолюция. Сканирането спира, ако общият размер на данните достигне лимита.

#### **Още по темата**

 $\blacktriangleright$  ["Сканиране с помощта на Epson Scan 2" на страница 72](#page-71-0)

## **Други проблеми**

### **Лек електрически удар при докосване на принтера**

Ако към компютъра има свързани много периферни устройства, можете да усетите лек електрически удар при докосване на принтера. Монтирайте заземяващ кабел към компютъра, който да бъде свързан с принтера.

### **Шумът при работа е твърде силен**

Ако шумът при работа е твърде силен, разрешете **Тих режим**.Разрешаването на тази функция може да намали скоростта на печат.

❏ Windows драйвер на принтера

Разрешете **Тих режим** в раздела **Главно**.

❏ Mac OS драйвер на принтера

Изберете **Системни предпочитания** от меню > **Принтери и скенери** (или **Печат и сканиране**, **Печат и факс**), след което изберете принтера.Щракнете върху **Опции и консумативи** > **Опции** (или **Драйвер**).Изберете **On** като настройка за **Тих режим**.

❏ Epson Scan 2

Щракнете върху бутона , за да отворите прозореца **Конфигурация**.След това задайте **Тих режим** в раздела **Сканиране**.

### **Приложението е блокирано от защитна стена (само за Windows)**

Добавете приложението в списъка с разрешени програми на защитната стена на Windows в настройките за защита на **Контролния панел**.

### **Разлято мастило**

- ❏ При прилепване на мастило към зоната около резервоара го забършете с помощта на чиста кърпа или с памучен тампон.
- ❏ При разливане на мастило на бюрото или на пода незабавно го забършете.Когато мастилото изсъхне, ще бъде много трудно да отстраните петното.За да предотвратите разпространяването на петното, отстранете мастилото със суха кърпа, след което го забършете с влажна кърпа.
- ❏ При попадане на мастило върху ръцете ви,ги измийте със сапун и вода.

## <span id="page-132-0"></span>**Приложение**

## **Технически спецификации**

### **Спецификации на принтера**

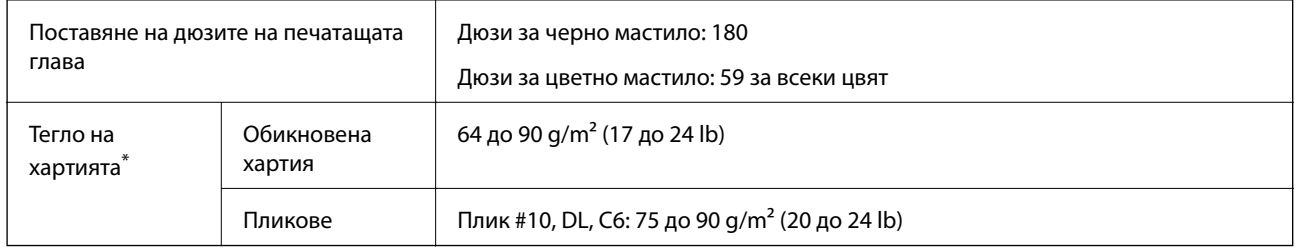

Дори когато дебелината на хартията е в рамките на този диапазон, хартията може да не се подава в принтера или качеството на печат може да се влоши в зависимост от свойствата и качеството на хартията.

### **Област на печат**

#### *Област за печат за единични листове*

Качеството на печат може да се влоши в потъмнените области поради механизма на принтера.

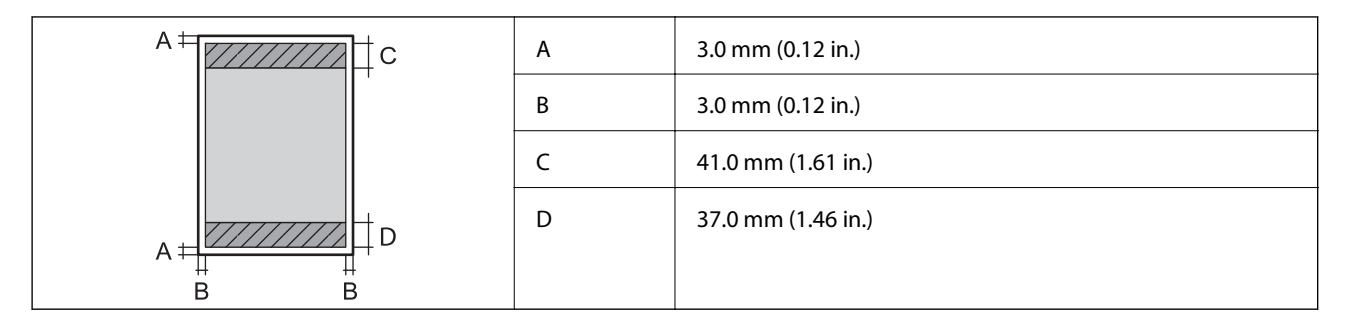

#### *Област за печат за пликове*

Качеството на печат може да се влоши в потъмнените области поради механизма на принтера.

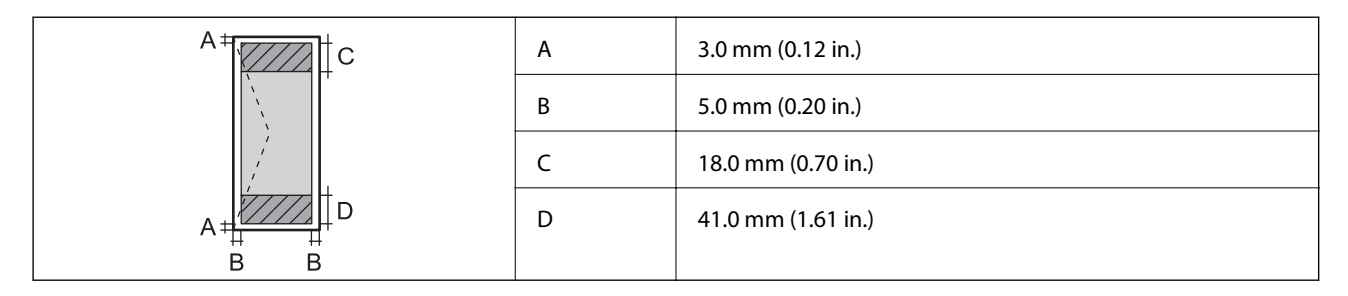

## **Спецификации на скенера**

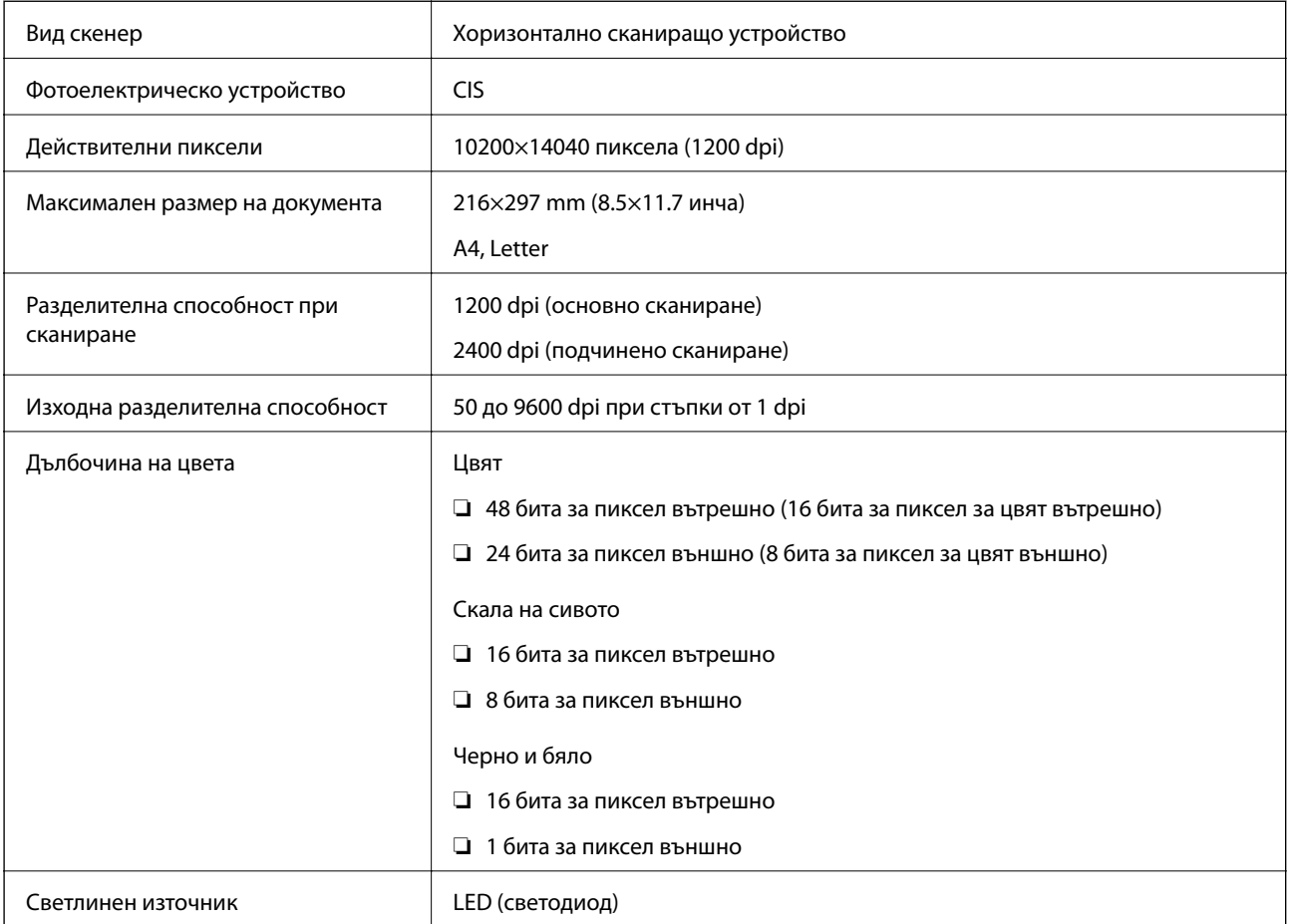

## **Спецификации на интерфейса**

За компютър Hi-Speed USB

## **Списък с мрежови функции**

#### **Мрежови функции и IPv4/IPv6**

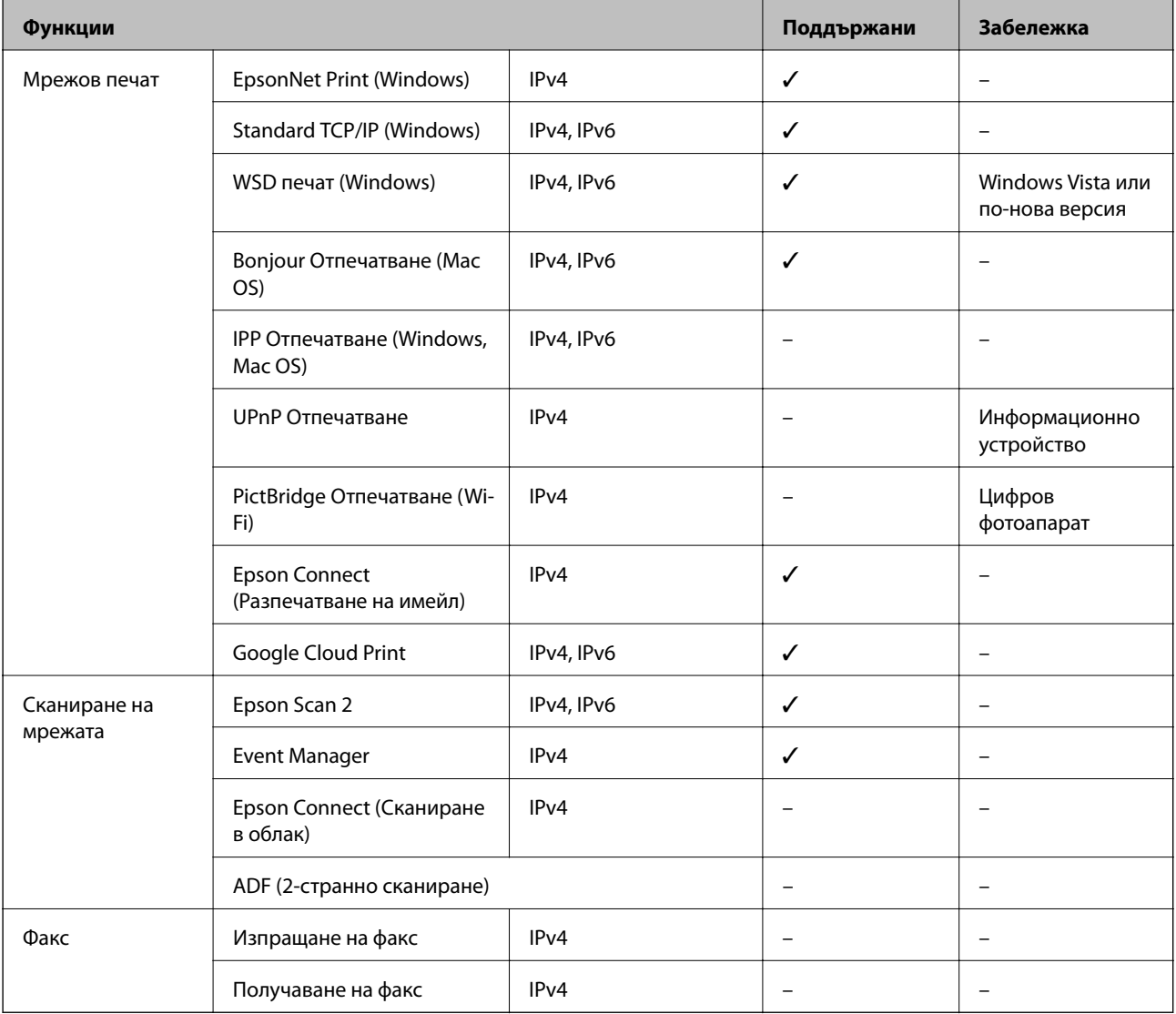

## **Спецификации на Wi-Fi**

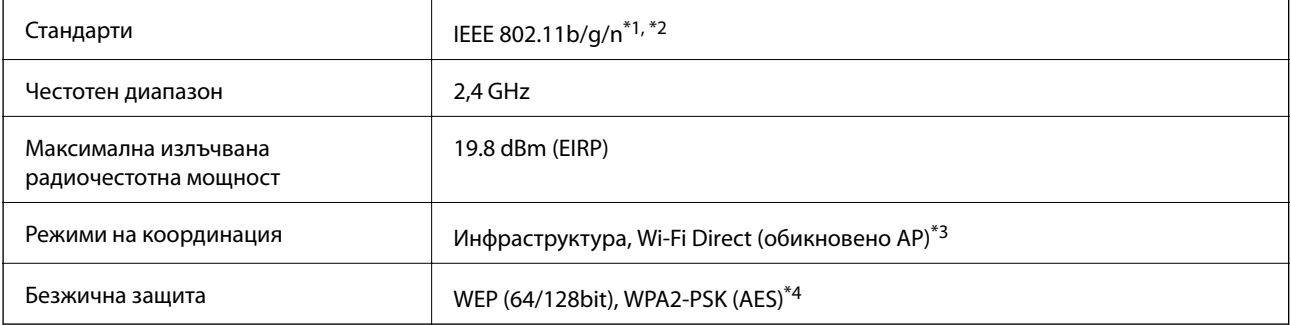

\*1 Съответства или на IEEE 802.11b/g/n, или на IEEE 802.11b/g в зависимост от мястото на покупка.

\*2 IEEE 802.11n е налично само за HT20.

- \*3 Не се поддържа за IEEE 802.11b.
- \*4 Отговаря на стандартите WPA2 с поддръжка за WPA/WPA2 Personal.

### **Протокол за защита**

SSL/TLS **HTTPS** сървър/клиент

### **Поддържани услуги от трети страни**

Google Cloud Print

### **Размери**

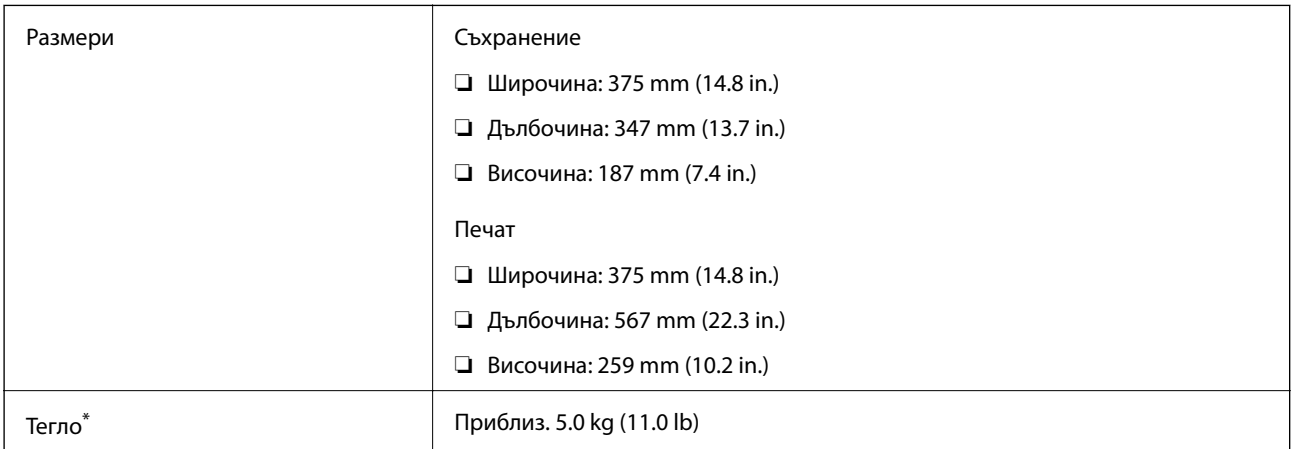

\* Без мастилото и захранващия кабел.

### **Електрически спецификации**

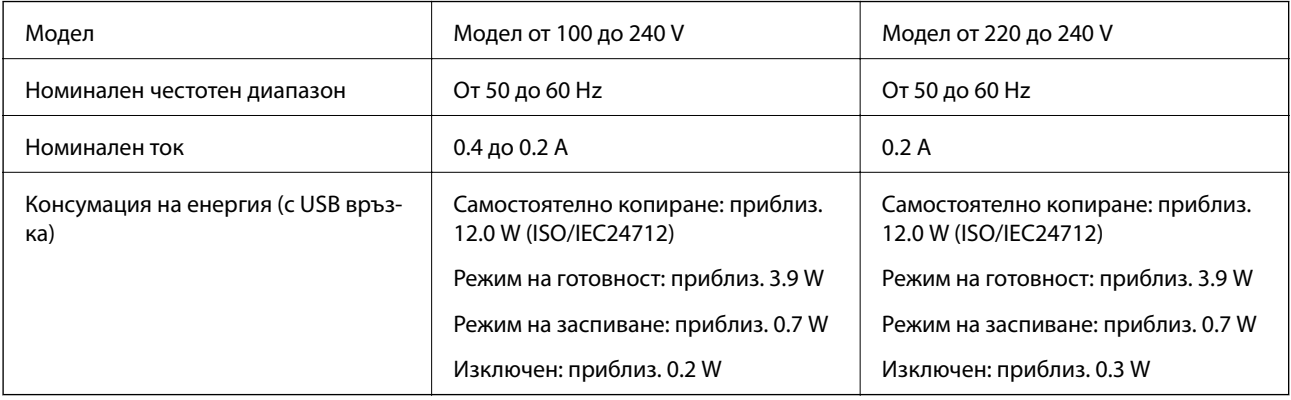

#### *Забележка:*

- ❏ Проверете етикета на принтера за напрежението му.
- ❏ За потребителите в Европа: вижте следния уеб сайт за подробности относно консумацията на енергия. <http://www.epson.eu/energy-consumption>

### **Спецификации на околната среда**

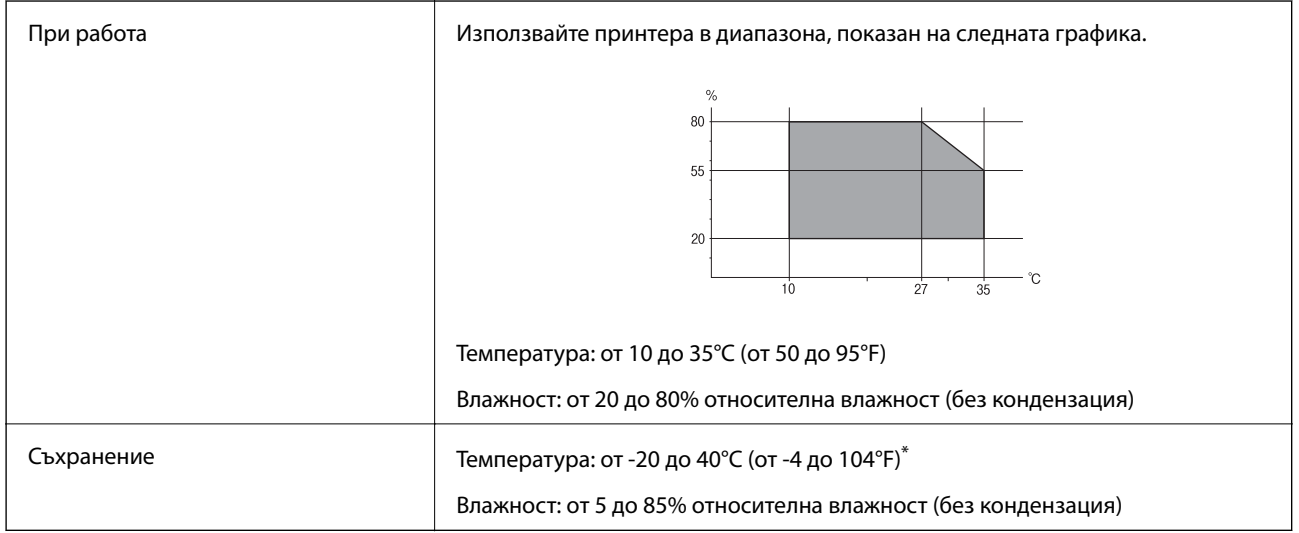

Може да бъде съхранено в продължение на един месец при 40°С (104°F).

### **Екологични спецификации на бутилките с мастило**

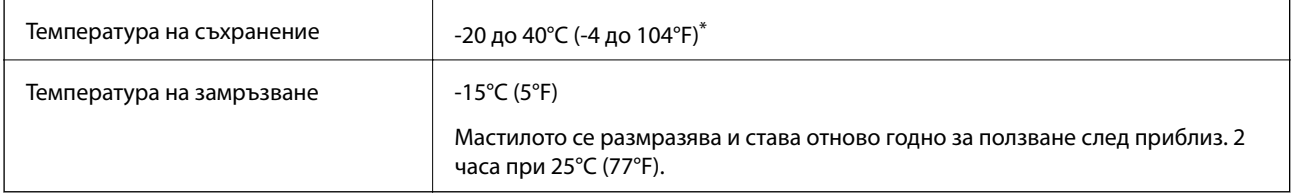

Може да бъде съхранено в продължение на един месец при 40°С (104°F).

### **Изисквания към системата**

- ❏ Windows 10 (32-битов, 64-битов)/Windows 8.1 (32-битов, 64-битов)/Windows 8 (32-битов, 64-битов)/ Windows 7 (32-битов, 64-битов)/Windows Vista (32-битов, 64-битов)/Windows XP SP3 или по-нова версия (32-битов)/Windows XP Professional x64 Edition SP2 или по-нова версия/Windows Server 2016/Windows Server 2012 R2/Windows Server 2012/Windows Server 2008 R2/Windows Server 2008/Windows Server 2003 R2/Windows Server 2003 SP2 или по-нова версия
- ❏ macOS Sierra/OS X El Capitan/OS X Yosemite/OS X Mavericks/OS X Mountain Lion/Mac OS X v10.7.x/Mac OS X v10.6.8

#### *Забележка:*

- ❏ Mac OS може да не поддържа някои приложения и функции.
- ❏ Файловата система на UNIX (UFS) за Mac OS не се поддържа.

## **Нормативна информация**

### **Стандарти и одобрения**

### **Стандарти и одобрения за модела, предназначен за американския пазар**

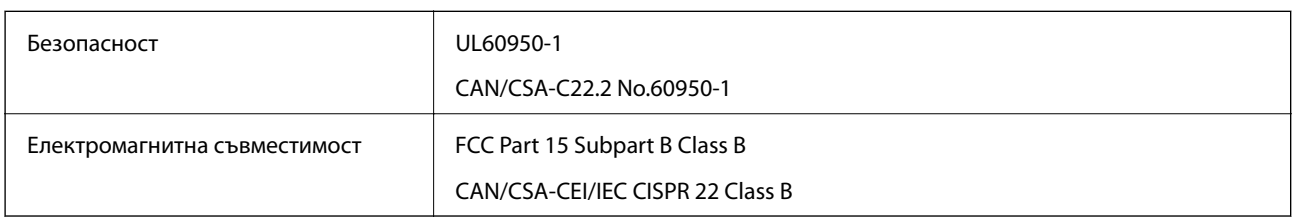

Това оборудване съдържа следния безжичен модул.

Производител: Askey Computer Corporation

#### Тип: WLU6320-D69 (RoHS)

Този продукт отговаря на Част 15 от Правилата на Федералната комисия по комуникациите и RSS-210 от Правилата на Министерството на промишлеността на Канада. Epson не носи отговорност за несъответствие с изискванията за защита, възникнало в резултат от непрепоръчани модификации на продукта. Експлоатацията му зависи от следните две условия: (1) това устройство не трябва да причинява опасни смущения и (2) това устройство трябва да приема всяко получено смущение, включително смущение, което може да причини нежелана работа на устройството.

За да се предотврати радиосмущение на лицензирана услуга, това устройство е предназначено за работа в закрито помещение и далеч от прозорци, за да се осигури максимална екранировка. Оборудване (или неговата антена), което е инсталирано на открито, подлежи на лицензиране.

Това оборудване отговаря на ограниченията за експозиция на излъчване на FCC/IC, зададени за неконтролирана среда, и изпълнява изискванията за радиочестотна (RF) експозиция на FCC в Допълнение В към OET65 и RSS-102 в правилата за експозиция на радиочестоти (RF) на IC. Това оборудване трябва да бъде инсталирано и използвано така, че радиаторът да бъде на разстояние най-малко 7,9 инча (20 cm) или повече от тялото на човек (с изключение на крайниците: ръце, китки, крака и глезени).

### **Стандарти и одобрения за модела, предназначен за европейския пазар**

#### За европейски потребители

С настоящото Seiko Epson Corporation декларира, че следният модел радиооборудване е в съответствие с изискванията на Директива 2014/53/EU. Целият текст на декларацията за съответствие на ЕС е на разположение на следния уебсайт.

#### <http://www.epson.eu/conformity>

#### C634B

За употреба само в Ирландия, Обединеното кралство, Австрия, Германия, Лихтенщайн, Швейцария, Франция, Белгия, Люксембург, Холандия, Италия, Португалия, Испания, Дания, Финландия, Норвегия, Швеция, Исландия, Хърватия, Кипър, Гърция, Словения, Малта, България, Чехия, Естония, Унгария, Латвия, Литва, Полша, Румъния и Словакия.

Epson не носи отговорност за несъответствие с изискванията за защита, възникнало в резултат от непрепоръчани модификации на продуктите.

# $\epsilon$

#### **Стандарти и одобрения за модела, предназначен за австралийския пазар**

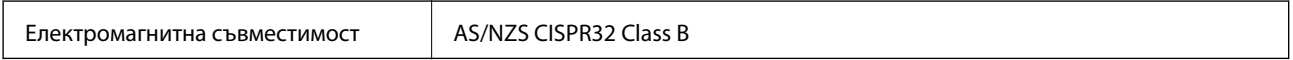

С настоящото Epson декларира, че следните модели оборудване са в съответствие със съществените изисквания и другите приложими разпоредби на AS/NZS4268:

C634B

Epson не носи отговорност за несъответствие с изискванията за защита, възникнало в резултат от непрепоръчани модификации на продуктите.

### **Ограничения при копиране**

За отговорна и законна употреба на вашия принтер спазвайте следните ограничения.

Копиране на следните предмети е забранено по закон:

- ❏ Банкноти, монети, държавни облигации, държавни ценни книжа и общински ценни книжа
- ❏ Неизползвани пощенски марки, пощенски картички с прикрепена пощенска марка и други официални пощенски документи, за които са платени пощенски разходи
- ❏ Гербови марки и ценни книжа, издадени съгласно законна процедура

Бъдете внимателни при копирането на следните предмети:

- ❏ Ценни книжа на частни лица (акции, ценни книжа на приносител, чекове и т.н.), месечни пропуски, билети за намаление и т.н.
- ❏ Паспорти, шофьорски книжки, свидетелства за годност, пътни пропуски, купони за храна, билети и т.н.

#### *Забележка:*

Копирането на тези предмети може също да е забранено по закон.

Отговорна употреба на материали, предмет на авторско право:

Некоректна употреба на принтерите може да възникне при неправомерно копиране на материали с авторско право. Освен ако не действате по съвет на компетентен адвокат, проявете отговорност и уважение, като поискате позволение от собственика на авторските права, преди да копирате публикуван материал.

## **Транспортиране на принтера**

Когато трябва да транспортирате принтера поради преместване или за ремонт, следвайте стъпките подолу, за да го опаковате.

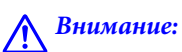

Внимавайте да не притиснете ръката или пръстите си при отварянето и затварянето на сканиращото устройство.В противен случай може да се нараните.

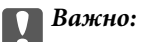

❏ Когато съхранявате или транспортирате принтера, избягвайте да го накланяте, да го поставяте вертикално или да го обръщате с горната страна надолу; в противен случай мастилото може да протече.

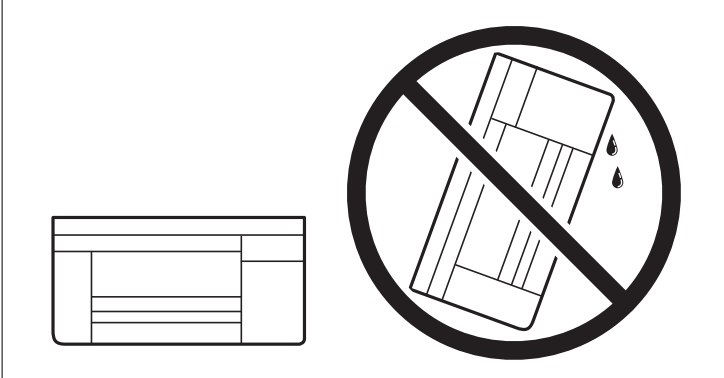

- ❏ При съхранение или транспортиране на бутилка с мастило не накланяйте бутилката и не я подлагайте на удари или температурни промени.В противен случай може да изтече мастило дори ако капачката на бутилката с мастило е добре затегната.Непременно дръжте бутилката с мастило изправена при затягане на капачката и вземете мерки за предотвратяване изтичането на мастило при транспортиране на бутилката, например при поставяне на бутилката в чанта.
- ❏ Не поставяйте отворени бутилки с мастило в кутията с принтера.

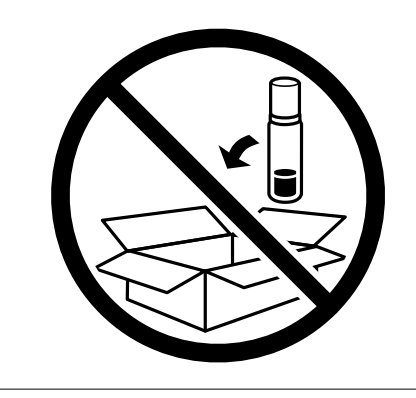

- 1. Изключете принтера, като натиснете бутона $\mathcal O$ .
- 2. Уверете се, че индикаторът за захранването е изключен, а след това изключете захранващия кабел.

#### c*Важно:*

Изключете захранващия кабел от електрическия контакт само след като индикаторът за захранване се изключи.В противен случай печатащата глава не се връща в изходно положение, което води до изсъхване на мастилото и невъзможност за печат.

3. Изключете всички кабели, като например захранващия кабел и USB кабела.

- 4. Отстранете хартията от принтера.
- 5. Уверете се, че в принтера няма оригинали.
- 6. Отворете сканиращото устройство при затворен капак за документи.Фиксирайте печатащата глава към корпуса с лента.

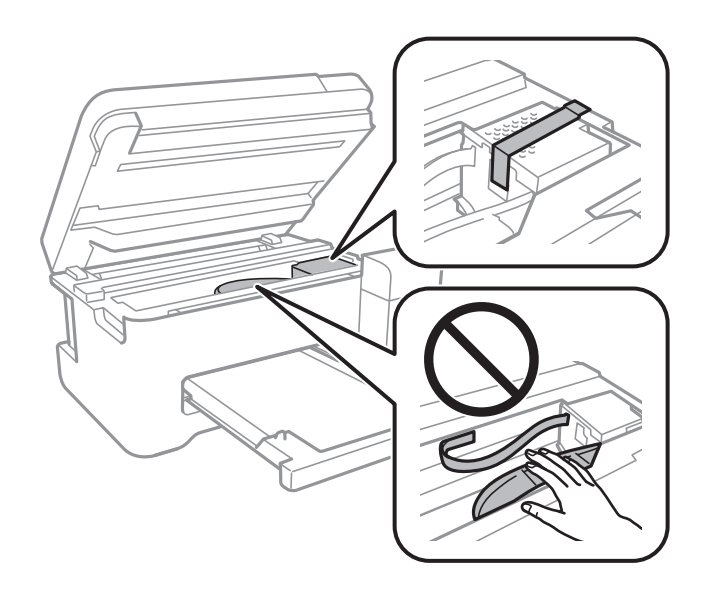

7. Уверете се, че сте затворили сигурно капачката на резервоара с мастило.

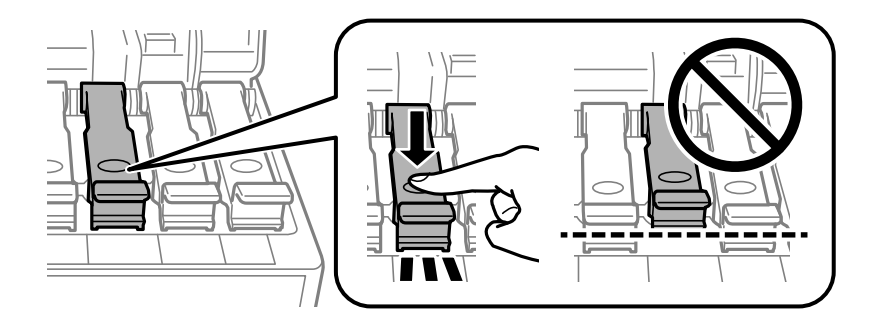

8. Затворете здраво Капак на резервоара за мастило.

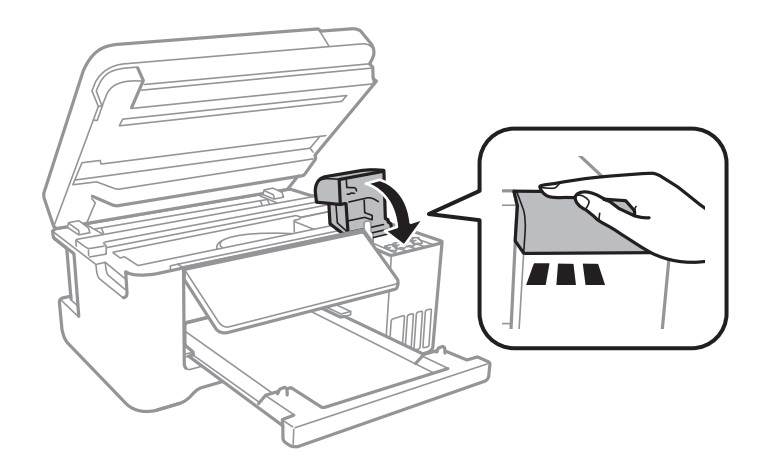

9. Затворете сканиращото устройство.

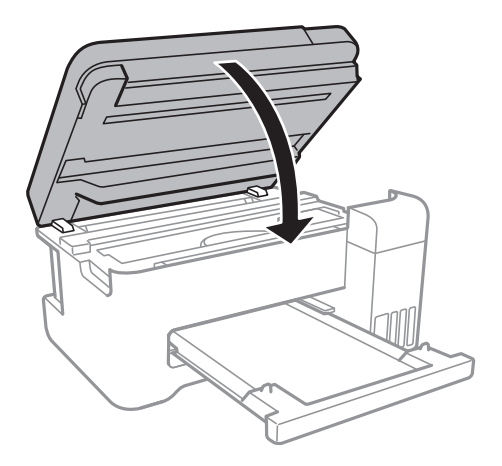

10. Подгответе се да опаковате принтера, както е показано по-долу.

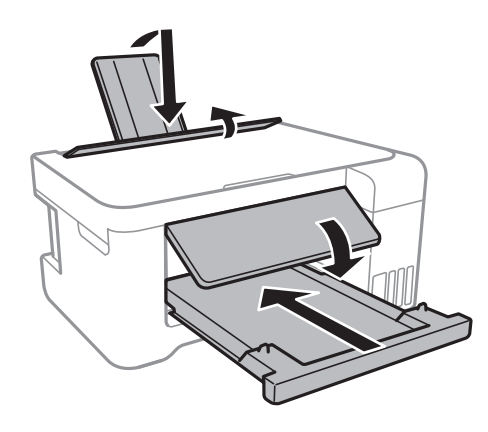

11. Опаковайте принтера в кутията, като използвате защитните материали в нея.

Когато отново използвате принтера, не забравяйте да махнете лентата, закрепваща печатащата глава.Ако при следващото отпечатване качеството на печат е влошено, почистете и подравнете печатащата глава.

#### **Още по темата**

- & ["Наименования и функции на частите" на страница 13](#page-12-0)
- & ["Проверка и почистване на печатащата глава" на страница 84](#page-83-0)
- & ["Подравняване на печатащата глава" на страница 87](#page-86-0)

## **Авторско право**

Никоя част от тази публикация не може да се възпроизвежда, съхранява в система за обработка или да се прехвърля под каквато и да е форма или с каквито и да е средства — електронни, механични, фотокопиране, записване или по друг начин — без предварителното писмено разрешение от Seiko Epson Corporation. Не се поема никаква патентна отговорност по отношение на употребата на съдържащата се тук информация. Не се поема отговорност за повреди, дължащи се на използването на информацията тук. Информацията в настоящия документ е предназначена само за използване с този продукт на Epson. Epson не носи отговорност за използването на тази информация по отношение на други продукти.

#### **Приложение**

Нито Seiko Epson Corporation, нито нейните свързани дружества носят отговорност към купувача на този продукт или към трети страни за щети, загуби или разходи, понесени от купувача или от трети страни, в резултат на инцидент, неправилна употреба или злоупотреба с този продукт, или неупълномощени модификации, ремонти или промени на този продукт, или (с изключение на САЩ) липса на стриктно спазване на инструкциите за експлоатация и поддръжка на Seiko Epson Corporation.

Seiko Epson Corporation и нейните филиали не носят отговорност за повреди или проблеми, възникнали от употребата на каквато и да е опция или консумативи, различни от указаните като оригинални продукти на Epson или одобрени от Epson продукти от Seiko Epson Corporation.

Seiko Epson Corporation не носи отговорност за повреди, възникнали в резултат на електромагнитни смущения, които възникват от употребата на интерфейсни кабели, различни от обозначените като одобрени от Epson продукти от Seiko Epson Corporation.

© 2017 Seiko Epson Corporation

Съдържанието на това ръководство и спецификациите на този продукт подлежат на промяна без предизвестие.

## **Търговски марки**

- ❏ EPSON® е регистрирана търговска марка, а EPSON EXCEED YOUR VISION или EXCEED YOUR VISION e търговска марка на Seiko Epson Corporation.
- ❏ PRINT Image Matching™ и логото PRINT Image Matching са търговски марки на Seiko Epson Corporation.Copyright © 2001 Seiko Epson Corporation. All rights reserved.
- ❏ Epson Scan 2 software is based in part on the work of the Independent JPEG Group.
- ❏ libtiff

Copyright © 1988-1997 Sam Leffler

Copyright © 1991-1997 Silicon Graphics, Inc.

Permission to use, copy, modify, distribute, and sell this software and its documentation for any purpose is hereby granted without fee, provided that (i) the above copyright notices and this permission notice appear in all copies of the software and related documentation, and (ii) the names of Sam Leffler and Silicon Graphics may not be used in any advertising or publicity relating to the software without the specific, prior written permission of Sam Leffler and Silicon Graphics.

THE SOFTWARE IS PROVIDED "AS-IS" AND WITHOUT WARRANTY OF ANY KIND, EXPRESS, IMPLIED OR OTHERWISE, INCLUDING WITHOUT LIMITATION, ANY WARRANTY OF MERCHANTABILITY OR FITNESS FOR A PARTICULAR PURPOSE.

IN NO EVENT SHALL SAM LEFFLER OR SILICON GRAPHICS BE LIABLE FOR ANY SPECIAL, INCIDENTAL, INDIRECT OR CONSEQUENTIAL DAMAGES OF ANY KIND, OR ANY DAMAGES WHATSOEVER RESULTING FROM LOSS OF USE, DATA OR PROFITS, WHETHER OR NOT ADVISED OF THE POSSIBILITY OF DAMAGE, AND ON ANY THEORY OF LIABILITY, ARISING OUT OF OR IN CONNECTION WITH THE USE OR PERFORMANCE OF THIS SOFTWARE.

- ❏ QR Code is a registered trademark of DENSO WAVE INCORPORATED in Japan and other countries.
- ❏ Intel® is a registered trademark of Intel Corporation.
- ❏ Microsoft®, Windows®, Windows Server®, and Windows Vista® are registered trademarks of Microsoft Corporation.
- ❏ Apple, Macintosh, macOS, OS X, Bonjour, ColorSync, Safari, iPad, iPhone, iPod touch, and iTunes are trademarks of Apple Inc., registered in the U.S. and other countries.
- ❏ Google Cloud Print, Chrome, Chrome OS, Google Play and Android are trademarks of Google Inc.
- ❏ Adobe and Adobe Reader are either registered trademarks or trademarks of Adobe Systems Incorporated in the United States and/or other countries.
- ❏ Обща бележка: Другите имена на продукти, които се използват тук, са само за информация и е възможно да са търговски марки на съответните собственици.Epson не разполага с никакви права над тези марки.

## **Къде можете да получите помощ**

### **Уеб сайт за техническа поддръжка**

Ако имате нужда от допълнителна помощ, посетете сайта за поддръжка на Epson, показан по-долу. Изберете вашата страна или регион и преминете към раздела за поддръжка на вашия местен уебсайт на Epson. Най-новите драйвери, често задавани въпроси, ръководства и други са на разположение за изтегляне от сайта.

#### <http://support.epson.net/>

#### <http://www.epson.eu/Support> (Европа)

Ако продуктът ви от Epson не работи правилно и не можете да разрешите проблема, свържете се с отдела за поддръжка на Epson за съдействие.

### **Свързване с отдела за поддръжка на Epson**

### **Преди да се свържете с Epson**

Ако вашият продукт Epson не работи правилно и не можете да решите проблема с помощта на информацията за отстраняване на проблеми в ръководствата на продукта, свържете се с отдела за поддръжка на Epson за съдействие. Ако отделът за поддръжка на Epson за вашия район не е в списъка подолу, свържете се с дилъра, от който сте закупили продукта.

Отделът за поддръжка на Epson ще може да ви помогне много по-бързо, ако им дадете следната информация:

❏ Сериен номер на продукта

(Етикетът със серийния номер обикновено е на гърба на продукта.)

- ❏ Модел на продукта
- ❏ Софтуерна версия на продукта

(Щракнете върху **About**, **Version Info**, или подобен бутон в софтуера на продукта.)

- ❏ Марка и модел на компютъра
- ❏ Наименование и версия на операционната система на вашия компютър
- ❏ Наименования и версии на софтуерните приложения, които обикновено използвате с вашия продукт

#### *Забележка:*

В зависимост от продукта, мрежовите настройки могат да бъдат съхранени в паметта на продукта. Възможно е настройките да бъдат загубени поради повреда или ремонт на продукта. Epson не носи отговорност за загуба на данни, за архивиране или възстановяване на настройки дори по време на гаранционния период. Препоръчваме сами да архивирате данните си или да ги запишете.
# **Помощ за потребители в Европа**

Проверете своя документ за общоевропейска гаранция за информация как да се свържете с отдела за поддръжка на Epson.

# **Помощ за потребители в Тайван**

Контактите за информация, поддръжка и обслужване са:

## **Уеб адрес**

## [http://www.epson.com.tw](http://www.epson.com.tw/)

Налична е информация за спецификации на продукти, драйвери за изтегляне и запитвания относно продукти.

## **Център за помощ на Epson**

Тел.: +886-2-80242008

Екипът ни в Центъра за помощ може да ви помогне по телефона със следното:

- ❏ Запитвания за покупки и информация за продукта
- ❏ Въпроси и проблеми при използването на продукта
- ❏ Запитвания относно услуги за поправка и гаранция

## **Център за ремонтни услуги:**

### <http://www.tekcare.com.tw/branchMap.page>

TekCare corporation е оторизиран сервизен център на Epson Taiwan Technology & Trading Ltd.

# **Помощ за потребители в Австралия**

Epson Австралия желае да ви предостави потребителско обслужване на високо ниво. Освен ръководствата за продукта ви предоставяме следните източници на информация:

### **URL адрес в интернет**

### [http://www.epson.com.au](http://www.epson.com.au/)

Влезте в уеб страниците на Epson Австралия. Струва си да вземете модема си и да посърфирате тук! Този сайт предоставя зона, от която да се изтеглят драйвери, начини за свързване с Epson, информация за нови продукти и техническа поддръжка (имейл).

## **Център за помощ на Epson**

### Тел.: 1300-361-054

Центърът за помощ на Epson е предвиден като краен резервен вариант, за да сме сигурни, че клиентите ни имат достъп до експертен съвет. Операторите от Центъра за помощ могат да ви съдействат при инсталирането, конфигурирането и работата с продуктите на Epson. Нашият персонал за предпродажбено съдействие може да предостави информационни материали за новите продукти на Epson и съвети къде е най-близкият търговец или агент. Тук получавате отговори на различни видове запитвания.

Съветваме ви да приготвите цялата необходима информация, преди да позвъните. Колкото повече информация подготвите, толкова по-бързо ще можем да ви помогнем при решаването на проблема. Тази информация включва ръководствата на вашия Epson продукт, типа на компютъра, операционната система, програмните приложения и всяка информация, която мислите, че е необходима.

#### **Транспортиране на продукта**

Epson препоръчва да запазите опаковката на продукта за бъдещо транспортиране. Препоръчва се да закрепите резервоара с мастило с тиксо и да държите продукта в изправено положение.

# **Помощ за потребители в Нова Зеландия**

Epson Нова Зеландия желае да ви предостави потребителско обслужване на високо ниво. Освен документацията за продукта ви предоставяме следните източници на информация:

### **URL адрес в интернет**

#### [http://www.epson.co.nz](http://www.epson.co.nz/)

Влезте в уеб страниците на Epson Нова Зеландия. Струва си да вземете модема си и да посърфирате тук! Този сайт предоставя зона, от която да се изтеглят драйвери, начини за свързване с Epson, информация за нови продукти и техническа поддръжка (имейл).

### **Център за помощ на Epson**

#### Тел.: 0800 237 766

Центърът за помощ на Epson е предвиден като краен резервен вариант, за да сме сигурни, че клиентите ни имат достъп до експертен съвет. Операторите от Центъра за помощ могат да ви съдействат при инсталирането, конфигурирането и работата с продуктите на Epson. Нашият персонал за предпродажбено съдействие може да предостави информационни материали за новите продукти на Epson и съвети къде е най-близкият търговец или агент. Тук получавате отговори на различни видове запитвания.

Съветваме ви да приготвите цялата необходима информация, преди да позвъните. Колкото повече информация подготвите, толкова по-бързо ще можем да ви помогнем при решаването на проблема. Тази информация обхваща документацията на вашия Epson продукт, типа на компютъра, операционната система, програмните приложения и всяка друга информация, която смятате за необходима.

#### **Транспортиране на продукта**

Epson препоръчва да запазите опаковката на продукта за бъдещо транспортиране. Препоръчва се да закрепите резервоара с мастило с тиксо и да държите продукта в изправено положение.

# **Помощ за потребители в Сингапур**

Източници на информация, поддръжка и обслужване за Epson Сингапур са:

### **Уеб адрес**

#### [http://www.epson.com.sg](http://www.epson.com.sg/)

Достъпна е информация за спецификации на продукта, драйвери за изтегляне, често задавани въпроси (ЧЗВ), запитвания за покупки и техническа поддръжка посредством имейл.

### **Център за помощ на Epson**

Без допълнителни такси: 800-120-5564

Екипът ни в Центъра за помощ може да ви помогне по телефона със следното:

❏ Запитвания за покупки и информация за продукта

- ❏ Въпроси или отстраняване на проблеми при използването на продукта
- ❏ Запитвания относно услуги за поправка и гаранция

# **Помощ за потребители в Тайланд**

Контактите за информация, поддръжка и обслужване са:

## **Уеб адрес**

#### [http://www.epson.co.th](http://www.epson.co.th/)

Достъпна е информация за спецификации на продукта, драйвери за изтегляне, често задавани въпроси (ЧЗВ) и изпращане на имейл.

### **Център за телефонно обслужване на Epson**

Тел.: 66-2685-9899

Имейл: support@eth.epson.co.th

Екипът ни от Центъра за помощ може да Ви помогне по телефона със следното:

❏ Запитвания за покупки и информация за продукта

❏ Въпроси и проблеми при използването на продукта

❏ Запитвания относно услуги за поправка и гаранция

# **Помощ за потребители във Виетнам**

Контактите за информация, поддръжка и обслужване са:

### **Център за обслужване на Epson**

65 Truong Dinh Street, District 1, Hochiminh City, Vietnam. Телефон (град Хошимин): 84-8-3823-9239, 84-8-3825-6234 29 Tue Tinh, Quan Hai Ba Trung, Hanoi City, Vietnam Телефон (град Ханой): 84-4-3978-4785, 84-4-3978-4775

# **Помощ за потребители в Индонезия**

Контактите за информация, поддръжка и обслужване са:

### **Уеб адрес**

#### [http://www.epson.co.id](http://www.epson.co.id/)

❏ Информация за спецификации на продукти, драйвери за изтегляне

❏ Често задавани въпроси (ЧЗВ), запитвания за покупки, въпроси по имейл

## **Гореща линия на Epson**

Тел.: +62-1500-766

Факс: +62-21-808-66-799

Нашият екип на горещата линия може да Ви помогне по телефона или по факс със следното:

❏ Запитвания за покупки и информация за продукта

❏ Техническа поддръжка

## **Център за обслужване на Epson**

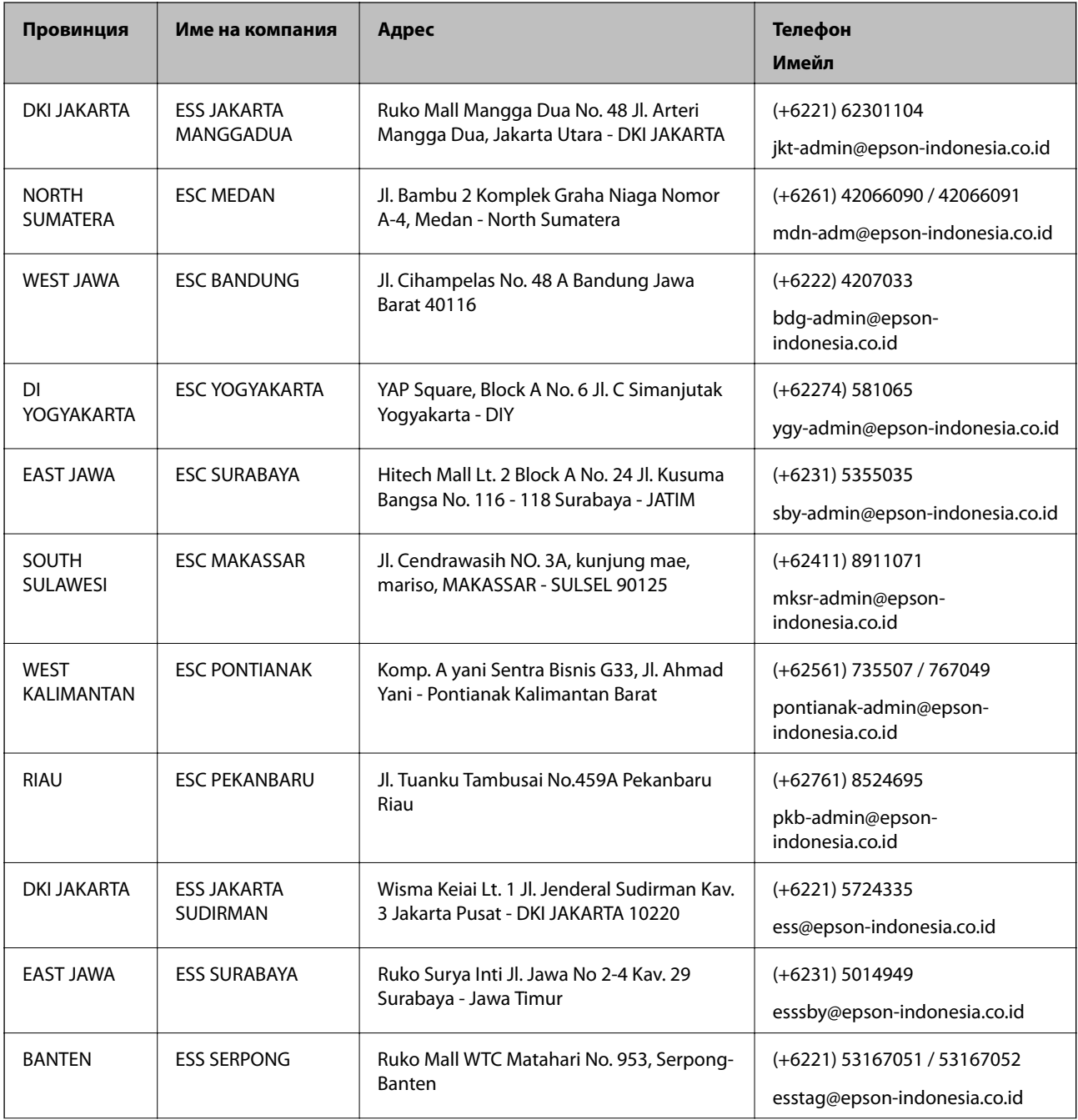

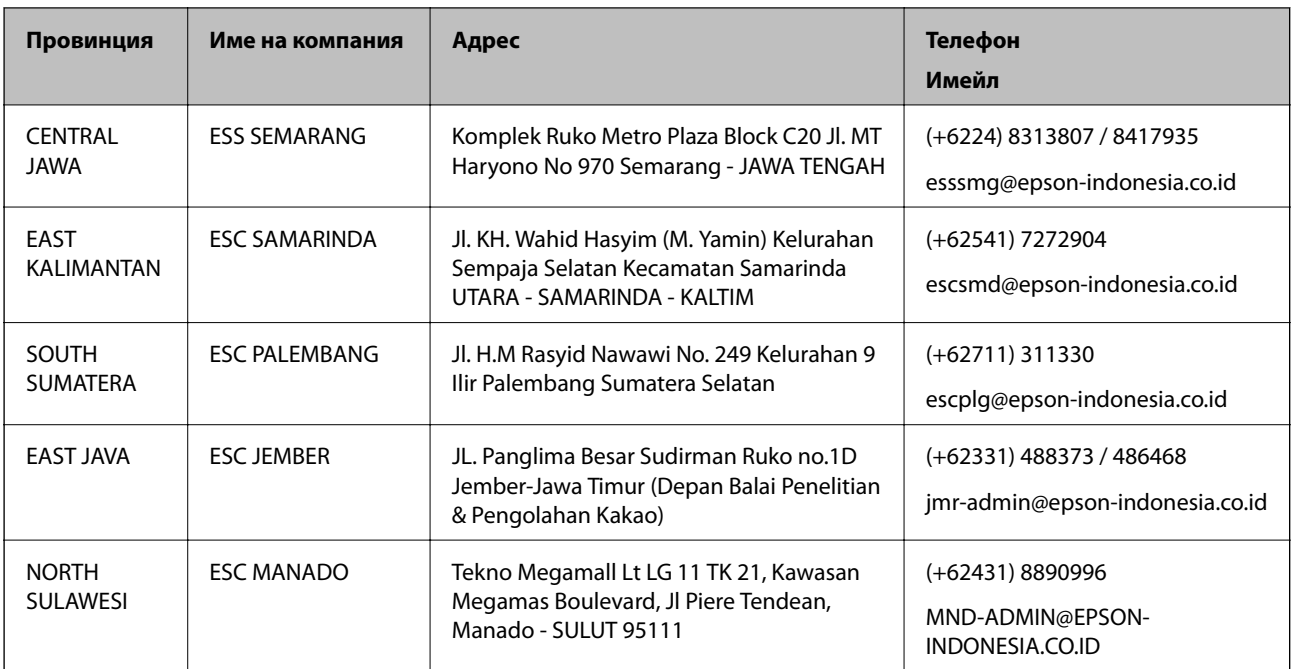

За други градове, които не са споменати тук, се обадете на горещата линия: 08071137766.

# **Помощ за потребители в Хонконг**

За да получат техническа поддръжка, както и друго следпродажбено обслужване, потребителите могат да се свържат с Epson Hong Kong Limited.

## **Интернет страница**

### [http://www.epson.com.hk](http://www.epson.com.hk/)

Epson Hong Kong има местна интернет страница на китайски и на английски със следната информация за потребителите:

- ❏ Информация за продукта
- ❏ Отговори на често задавани въпроси (ЧЗВ)
- ❏ Най-новите версии на драйверите за продукти Epson

### **Гореща линия за техническа поддръжка**

Можете също да се свържете с нашия технически персонал на следните телефонни и факс номера:

Телефон: 852-2827-8911

Факс: 852-2827-4383

# **Помощ за потребители в Малайзия**

Контактите за информация, поддръжка и обслужване са:

## **Уеб адрес**

[http://www.epson.com.my](http://www.epson.com.my/)

- ❏ Информация за спецификации на продукти, драйвери за изтегляне
- ❏ Често задавани въпроси (ЧЗВ), запитвания за покупки, въпроси по имейл

#### **Център за телефонно обслужване на Epson**

Телефон: +60 1800-8-17349

- ❏ Запитвания за покупки и информация за продукта
- ❏ Въпроси и проблеми при използването на продукта
- ❏ Запитвания относно услуги за поправка и гаранция

### **Централен офис**

Телефон: 603-56288288 Факс: 603-5628 8388/603-5621 2088

# **Помощ за потребители в Индия**

Контактите за информация, поддръжка и обслужване са:

### **Уеб адрес**

#### [http://www.epson.co.in](http://www.epson.co.in/)

Налична е информация за спецификации на продукти, драйвери за изтегляне и запитвания относно продукти.

### **Помощна линия**

❏ Сервиз, информация за продукти и поръчка на консумативи (BSNL линии) Безплатен номер: 18004250011 Достъпен от 9.00 до 18.00 от понеделник до събота (освен на национални празници)

❏ Обслужване (CDMA & потребители на мобилни устройства)

Безплатен номер: 186030001600

Достъпен от 9.00 до 18.00 от понеделник до събота (освен на национални празници)

# **Помощ за потребители във Филипините**

За да получат техническа поддръжка, както и друго следпродажбено обслужване, потребителите могат да се свържат с Epson Philippines Corporation на телефона, факса и имейл адреса, дадени по-долу:

#### **Уеб адрес**

### [http://www.epson.com.ph](http://www.epson.com.ph/)

Достъпна е информация за спецификации на продукта, драйвери за изтегляне, често задавани въпроси (ЧЗВ) и запитвания по имейл.

#### **Обслужване на клиенти Epson Philippines**

Без допълнителни такси: (PLDT) 1-800-1069-37766

Без допълнителни такси: (цифров) 1-800-3-0037766

Столичен регион на Филипините: (+632)441-9030

Уеб сайт:<https://www.epson.com.ph/contact>

Имейл: customercare@epc.epson.som.ph

Достъпен от 9.00 до 18.00 от понеделник до събота (освен на национални празници)

Екипът ни в Центъра за помощ може да Ви помогне по телефона със следното:

❏ Запитвания за покупки и информация за продукта

❏ Въпроси и проблеми при използването на продукта

❏ Запитвания относно услуги за поправка и гаранция

## **Epson Philippines Corporation**

Централа: +632-706-2609 Факс: +632-706-2663